# mySalesChain® Platinum User Manual

**ANNIVERSARY Sales Chain**<sup>™</sup>

Revision 3.0 www.SalesChain.com © January 2022 SalesChain L.L.C.

### **Version History & Disclaimer**

|             | Writer                                  | Date |
|-------------|-----------------------------------------|------|
| Version 1.0 | Robert Schuldt                          | 2012 |
| Version 2.0 | Elijah Pineda                           | 2017 |
| Version 3.0 | Mary Ellen Hogan & Matthew<br>Szczygiel | 2022 |

Copyright 2022 SalesChain, LLC. All rights reserved.

Information in this document is subject to change without notice. The software described in this document is furnished under a license agreement or nondisclosure agreement. The software may be used or copied only in accordance with those agreements. No part of this publication may be reproduced, stored in a retrieval system, or transmitted in any form or any means electronic or mechanical, including photocopying and recording for any purpose other than the purchaser's personal use without the written permission of SalesChain.

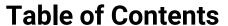

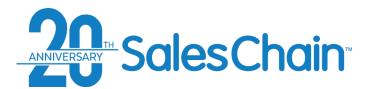

## Chapter One: SalesChain Basics

Page 12 - How to Log Into SalesChain

Page 13 - How to Reset a Forgotten Password

Page 14 - How to Change Your Password

Page 15 - Basic Navigation

Page 16 - How to Customize Your Favorites Bar

Page 17 - How to Change Your User Preferences

Page 18 - How to Perform a Quick Search

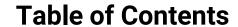

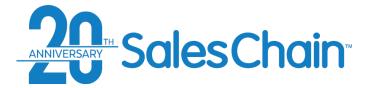

## Chapter Two: Accounts and Contacts

| Page 20 - The Accounts Desk                                                         |
|-------------------------------------------------------------------------------------|
| Page 21 - Columns in the Accounts Desk                                              |
| Page 22 - Account View                                                              |
| Page 23 - Action Icons in the Account View                                          |
| Page 24 - Information Tabs in the Account View                                      |
| Page 25 – How To: Create a New Account                                              |
| Page 26 – How To: Search For an Account With the Column Headers                     |
| Page 27 – How To: Search For an Account With the Drop-Downs                         |
| Page 28 – How To: Perform an Advanced Search for Accounts                           |
| Page 29 – Advanced Account Searching: Activity                                      |
| Page 30 – Advanced Account Searching: Account Info                                  |
| Page 31 – Advanced Account Searching: <i>Geography</i>                              |
| Page 32 – Advanced Account Searching: Rep Assignment                                |
| Page 33 – Advanced Account Searching: Competitive Equipment                         |
| Page 34 – Advanced Account Searching: Asset/Contract/Lease                          |
| Page 35 – How To: Create a Group of Accounts                                        |
| Page 36 – How To: Add or Remove Accounts From An Existing Group                     |
| Page 37 – How To: Add or Remove Accounts From An Existing Group in the Account View |
| Page 38 – How To: Assign an Account to a Different Rep                              |
| Page 39 – Customer Profile Viewer                                                   |
| Page 40 – How To: Add a Contact To an Account                                       |
| Page 41 – How To: Merge Accounts                                                    |
| Page 42 – Contacts Desk                                                             |
| Page 43 – Contact View                                                              |
| Page 44 – Action Icons in the Contact View                                          |
| Page 45 – How To: Create a New Contact                                              |
| Page 46 – How To: Export a List of Contacts                                         |
| Page 47 – How To: Move a Contact From One Account to Another                        |
| Page 48 – How To: Merge Contacts                                                    |
|                                                                                     |

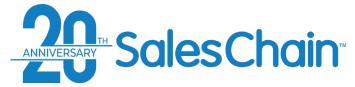

### **Table of Contents**

## Chapter Three: Actions Activities and Appointments

| Page 50 – Schedule Desk                                        |
|----------------------------------------------------------------|
| Page 51 – Schedule Desk: The Task Side bar                     |
| Page 52 – Schedule Desk: Task View                             |
| Page 53 – How To: Create a New Task From the Account View      |
| Page 54 – How To: Create a New Task From the Task View         |
| Page 55 – How To: Create a Recurring Task                      |
| Page 56 – How To: Add a Note to An Account                     |
| Page 57 – How To: Create Quick Tasks and Quick Notes           |
| Page 58 – How To: Add a Sales Next Call Date                   |
| Page 59 – How To: Insert Tasks in Bulk                         |
| Page 60 – How To: Insert Notes in Bulk                         |
| Page 61 – How To: Assign A Vertical Class to Accounts in Bulk  |
| Page 62 – How To: Reassign Accounts To A Different Rep in Bulk |
| Page 63 – How To: Complete a Task                              |
| Page 64 – How To: Complete Tasks in Bulk                       |
| Page 65 – How To: Reassign Tasks in Bulk                       |
| Pate 66 – How To: Change The Due Date of Tasks in Bulk         |
| Page 67 – How To: Edit a Task From the Schedule Desk           |
| Page 68 – How To: Make a New Appointment From the Account View |
| Page 69 – Outlook 365 Integration                              |
| Page 70 – How To: Set Up SalesChain X Outlook 365 Sync         |
| Page 71 – How To: Push Emails From Outlook 365 Into SalesChain |
| Page 72 – Technical Requirements for Outlook 365 Integration   |
| Page 73 – How To: Send an Email From the Account View          |
| Page 74 – The Email Request Log                                |
| Page 75 – How To: Attach a File to An Account                  |
| Pate 76 – How To : Generate a Document From the Account View   |
| Page 77 – How To: Add a Competitive Equipment Record           |
|                                                                |

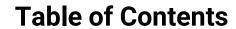

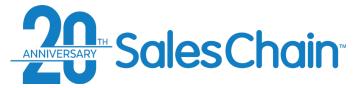

## Chapter Four: Deal Pricing

|   | Page 79 – Lead View                                               |
|---|-------------------------------------------------------------------|
|   | Page 80 – Action Icons in the Lead View                           |
|   | Page 81 – How To: Create a New Lead                               |
|   | Page 82 – How To: Edit a Lead                                     |
|   | Page 83 – How To: Create a New Proposal From the Lead View        |
|   | Page 84 – How To: Create a New Proposal From the Account View     |
|   | Page 85 – How To: Create a New Order From the Account View        |
|   | Page 86 – How To: Clone a Proposal                                |
|   | Page 87 – How To: Make a Proposal Into An Order                   |
|   | Page 88 – How To: Set a Proposal as the Primary Proposal          |
| Ξ | Page 89 – How To: Change a Proposal or Order's Sale Type          |
|   | Page 90 – How To: Change an Order's Status                        |
|   | Page 91 – The Order Desk                                          |
|   | Page 92 – Account View: The Sales Tab                             |
| Ξ | Page 93 – Tabs in the Order Breakdown                             |
|   | Page 94 – Proposal and Order Pricing: The General Tab             |
|   | Page 95 – Proposal and Order Pricing: The Products Tab            |
| Ξ | Page 96 – How To: Add a New Bundle From The Catalog               |
| Ξ | Page 97 – How To: Manually Add a New Bundle (No Catalog)          |
|   | Page 98 – How To: Edit a Bundle                                   |
| Ξ | Page 99 – How To: Clone a Bundle                                  |
| Ξ | Page 100 – The Line-Item View                                     |
| Ξ | Page 101 – Proposal and Order Pricing: The Service Tab            |
| Ξ | Page 102 – Service Tab Vocabulary                                 |
| Ξ | Page 103 – How To: Change Your Service Contract Type              |
| Ξ | Page 104 – How To: Change Service Rates, Allowances, and Overages |
| Ξ | Page 105 – How To: Price Blended Service                          |
|   | Page 106 – How To: Price a Service Takeover                       |
|   | Page 107 – How To: Group Machines for Service                     |
|   | Page 108 – Proposal and Order Pricing: The IT Services Tab        |
|   |                                                                   |

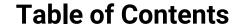

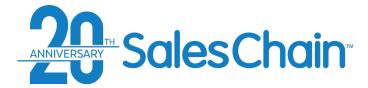

# Chapter Four: Deal Pricing (Cont.)

| Page 109 – How To: Add IT Services To a Proposal or Order                 |  |
|---------------------------------------------------------------------------|--|
| Page 110 – How To: Scenario Pricing in the IT Services Tab                |  |
| Page 111 – Proposal and Order Pricing: The IT Products Tab                |  |
| Pag 112 – Proposal and Order Pricing: Pricing Tab                         |  |
| Page 113 – How To: Change Values in the Equipment Subtab                  |  |
| Page 114 – How To: Change Values in the Adjustments Subtab                |  |
| Page 115 – How To: Change a Deal's Price Level                            |  |
| Page 116 – How To: Change a Deal's Credit Level                           |  |
| Page 117 – How To: Submit a Bid Desk Request                              |  |
| Page 118 – How To: Change a Deal's \$Level                                |  |
| Page 119 – How To: Change a Deal's Financing Company                      |  |
| Page 120 – How To: Change a Deal's Lease Product                          |  |
| Page 121 - How To: Change a Deal's Lease Term                             |  |
| Page 122 - Lease Level                                                    |  |
| Page 123 - How To: Override a Deal's Lease Rate Factor                    |  |
| Page 124 - How To: Set a Deal's Service Billing Intervals                 |  |
| Page 154 - How To: Set a Deal's IT Service Billing Interval               |  |
| Page 126 - Cost/Profit Summary                                            |  |
| Page 127 - How To: Use the Scenario Pricing Tool                          |  |
| Page 128 - Proposal and Order Pricing: Fees and Soft Costs                |  |
| Page 129 - Proposal and Order Pricing: Billing Tab                        |  |
| Page 130 - How To: Change a Proposal or Order's Billing Address           |  |
| Page 131 - How To: Select or Change a Proposal or Order's Billing Contact |  |
| Page 132 - Proposal and Order Pricing: Finance Tab                        |  |
| Page 133 - How To: Attach a Document to an Order                          |  |
| Page 134 - How To: Lookup a Lease for Upgrade                             |  |
| Page 135 - How To: Submit a Credit Application                            |  |
| Page 136 - Billing Info                                                   |  |
| Page 137 - Proposal and Order Pricing: Delivery Tab                       |  |
| Page 138 - Delivery Tab Vocabulary                                        |  |
|                                                                           |  |

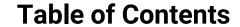

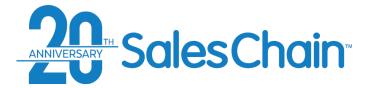

# Chapter Four: Deal Pricing (Cont.)

| Page 139 - Proposal and Order Pricing: Delivery Tab – Location Subtab   |  |
|-------------------------------------------------------------------------|--|
| Page 140 – How To: Add Additional Delivery Jobs to an Order             |  |
| Page 141 – How To: Remove Delivery Jobs From an Order                   |  |
| Page 142 – Proposal and Order Pricing: Delivery Tab – Info Subtab       |  |
| Page 143 – How To: Request and Schedule a Delivery Date                 |  |
| Page 144 – How To: Allocate Assets to Delivery Jobs                     |  |
| Page 145 – How To: Add Pickup and Move Instructions to a Delivery Job   |  |
| Page 146 – How To: Edit Pickup and Move Instructions on a Delivery Job  |  |
| Page 147 - Proposal and Order Pricing: Delivery Tab – Work Items Subtab |  |
| Page 148 - Proposal and Order Pricing: Commissions Tab                  |  |
| Page 149 - How To: Change an Order's Commission Level                   |  |
| Page 150 - How To: Set Up Split Rep Commissions                         |  |
| Page 151 - How To: Set Up Recurring Commissions For An Order            |  |
| Page 152 – Proposal and Order Pricing: Wizard Tab                       |  |
| Page 153 – How To: Change Pricing Levels for Optional Accessories       |  |
| Page 154 – How To: Associate Optional Accessories for Upgrades          |  |
| Page 155 – How To: Customize the Information Shown on a Proposal        |  |
| Page 156 – How To: Generate a Proposal                                  |  |
| Page 157 – Proposal and Order Pricing: Documents Tab                    |  |
| Page 158 – How To: Generate a Document Package                          |  |
| Page 159 – How To: Rename a Document Package                            |  |
| Page 160 - How To: View and Edit a Document Package                     |  |
| Page 161 – How To: Send a Document for e-Sign                           |  |
| Page 162 – How To: e-Sign a Document on the Spot                        |  |
| Page 163 – How To: Revoke a Signature Request                           |  |
| Page 164 - How To: Clone a Document Package                             |  |
| Page 165 – How To: Track e-Sign Progress                                |  |
| Page 166 – How To: Send, Print, and Export Documents                    |  |
|                                                                         |  |

### **About SalesChain**

SalesChain is a software and services company founded in 2002. We are proud to serve office technology resellers and manufacturers by providing purpose-built cloud-based technology solutions that provide business workflow automation. Our company is based in Waterbury, Connecticut with our primary data center housed at Cyrus One Wappingers Falls, New York.

In the beginning, our focus was to empower sales teams with information, organization, and automation with a specific focus on managing lease portfolio turns. We have expanded our value proposition to include support for the entire enterprise, including proposal pricing, documentation, order fulfillment workflow, service pricing, commissions, delivery workflow automation, and document management.

Along with our expanded functionality, we've developed integrations to some of the industry's most respected companies, including a bi-directional integration to e-Automate, the BTA channel's ERP system of choice.

We are proud to support dealers across North America, with dealers in 46 states and 3 Canadian provinces. The most telling fact about SalesChain, is that many of our customers, like the Gordon Flesch Company, have been with us for over 14 years!

Learn More at www.SalesChain.com/about

### Support

Would you rather speak to a person or get email support?

Contact our manned help desk using the information below:

Support@SalesChain.com
(203) 262-1611
<a href="https://www.SalesChain.com/support">www.SalesChain.com/support</a>
Hours: 9am-5pm EST Monday-Friday

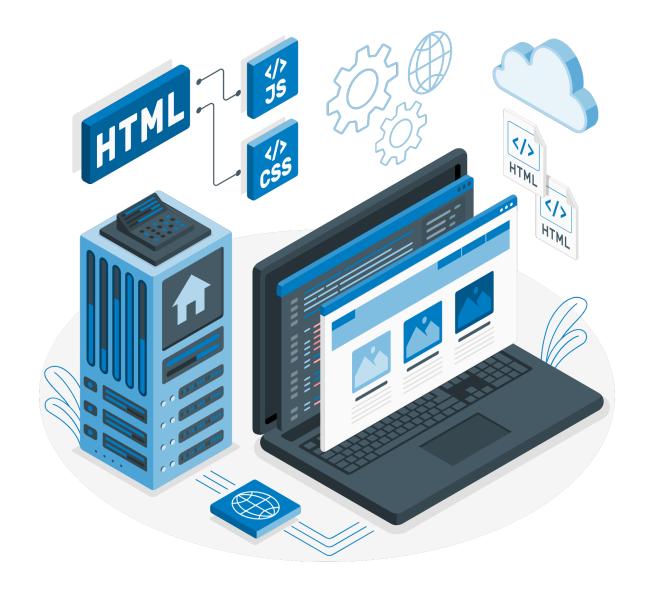

### 1

## SalesChain Basics:

Basic navigation, login instructions, and customization of user preferences

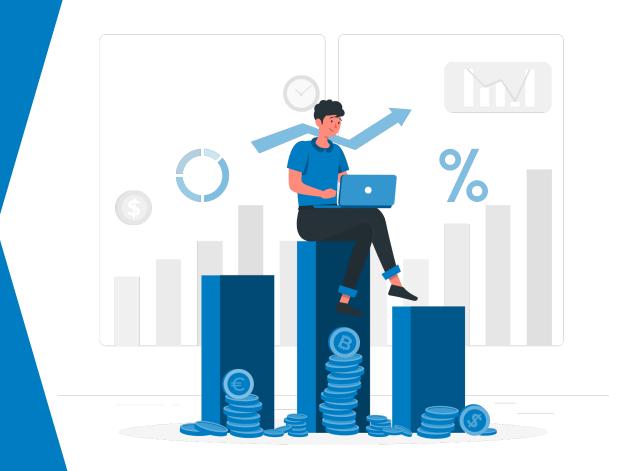

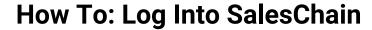

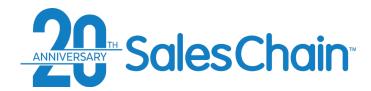

### Logging into the SalesChain system should feel familiar for any digital native!

### To log into SalesChain:

- 1. Navigate to www.mysaleschain.com
- 2. Enter your email address, company ID and user ID
- Optional: Check the Remember me box if you are on a trusted computer
- 4. Click Sign In

### View a tutorial video here

### **Quick Tips:**

- If you're logging in for the first time, the system will prompt you to change your password for future log ins.
- We support Google Chrome, Mozilla Firefox, Microsoft Edge, Internet Explorer and Safari internet browsers

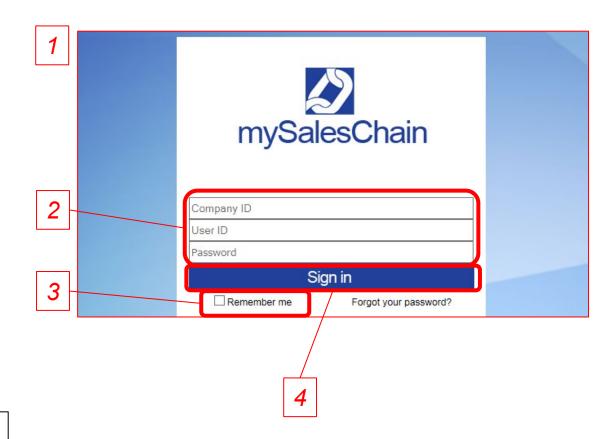

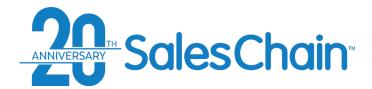

### **How to: Reset a Forgotten Password**

It is possible to reset your SalesChain account password if you lost or have forgotten it.

To reset a forgotten password:

- 1. Navigate to www.mysaleschain.com
- 2. Click on *Forgot your password?* On the login screen:
- 3. Enter your company ID, user ID and email address
- 4. Click Send Reminder
- 5. Password change instructions will be <u>emailed</u> to you. *Note: If you don't see this email, be sure to check your junk or spam folder!*

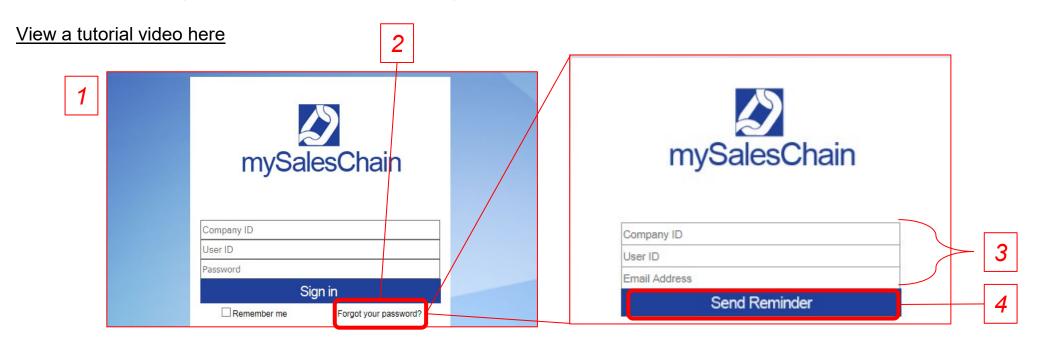

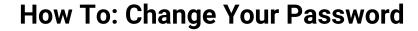

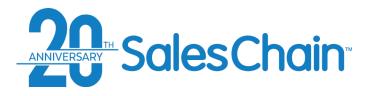

### To change your SalesChain Account Password:

- 1. Navigate to: *Menu Sidebar > User Settings > Change Password*
- 2. Enter your Current and desired new password
- 3. Click "Ok"

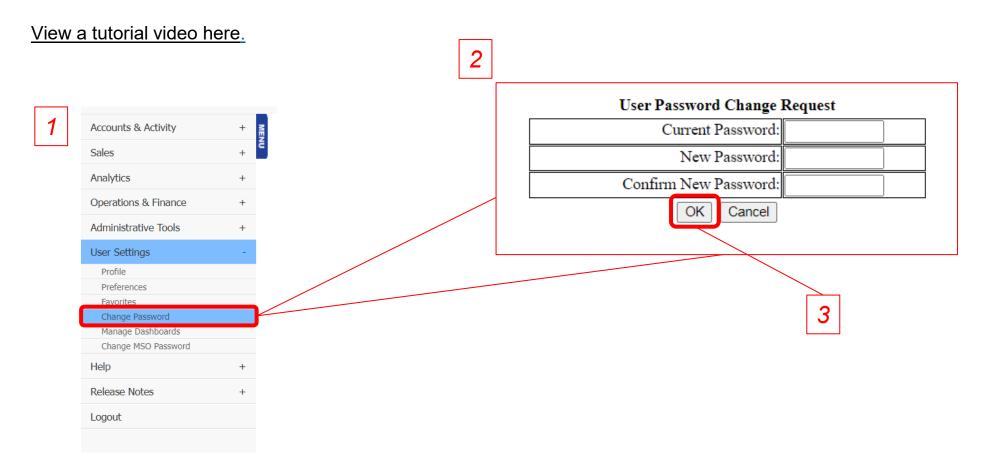

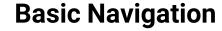

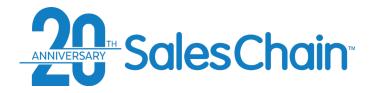

### The software navigation tools will be accessible from all screens.

• <u>Important:</u> Don't use your browser's navigation buttons to navigate within the software. This can cause an error.

View a tutorial Video Here

### Key:

- Favorites Buttons. Serve as shortcuts to their shown functions
- 2) Menu Sidebar. Lists all available pages
- Quick Search. Quickly search the database for several user, account and order related keywords. See page 18
- 4) News button. Displays recent SalesChain announcements

### **Quick Tip:**

The Home Icon returns to the top level of the currently used tool.

To show/hide the menu bar, click the Menu icon. A (+) indicates that the header has a sub-menu.

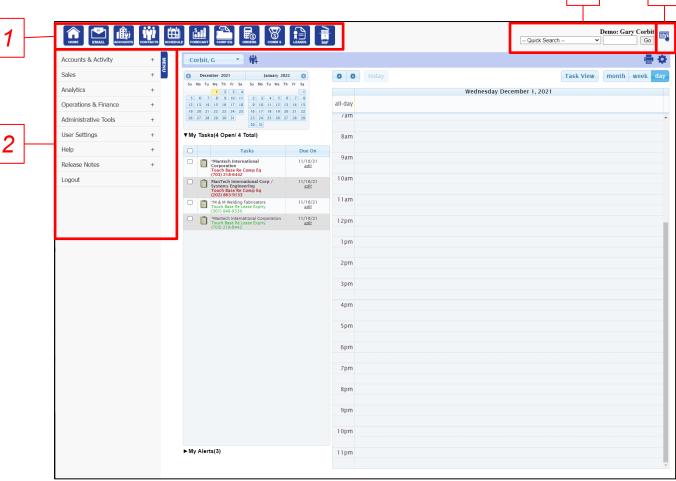

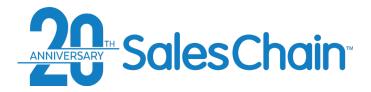

### How To: Customize Your Favorites Bar

### To choose which icons show up in your favorites bar:

Navigate to: *Menu Sidebar > User Settings > Favorites.* 

Check the box next to the items you wish to have in your favorites bar (or un-check those which you

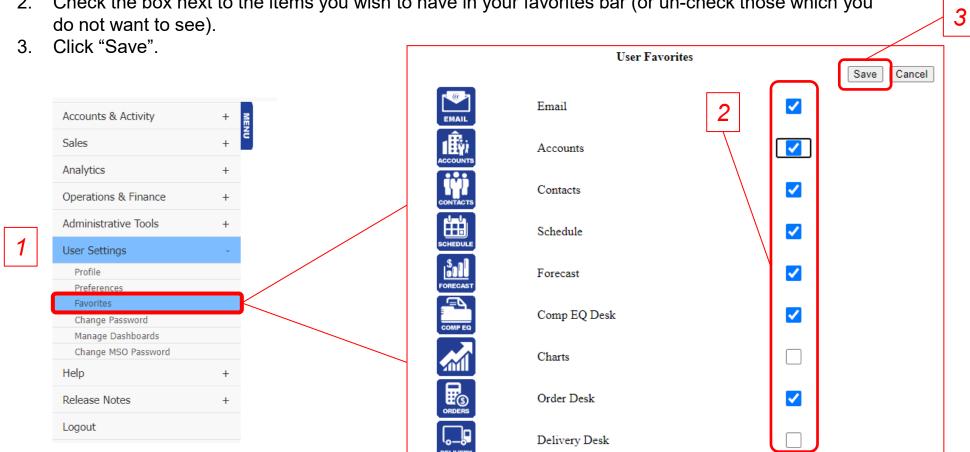

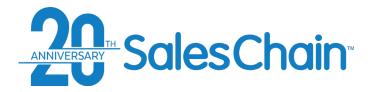

### **How To: Change User Preferences**

### You're able to change your user settings in the system to better suit your needs.

Note: Changing some user preferences can result in major changes to the login or order screens. If you are not sure what a setting does, call the SalesChain help desk before making changes!

### To change your user preferences:

- 1. Navigate to: *Menu Sidebar > User Settings* > *Preferences*
- 2. Make sure the "Use System Default" box is unchecked
- Make the desired changes to your user settings
- 4. Click "Save"

### View a tutorial Video Here

### Quick Tip:

You must log out and log back in for any changes to take effect.

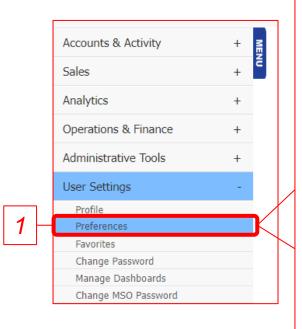

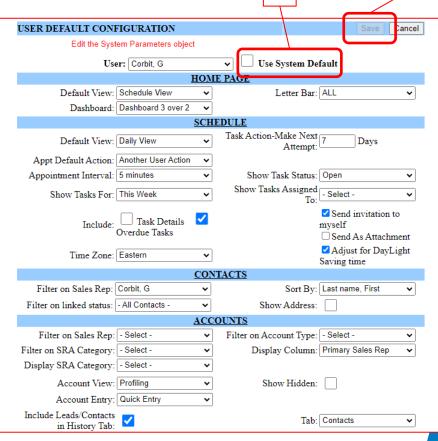

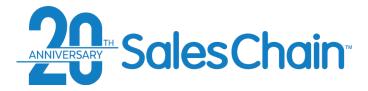

### **How To: Perform a Quick Search**

### To perform a quick search:

1. Choose your Quick Search criterion from the drop-down menu

2. Type the appropriate name or number in the next field

3. Click "Go"

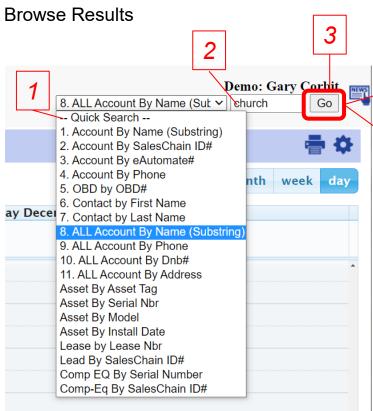

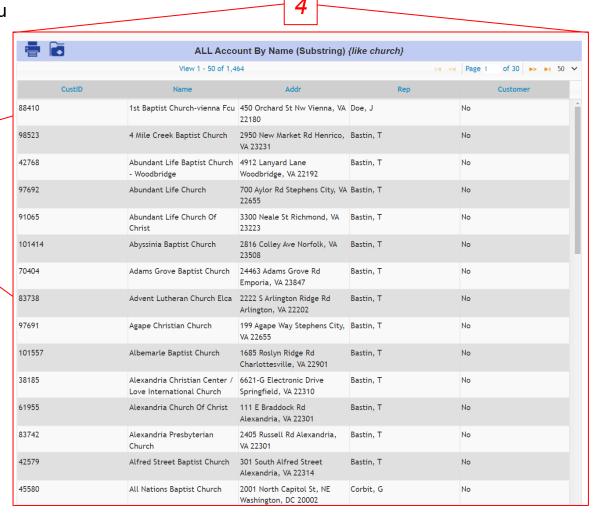

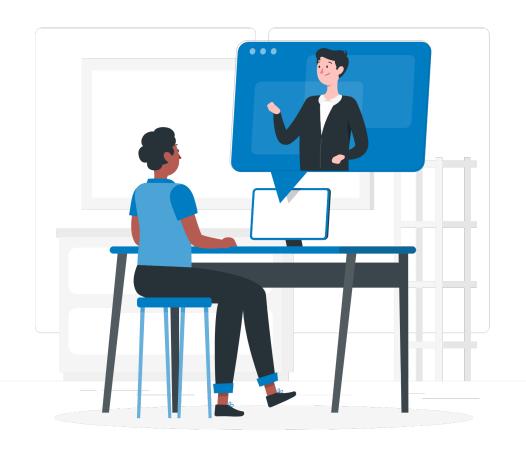

### 2

### Accounts and Contacts

CRM functions within the SalesChain system including activity tracking and account management.

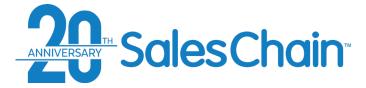

### **The Accounts Desk**

### The accounts screen displays all company records that are accessible by a user.

- To open the accounts desk if you have it set as a favorite, click on the Accounts icon
- OR navigate to: *Menu Sidebar* > *Accounts and Activity* > *Accounts*

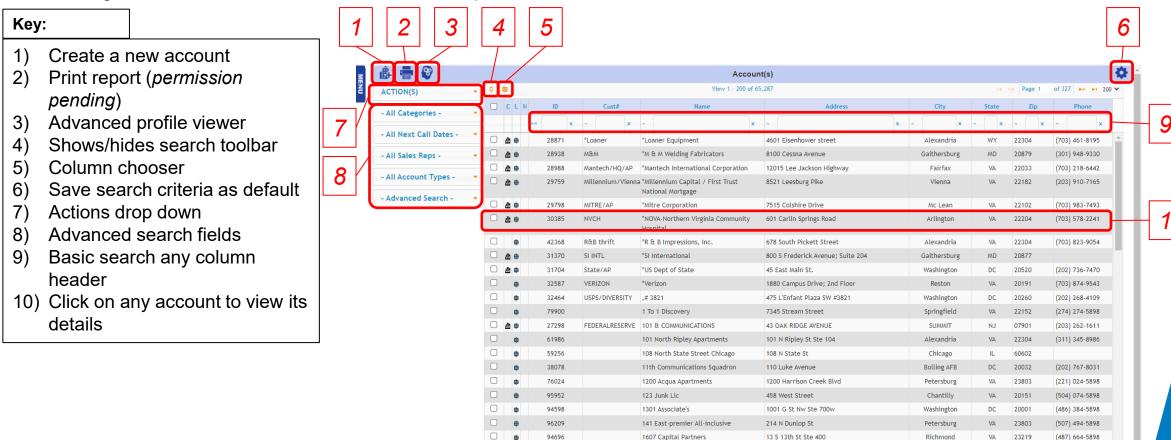

1701 Pa Av Management Ofc

1701 Pennsylvania Ave Nw Ste 130

(193) 604-5898

20006

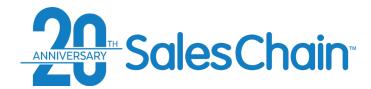

### **Columns In the Accounts Desk**

| Column    | Description                                                                                                    |  |
|-----------|----------------------------------------------------------------------------------------------------|--|
| С         | C stands for <i>Customer</i> and indicates the account is a customer.                                                                                              |  |
| L         | L stands for <i>Lead</i> and indicates the account has an active lead.                                                                                             |  |
| Н         | H stands for <i>HubSpot</i> and indicates the account is syncing with HubSpot.                                                                                     |  |
| ID        | Displays the account's SalesChain ID number which is assigned upon account creation. This number helps SalesChain support staff identify the account.              |  |
| Cust#     | Cust# is short for Customer Number. This column displays the account's e-Automate number if a record of this account exists in e-Automate.                         |  |
| Sales Rep | Displays the primary sales rep user who is assigned to this account.                                                                                               |  |
| Name      | Displays the name of the company which this account record represents.                                                                                             |  |
| LL        | LL is short for Lease Legal and displays the Legal name of the company which this account record represents.                                                       |  |
| DBA       | DBA is short for <i>Doing Business As</i> and displays the formal DBA name of the company which this account record represents.                                    |  |
| Address   | Displays the street address of this company record.                                                                                                    |  |
| City      | Displays the city in which this company record is listed.                                                                                                    |  |
| State     | Displays the state code in which this company record is listed.                                                                                                    |  |
| Zip       | Displays the zip code in which this company record is listed.                                                                                                    |  |
| Phone     | Displays the business phone number associated with this account.                                                                                                   |  |
| URL       | Displays the URL of the website associated with this account record.                                                                                               |  |
| Model     | Displays the model of machine if you are performing a search with an asset filter.                                                                                 |  |
| Class     | Class is short for for Classification and is highly customizable based on configuration. It displays profile targeting by size, product type, and customer status. |  |
| VClass    | VClass is short for Vertical Class and displays this account records vertical class association.                                                                   |  |

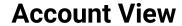

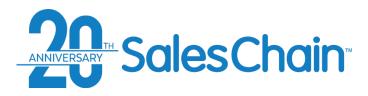

### Clicking on any account will bring you to the corresponding Account View.

\*See <u>Page 23</u> for more information regarding the icons & <u>page 24</u> for more information regarding the tabs

in the account view.

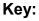

- Action and Activity Icons
- 2) Basic Account Information
- Profile targeting and Segmentation Icons (if enabled)
- 4) Save Button (turns blue when there are unsaved changes)
- 5) Navigation Arrows
- 6) Switch View Layout
- 7) Profile Targeting Selections
- 8) Strategy Box
- 9) Quick Entry Utility
- 10) Next Call Date Utility
- 11) Detailed Information Tabs

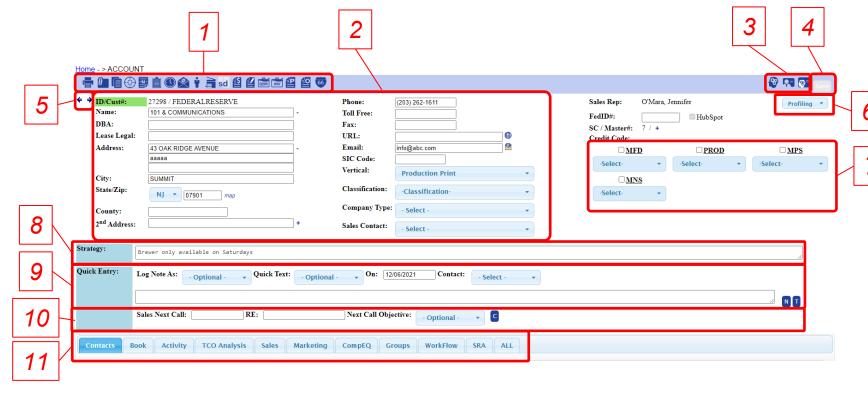

### **Quick Tip:**

The default Account view is the Profiling View (shown above). You can change your default view via **Menu Sidebar > User Settings > Preferences** 

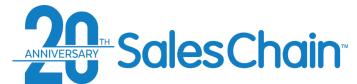

### **Action Icons in the Account View**

| lcon       | Associated Action                                       |
|------------|---------------------------------------------------------|
| =          | Print the contents of this report. (Permission Pending) |
| <b>0</b>   | Attach a document to the account.                       |
|            | Generate document(s) for the account.                   |
|            | Create a lead for the account.                          |
| <b></b>    | Compose a note for the account.                         |
| Ê          | Schedule a task for the account.                        |
|            | Schedule an appointment for the account.                |
| <b>@</b>   | Compose a new email for the account.                    |
| Ý          | Add a new contact to the account.                       |
|            | Add competitor equipment information to the account.    |
| sd         | Edit the strategy development opportunity values.       |
| €          | Create a new lease for the account.                     |
|            | Create a new agreement for the account.                 |
| P          | Merge to customer account.                              |
|            | Create a new proposal for the account.                  |
|            | Create a new order for the account.                     |
| 66         | View the Google map to locate this account.             |
| 8          | View the detailed profile entry form for the account.   |
| <b>₽</b>   | View the quick view entry form for the account.         |
| <b>⊗</b> = | View the combined entry form for the account.           |

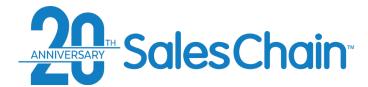

### **Information Tabs in the Account View**

| Tab          | Description                                                                                                    |
|--------------|----------------------------------------------------------------------------------------------------|
| Contacts     | Lists contacts for the account.                                                                                                    |
| Book         | Lists assets, agreements, and leases, for this account.                                                                                                    |
| Activity     | Lists emails, notes, tasks, appointments, and documents (attached and generated) for the account only or for all associated records.                            |
| TCO Analysis | TCO is short for total cost of ownership. It shows operating expenses for the customer's current machine fleet and proposes changes or additions to that fleet. |
| Sales        | Lists leads, proposals, orders, and possibly competitor equipment for the account.                                                                              |
| Marketing    | Lists Dun & Bradstreet profile and marketing profile.                                                                                                    |
| CompEQ       | CompEQ is short for competitive equipment.                                                                                                    |
| Groups       | Lists groups that the account is assigned to and allows you to change group assignments.                                                                        |
| Workflow     | Lists workflow processes.                                                                                                    |
| SRA          | SRA is short for sales rep assignment.                                                                                                    |
| All          | Lists all items in the tabs.                                                                                                    |

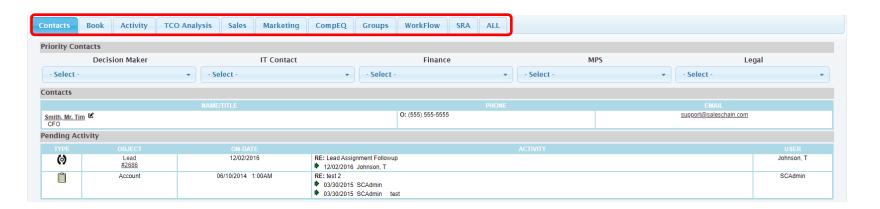

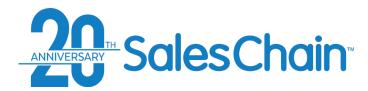

### **How To: Create a New Account**

### You can create a new account to add new companies to your SalesChain database. View a tutorial Video Here

- 1. Due Diligence: Perform quick search #8 "All Account By Name (Substring)" to make sure the account does not yet exist.
- Navigate to the accounts screen by clicking on the Accounts icon OR navigate to: Menu Sidebar > Accounts and Activity > Accounts
- 3. Click on the new account icon

Sidebar > Accounts and Activity > NEW account

4. Enter account information including basic information, up to three contacts, a note, a follow-up task, and SRA Details.

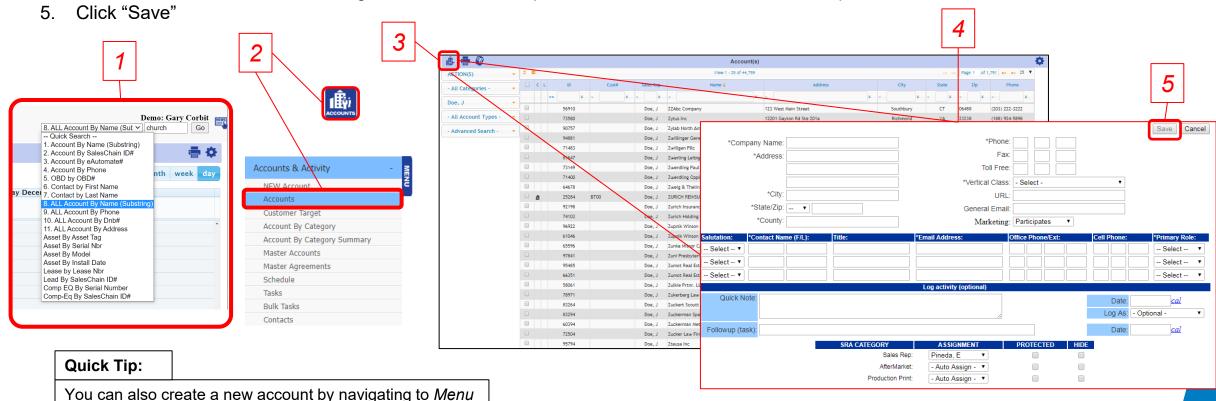

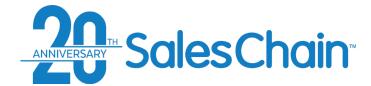

### **How To: Search For an Account With the Column Headers**

To perform basic account searches, you can use the column headers or the drop-down menus on the left-hand side of the accounts desk.

- 1. Type in your desired search and hit the enter key on your keyboard\*
- 2. Browse the results for the desired account record

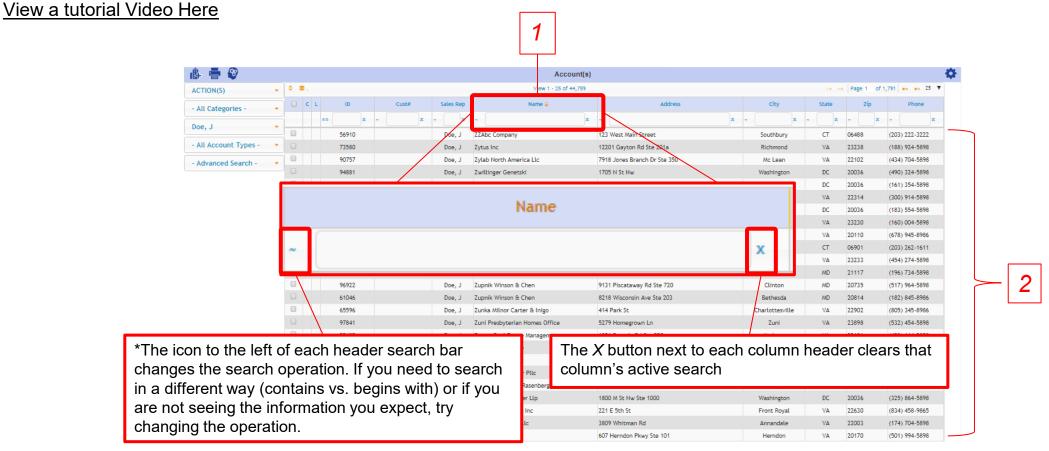

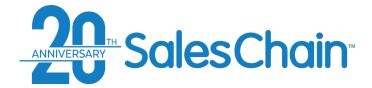

### **How To: Search For an Account With the Drop-Downs**

To perform basic account searches, you can use the column headers or the drop-down menus on the left-hand side of the accounts desk.

- 1. Select the specific criteria you're looking for from the drop downs shown
- 2. Browse the results for the desired account record

For information on using the advanced search drop down, see pages 28 - 34.

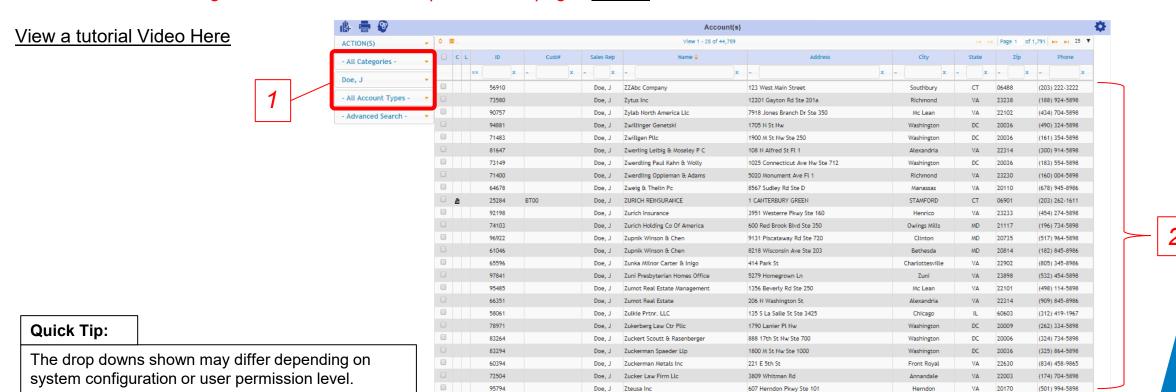

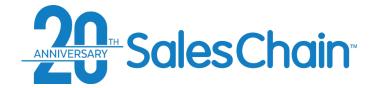

### **How To: Perform an Advanced Search for Accounts**

To search for more detailed account information than is offered in the column headers or drop-downs, you can perform advanced searches.

- 1. Click on the advanced search drop down
- 2. Select the category of criteria you would like to search by, account activity in this example. See pages <u>29 34</u> for more detailed criteria information
- 3. Enter your desired search in the pop-up window

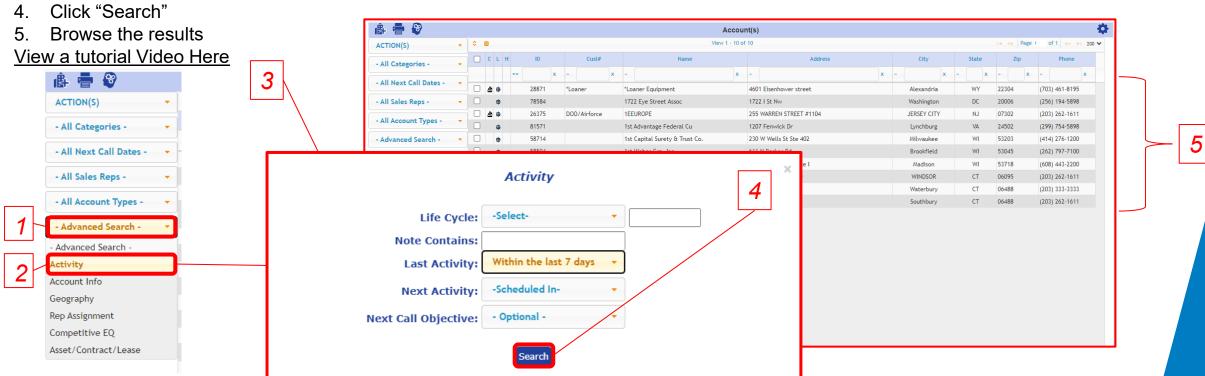

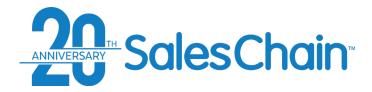

### **Advanced Account Searching:** *Activity*

The advanced search allows you to search for recent user activity on accounts. You can search for the below criteria:

- Life Cycle: Search for the date the account was created or last edited
- Note Contains: Search notes for certain pieces of text with a keyword search
- Last Activity: Search for accounts with past activity within a certain timeframe
- Next Activity: Search for accounts with pending activity scheduled within a certain timeframe
- Next Call Objective: Search for the activity type of the next call date activity

Note: These are the default fields. Additional fields may appear in this pop up depending on your system configuration.

## Activity Life Cycle: -SelectNote Contains: Last Activity: Within the last 7 days Next Activity: -Scheduled InNext Call Objective: - Optional -

### **Quick Tip:**

When searching for next or last activity, use the *category* basic search drop-down to determine which relative rep or reps' activity you're searching for. If none is selected, you will be searching for all activity, regardless of what user performed that activity.

For example: use *sales rep* to search for activity by the account's relative sales rep only.

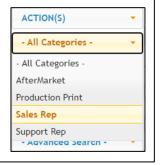

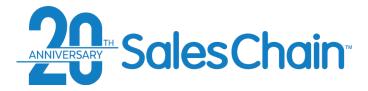

The advanced search allows you to search for detailed account information. You can search for the below criteria or click on *more* for additional fields:

- *Group:* Narrow your search to display only accounts which are members of a certain group.
- Vertical Class: Search for accounts which are members of a certain vertical class.
- Classification: Search for accounts which are members of a certain classification, such as churches or corporations.
- Marketing: Search for only accounts which are flagged as participants in marketing campaigns, for those which are omitted, or those that participate only via phone or email.
- Has Email Address: Search for accounts which have an email address, whether at the company level or with an associated contact.
- eAuto#: Search for accounts by their e-Automate Number.
- HubSpot Sync: For users of our HubSpot integration. Search for accounts which do or do not sync with HubSpot.

Note: These are the default fields. Additional fields may appear in this pop up depending on your system configuration.

### **Quick Tip:**

Click *More* to expand the *Account Info* advanced search and search for more detailed marketing information which may have come in from EDA data leads, manual entry, or elsewhere including revenue, number of employees and more.

### **Advanced Account Searching: Account Info**

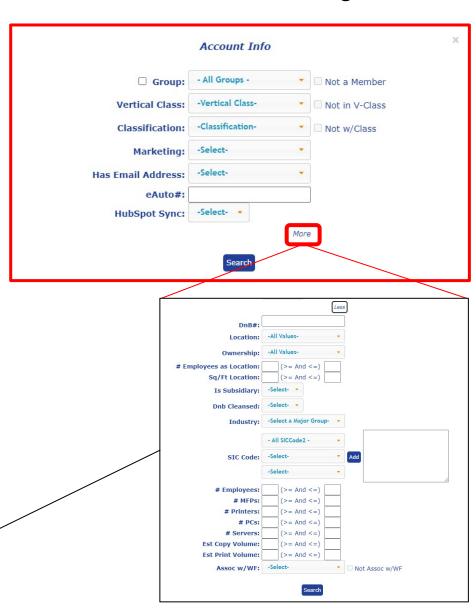

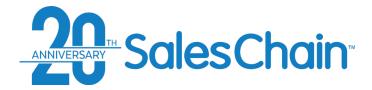

### The advanced search allows you to search for accounts based upon their geographical information. You can search for the below criteria:

- Street: Search for one or many street addresses
- City: Search for one or many city names
- State Code: Search for one or many state codes
- Zip Code: Search for one or many zip codes
- County: Select a county from the drop-down to search for accounts in that county. Drop-down options are made available based upon information in your SalesChain database, meaning you will only be able to chose from those counties which exist in the system and to which accounts are assigned.

Note: These are the default fields. Additional fields may appear in this pop up depending on your system configuration.

### **Quick Tip:**

Advanced Search fields allow you to search for multiple values by creating comma separated lists (such as the example in the screenshot top right). This is particularly helpful when searching for accounts in several zip codes for either blitzing campaigns or initial sales rep assignment.

### **Advanced Account Searching: Geography**

|             | Geography    | × |
|-------------|--------------|---|
| Street:     |              |   |
| City:       |              |   |
| State Code: |              |   |
| Zip Code:   | 22304, 22033 |   |
| County:     | -County-     |   |
|             | Search       |   |

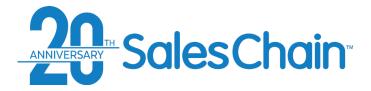

The advanced search allows you to modify the basic dropdown searches for rep assignment and category (see figure 1). You can alter the below criteria:

- Not Associated w/Selected Rep: Check this box to invert the Sales Rep basic search drop-down's operation, and view accounts not associated with that rep
- Show Hidden: Show accounts which otherwise have a hidden status (permission pending)
- Protected: Search for accounts which do or do not have a protected status. This status prevents accounts from falling into the automatic assignment rules based on zip code or other territory assignments.

Note: These are the default fields. Additional fields may appear in this pop up depending on your system configuration.

### **Quick Tip:**

The rep assignment advanced searches are intended to modify basic searches for Sales Rep and Sales Rep Category, which are performed using the basic search drop-downs. See <u>page 20</u> for more information and the images to the right for reference.

### Advanced Account Searching: Rep Assignment

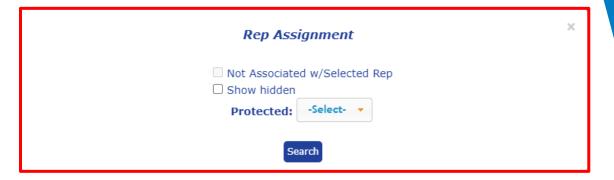

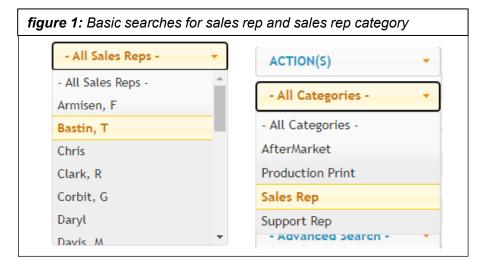

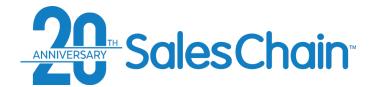

### **Advanced Account Searching: Competitive Equipment**

The advanced search allows you to search for accounts based upon associated competitive equipment records. You can search for the below criteria:

- Comp Manufacturer: Narrow your search to accounts with competitive equipment records for a specific manufacturer. Drop-down options are made available based upon information in your SalesChain database, meaning you will only be able to chose from those manufacturers for which competitive equipment records exist in the system. Check the Not w/Manufacturer box to invert the search.
- Comp Model: Search for accounts with competitive equipment records which have a specific model name or number.
- Comp Lease: Search for accounts with competitive leases expiring within a certain time frame or based on competitive lease status.

Note: These are the default fields. Additional fields may appear in this pop up depending on your system configuration.

### **Quick Tip:**

For a comprehensive view of competitive equipment records themselves, try the Comp Eq Desk. See page 77

|                    | Competitive E  | Q |                      | × |
|--------------------|----------------|---|----------------------|---|
| Comp Manufacturer: | -Manufacturer- | • | ☐ Not w/Manufacturer |   |
| Comp Lease:        | -Select-       | • |                      |   |

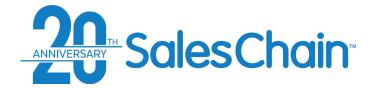

### Advanced Account Searching: Asset/Contract/Lease

The advanced search allows you to search asset, contract, and lease information from your ERP system right inside of SalesChain. You can search for the below criteria:

- *Lease:* Search for accounts with leases expiring within a certain time frame, not within a certain time frame, or based on lease status.
- Service: Search for accounts with service contracts expiring within a certain time frame, not within a certain time frame, or based on contract status.
- Service Priority: Search for contracts with different service priority statuses.
- Service Calls: Search for accounts based upon a certain volume of service calls within a time period. For this search, select both a time period and enter a numeric value.
- Contract Type: Search for accounts that have certain types of contracts.
- # Machines: Search for contracts with a certain number of machines on them with distinct equipment ID's. You can enter a greater than or equal to value, less than or equal to value, or both.
- *Has Manufacturer:* Search for accounts that have a certain manufacturer's equipment. Check the *Not w/Manufacturer* box to invert this search.
- Has EA Category: Search for accounts who have equipment of a certain EA Category.
- Has Model: Search for accounts that have a specific model name or number.
- *Install Date:* Search for accounts with install dates within a certain time frame or not within a certain time frame.
- Average Usage: Search for accounts generating a certain amount of a certain type of meter read within a certain period. For this search, select both a time period and enter a numeric value and choose a meter type if you would like. If you do not choose a meter type, the search will display results for all meter types.

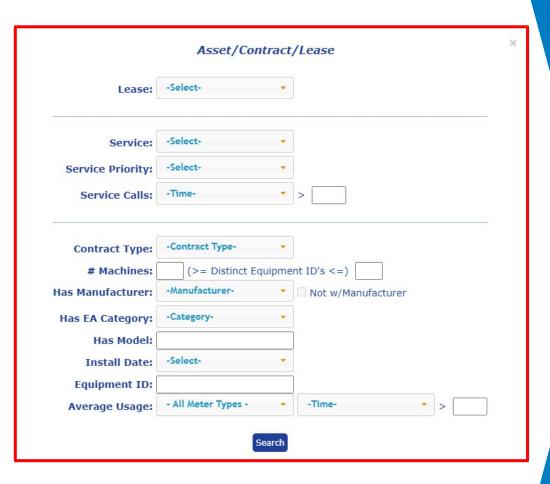

Note: These are the default fields. Additional fields may appear in this pop up depending on your system configuration.

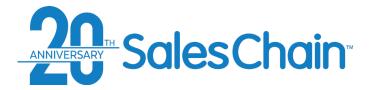

### **How To: Create a Group of Accounts**

It is possible to create a group of accounts for easy reference across the SalesChain system.

### View a tutorial Video Here

### To create a group of accounts:

- 1. Navigate to the accounts desk
- Search for the accounts you would like to add to a new group
- Select the accounts you would like to add to this group using the check boxes
- 4. Open the *Actions* drop-down and click *Create Group*
- In the dialogue box, type a name for your new group.
- 6. Click Save

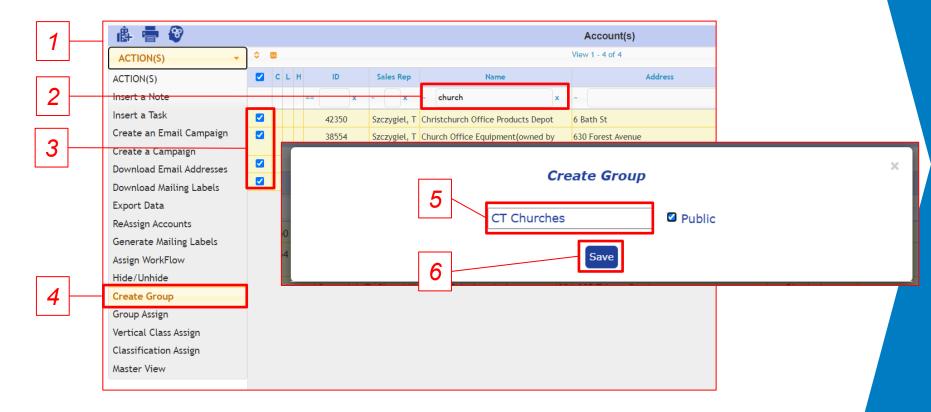

### **Quick Tip:**

Check the box next to *Public* in order to make your group visible to other users of SalesChain at your company. Other users may see the group, but not accounts within it that they would not otherwise have access to.

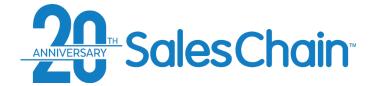

### **How To: Add or Remove Accounts From An Existing Group**

It is possible to add accounts into or remove them from an existing group in bulk from the accounts desk.

### View a tutorial Video Here

### To add/remove a group of accounts:

- Navigate to the accounts desk
- 2. Search for the accounts you would like to add to/remove from an existing group
- 3. Select the accounts you would like to add to/remove from this group using the check boxes
- Open the Actions drop-down and click Group Assign
- Select the group to which you would like to add or remove these accounts.
- 6. Click Associate or Disassociate

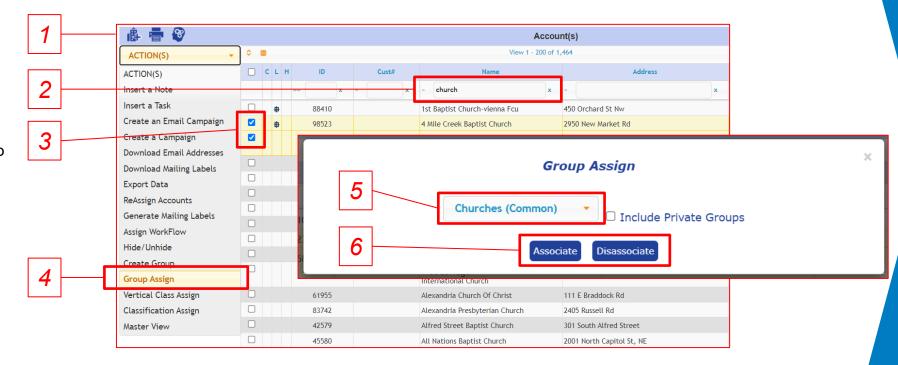

### **Quick Tips:**

- You can also associate or disassociate an account from a group using the groups tab in the account view itself. See page 24
- The Include Private Groups check box will add user specific groups to the drop down rather than only showing public groups.

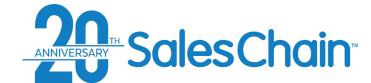

# How To: Add or Remove Accounts From An Existing Group in the Account View

It is possible to add or remove accounts to or from groups within the account view.

### View a tutorial Video Here

- a) To add an account to or remove it from an existing group:
- 1. Navigate to the account you would like to add or remove from a group and select the *Groups* or *All* tab to view group associations
- 2. Select the group you would like to add this account to using the *groups* drop-down below the table.
- 3. Click Assign
- b) To remove an account from an existing group:
- 1. Click *unassign* next to the group that you would like to remove this account from

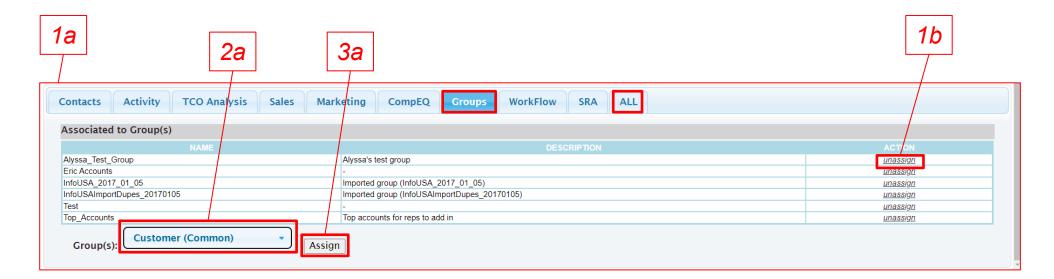

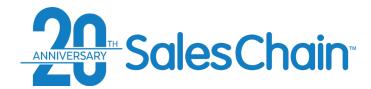

# How To: Assign an Account to a Different Rep

It is possible to change an account's sales rep assignment from the account view.

To change an account's rep assignment:

- Navigate to the account you would like to add or remove from a group and select the SRA or All tab to view sales rep assignments
- 2. Using the drop-downs next to the desired rep category, select the user to whom you would like to assign this account. (In this example, we are assigning Bennet, Tony as the Sales Rep)

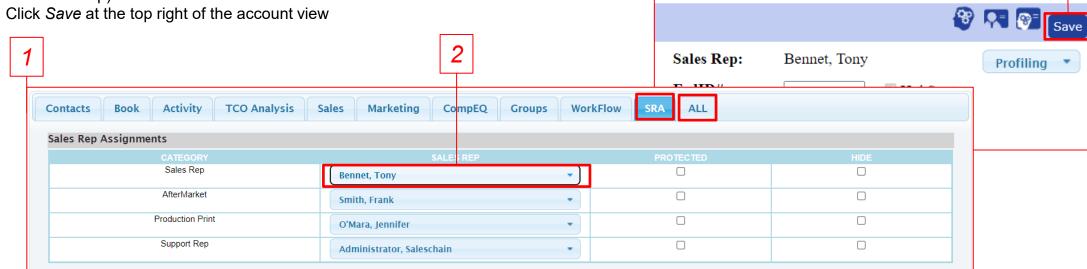

### **Quick Tip:**

It is possible to reassign accounts to a different rep in bulk using the accounts desk. <u>See page 62</u>

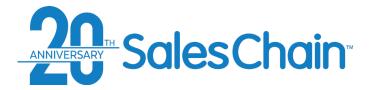

### **Customer Profile Viewer**

The Customer Profile View is geared towards combining basic account searches and industry information with size-oriented searches like revenue and number of employees for specific and detailed account profiling.

# Key: Go to the account desk (see page 20) Shows/hides search toolbar Column chooser Save the contents of this

- 5) Actions drop-down
- 6) Basic search drop-downs

report as your default

- Select which profile to view (ex: Sales Rep, Production Print)
- Toggle relationship and activity information
- 9) Basic search any column header
- 10) Click on any account to view its details

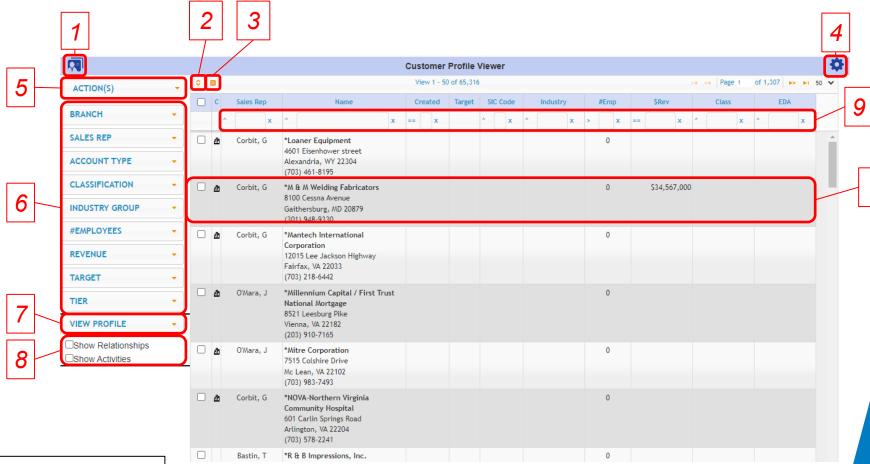

### **Quick Tip:**

Basic searching via drop-downs and column headers is performed in the same manner as the account desk. <u>See pages 26 and 27 for instructions.</u>

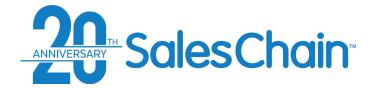

# **How To: Add a Contact To an Account**

After you have created an account, it is possible to add additional contacts to it. Accounts can have as many contacts as needed.

To add a new contact:

- View the desired account
- Click the new contact icon •
- 3. Enter contact's information
- 4. Click Save

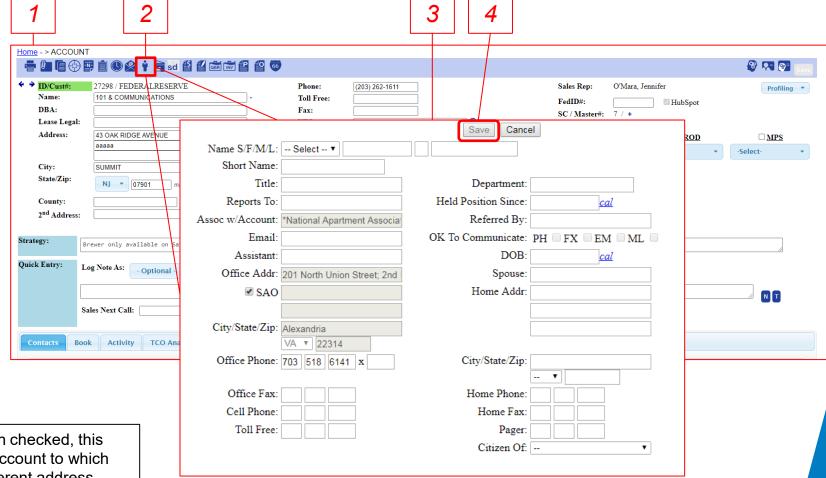

### **Quick Tip:**

*SAO* is short for *Same Address as Office*. When checked, this makes the contact's address the same as the account to which they are associated. If you prefer to enter a different address, uncheck the *SAO* box.

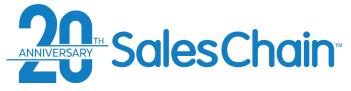

# **How To: Merge Accounts**

It is possible to merge two accounts in the SalesChain system. Merging accounts is a permission granted to certain user types, defined by the customer as part of the onboarding process.

<u>Important:</u> A merge of two accounts cannot be reversed. You will also need to be assigned as the sales rep for both accounts unless you have admin permissions. For instructions on changing sales rep assignment, <u>see page 38</u>.

### To merge accounts:

- Obtain the SalesChain ID or e-Automate number of the target account (see quick tip)
- 2. View the **source** account (The account you wish to merge into the **target**) and click on the merge account icon ♥3
- 3. Enter <u>either</u> the SalesChain ID or e-Automate number of the <u>target</u> account *Note:* <u>DO NOT</u> enter both an e-Automate number and a SalesChain ID.
- 4. Click Next>>
- 5. Review and confirm the information and Click *Merge* >>

### View a tutorial Video Here

### **Quick Tip:**

The <u>target</u> account is the account you are merging into. Therefore, its information will remain after the merge. This includes name, address, and phone number.

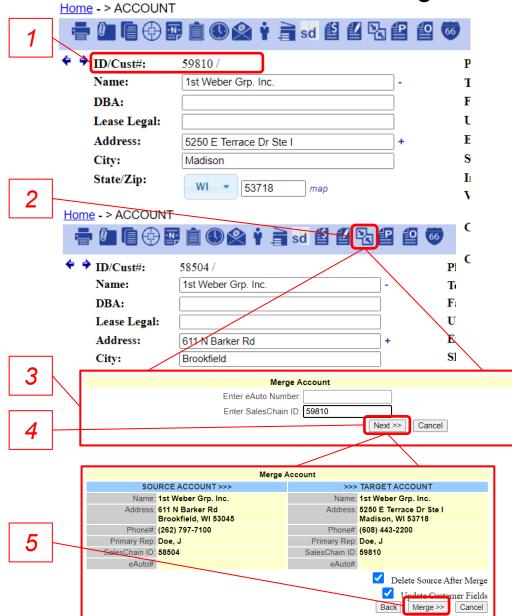

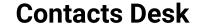

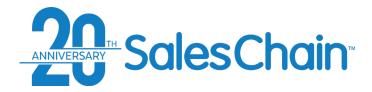

The contacts screen displays all contact records that are accessible by a user and their account associations where applicable.

- To open the contacts desk if you have it set as a favorite, click on the Contacts icon
- OR navigate to: Menu Sidebar > Accounts and Activity > Contacts

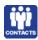

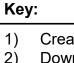

- Create a new contact (see page 45)
- Download this contact list (permission pending)
- Schedule this report to be emailed to yourself or others
- Shows/hides search toolbar
- Save the contents of this report as your default
- Actions drop-down 6)
- 7) Basic search drop-downs
- Basic search any column header
- Click on any contact to view their details. (see page 43)
- Click on any account to view its details. (see page 22)

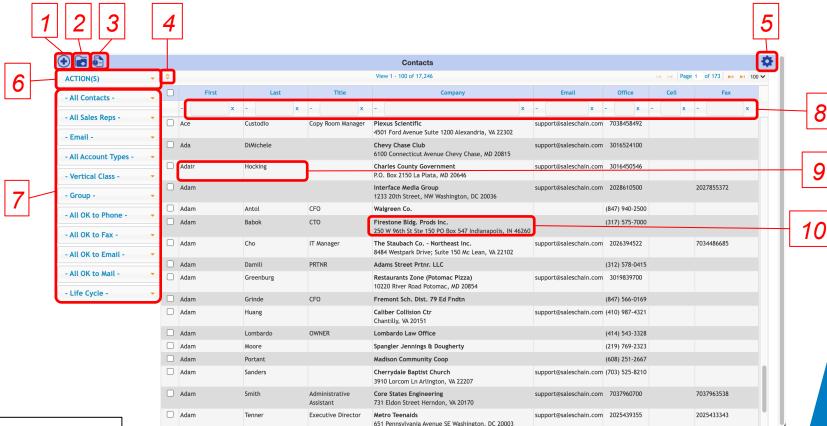

### **Quick Tip:**

Basic searching via drop-downs and column headers is performed in the same manner as the account desk. See pages 26 & 27 for instructions.

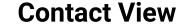

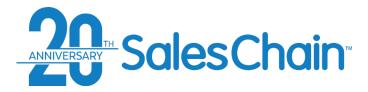

### Clicking on any contact will bring you to the corresponding contact view.

\*See Page 44 for more information regarding the icons in the contact view.

### Key:

- Navigation tree
- 2) Action and Activity Icons
- HubSpot Sync indicator and link to corresponding HubSpot contact
- 4) General contact information
- 5) Quick entry dialogue
- 6) Action and activity history

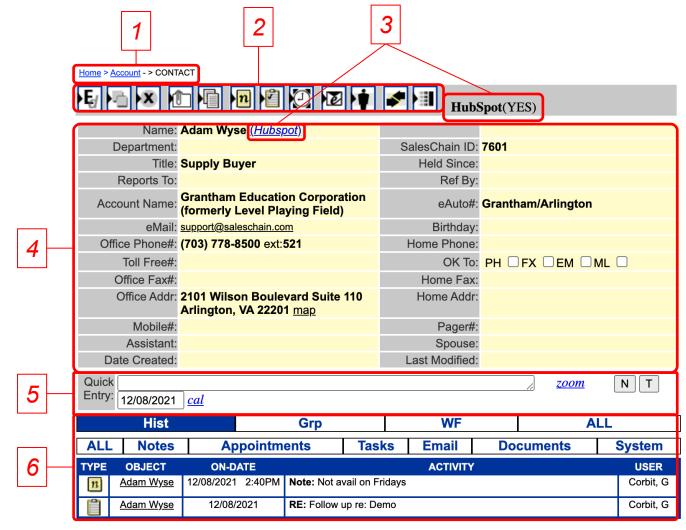

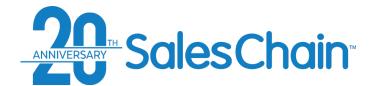

# **Action Icons in the Contact View**

| lcon             | Associated Action                              |
|------------------|------------------------------------------------|
| <b>E</b> ∉       | Edit this contact                              |
|                  | Clone this contact                             |
| ×                | Delete this contact (permission pending)       |
| <b></b>          | Attach a document to this contact              |
|                  | Generate a document for this contact           |
| · <mark>n</mark> | Add a new note to this contact                 |
| P                | Add a task to this contact                     |
| lacksquare       | Schedule an appointment with this contact      |
| <b>E</b>         | Send an email to this contact                  |
| · 🛊              | Create a new contact at this contact's account |
| <b>*</b>         | Change this contact's account association      |
|                  | Merge this contact into another                |

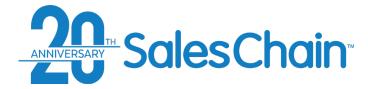

### **How To: Create a New Contact**

It is possible to create contacts with no account association.

### To add a new contact:

- Navigate to the Contacts Desk by clicking on the contacts icon OR via Menu Sidebar > Accounts and Activity > Contacts
- 2. Click on the New Contact Icon •
- Enter your new contact's information
- 4. Click Save

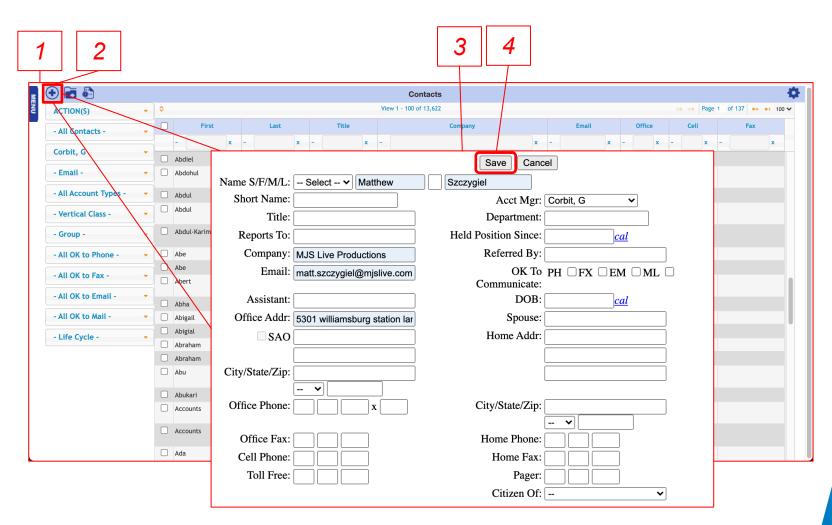

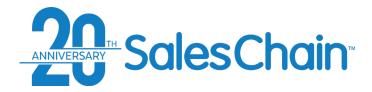

# **How To: Export a List of Contacts**

It is possible for certain users to export a list of contacts in a .csv format. The list of contacts that is exported will match your search criteria at the time of export.

NOTE: This action is only permission pending, and only available to users who have been provided with the

permission to export data.

### To export a list of contacts:

- 1. Navigate to the Contacts Desk by clicking on the contacts icon OR via: Menu Sidebar > Accounts and Activity > Contacts
- 2. Perform a contact search using your desired criteria.
- 3. Click on the export icon

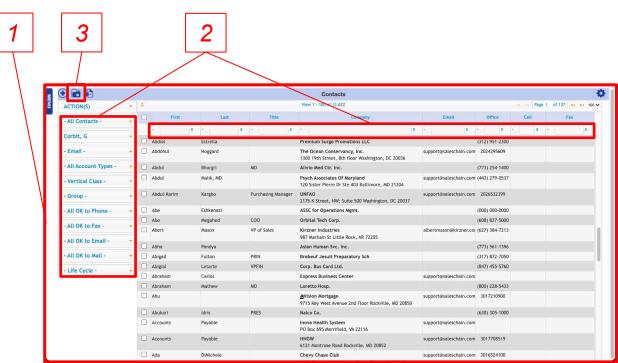

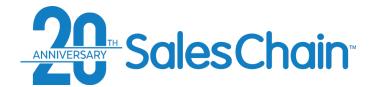

# **How To: Move a Contact From One Account to Another**

# If a contact moves from one known account to another, it is possible to change their account association in SalesChain.

- 1. Navigate to the contact whose association you would like to modify.
- 2. Click on the Change Association Icon **№**
- Search for the account you would like to associate this contact with.
- Check the box next to the account you would like to associate this contact with.

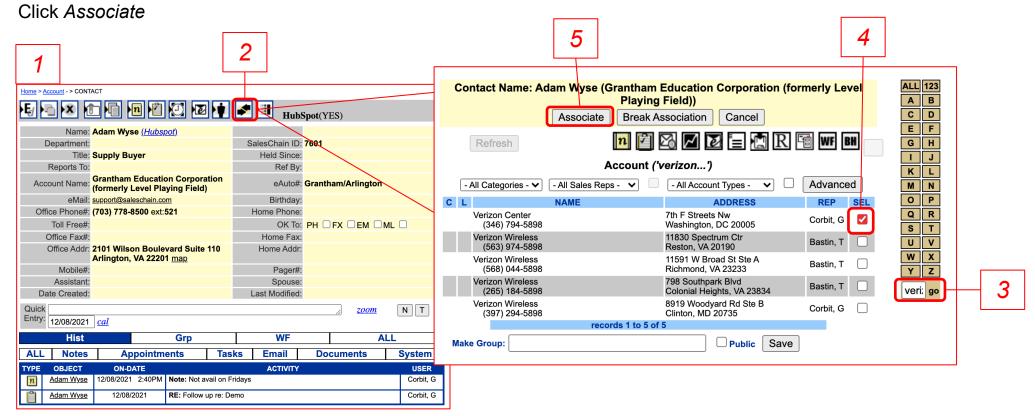

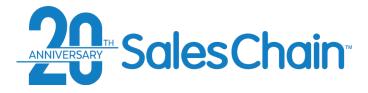

**How To: Merge Contacts** 

It is possible to merge contacts together in SalesChain if duplicates exist or information needs to be aggregated.

### To merge Contacts:

- 1. Acquire the SalesChain ID from the **target** contact
- 2. Navigate to the **source** contact
- 3. Click on the *merge contacts* icon
- 4. Enter the target contact's SalesChain ID
- 5. Recommended: Click *Verify* & ensure the name that pops up is the target contact you expect.

www.mysaleschain.com says

Abdiel Estrella

6. Click Merge

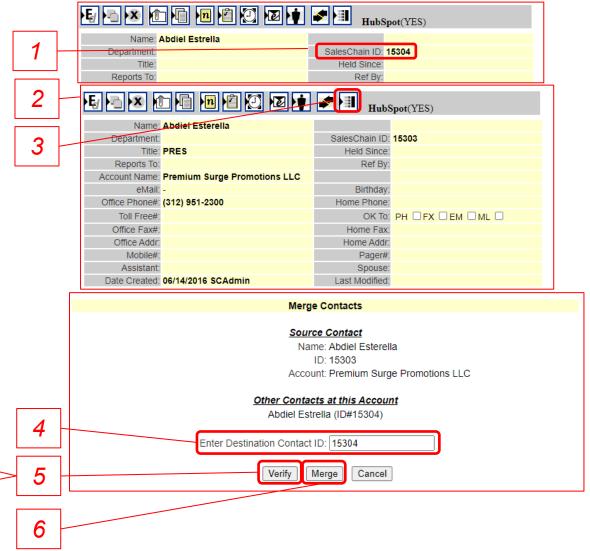

3

# Actions, Activities and Appointments:

Tracking activities, maintaining schedules, and taking user actions within the SalesChain system.

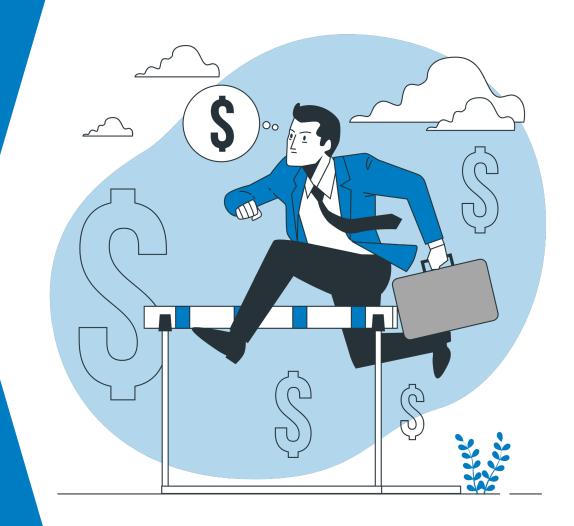

# ANNIVERSARY Sales Chain

# **Schedule Desk**

The schedule desk can be used to create, track and manage your appointments. Your schedule can sync with Microsoft Outlook 365. The schedule desk is the default screen that opens when you log into the SalesChain system.

To view the schedule desk:

- Click on the schedule icon
- OR Navigate to: Menu Sidebar > Accounts and Activity > Schedule

### Key:

- User selection for whose schedule you're viewing
- 2) Add another user's schedule to the current view
- 3) Navigate forward or backward
- 4) Jump back to the current date
- 5) Go to the task view (See page 52)
- Select daily weekly or monthly view
- 7) Print this report
- 8) Save the current view as your default (daily, weekly or monthly)
- 9) Date selection. Note: Today shows up in yellow, the selected day shows up in dark blue
- 10) Task sidebar (See Page 51)
- 11) Main schedule view

### **Quick Tip:**

If you're in the week or month view and wish to take a closer look at a specific day, double click on that day.

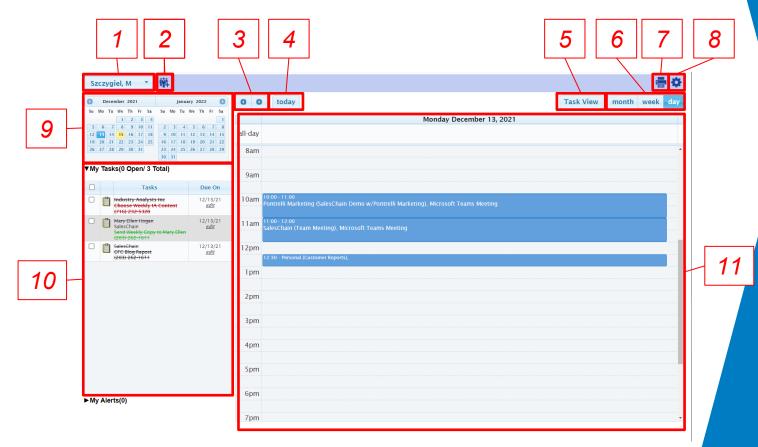

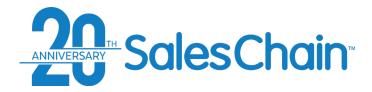

### Schedule Desk: The Task Sidebar

The task sidebar allows you to view, edit and act on tasks individually or in bulk right from the schedule desk.

<u>Note:</u> The task sidebar displays tasks only for the selected day and for days previous, in other words: your outstanding tasks. To see tasks for days in the future, navigate forward to those days.

### View a tutorial Video Here

### Key:

- Select multiple tasks for bulk actions. When you select a task, the action drop-down (#4) will appear)
- Click on any icon next to a task to begin a task action (See Page 63-64)
- 3) Task Summary. Click on the name of the associated account to be taken to its account view (See Page 22)
- 4) The action drop down allows you to take bulk action on the selected tasks including reassigning them, changing their due date, and changing their completion status
- 5) Click *edit* next to any task to make changes to its assignment, instructions, activity type and more.

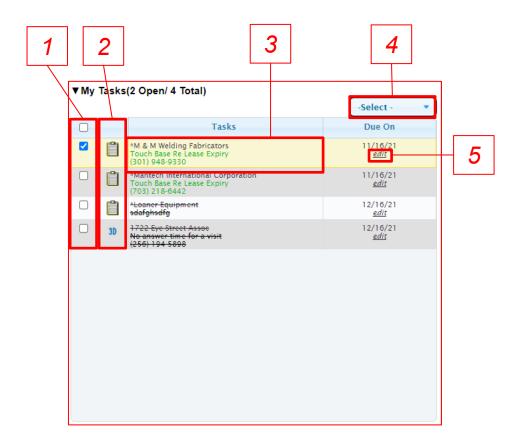

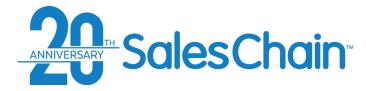

The task view displays a comprehensive list of all tasks that you have access to within the system.

### To see the task view:

- Click on task view in the Schedule Desk (Shown Right)
- OR Navigate to: Menu Sidebar > Accounts and Activity > Tasks

### Key:

- 1) Create a new task (See Pages 53-55)
- 2) Refresh your search for tasks
- 3) Show and hide task details
- 4) Show and hide overdue tasks
- Click on any task's icon to begin a task action
- 6) Click on any task's associated account to jump to its account view (See Page 22)
- 7) Filter the tasks displayed
- Sort tasks by any category in the column headers using the up and down arrows.

### Schedule Desk: Task View

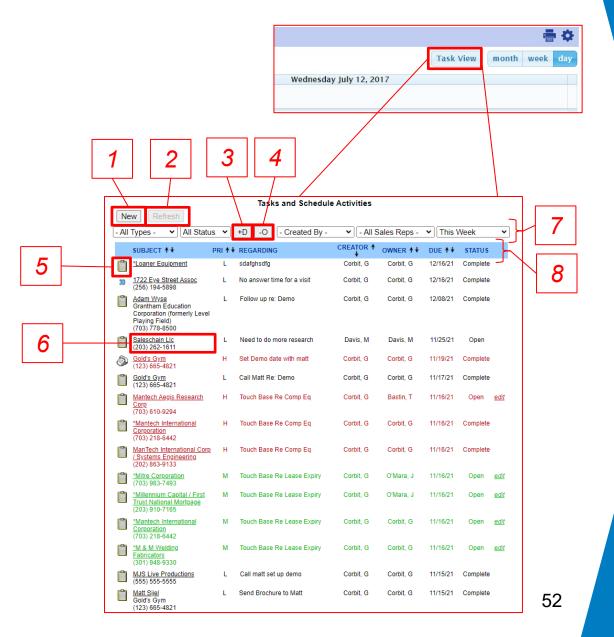

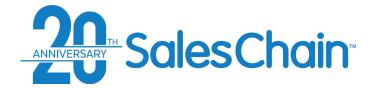

### **How To: Create a New Task From the Account View**

It is possible to create tasks related to accounts directly from the account view.

### View a video tutorial

### To Create a Task:

- Navigate to the account to which you would like to add an activity (See Page 22)
- 2. Click on the *new task* icon
- 3. Enter task information
- 4. Click Save

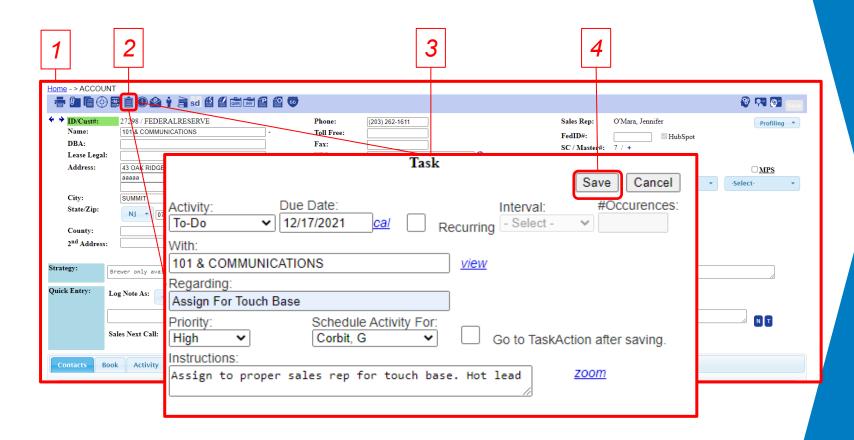

### **Quick Tip:**

Check the box next to *Go To Task Action after saving* to jump directly to completing this task.

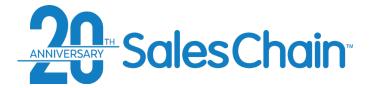

### How To: Create a New Task From the Task View

It is possible to create tasks with no account association from the task view.

### View a video tutorial

### To Create a Task:

- Navigate to the task view (See Page 52)
- 2. Click on the *New* button
- 3. Enter task information
- 4. Click Save

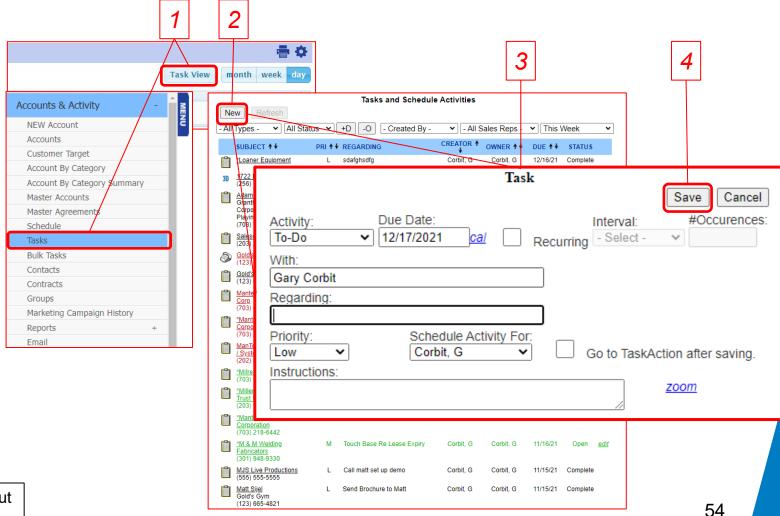

### **Quick Tip:**

Tasks created from the task view will be created without an account association.

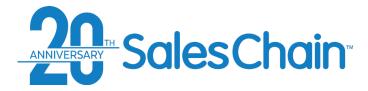

# **How To: Create a Recurring Task**

It is possible to create tasks with a recurrence from any of the places in SalesChain where you might create a task.

To create a recurring task:

- Begin creating a task using steps 1-3 outlined on page 54
- 2. Check the box next to Recurring
- 3. Select an interval of time and the number of occurrences
- 4. Click Save

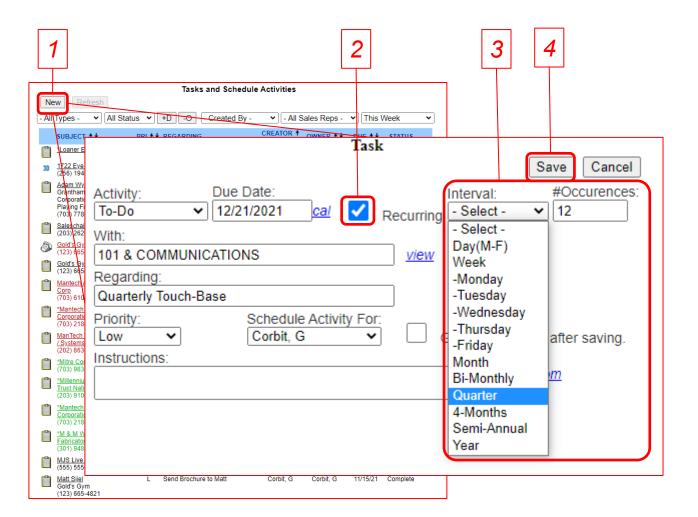

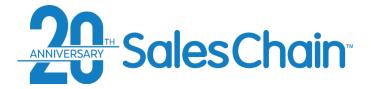

# **How To: Add a Note to An Account**

It is possible to create notes associated with any account within the SalesChain system. Notes are text records for reference by you and other users.

### To add a note to an account:

- Navigate to the account to which you would like to add a note
- 2. Click on the *new note* icon **1.**
- 3. Enter the contents of your note using the Subject and Body fields
- 4. Click Save

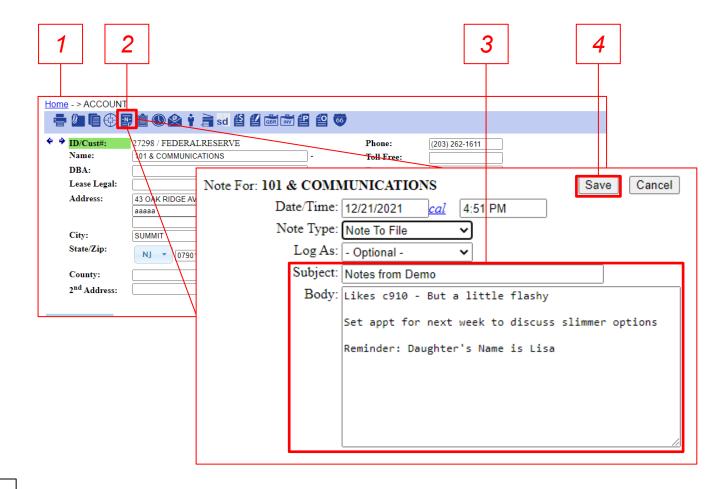

### Quick Tip:

Notes can be viewed and edited under the *Activity* tab of any account.

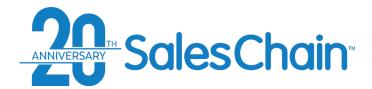

# **How To: Create Quick Tasks and Quick Notes**

The Quick Entry box in the profiling account view makes it possible to quickly add notes and tasks to that account without clicking on the icons in the top bar.

### View a tutorial video here.

To use the quick entry dialogue:

- 1. Navigate to the account to which you would like to add a note or task.
- 2. Enter the Task or Note information including action type under the *log note as* drop down

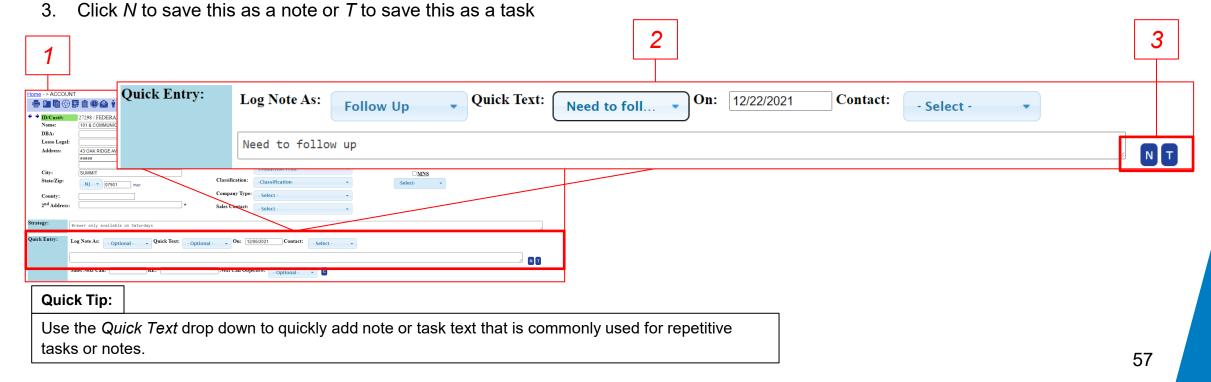

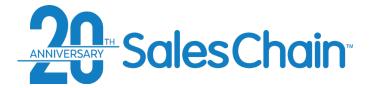

### **How To: Add A Sales Next Call Date**

The Quick Entry section in the profiling account view also includes the sales next call date dialogue. It is possible to have a dedicated task involving the next call date which stands out amongst other tasks and is a searchable field within the system.

### To add a sales next call task:

- 1. Navigate to the account to which you would like to add a note or task.
- 2. Enter the sales next call task information including a date, details in the RE: box, and an objective using the drop-down.
- 3. Click C to save this next call date task.

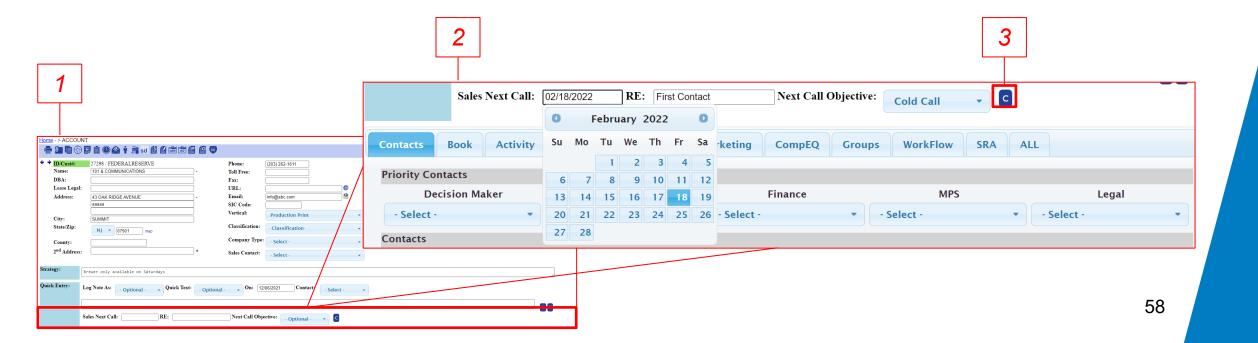

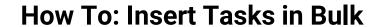

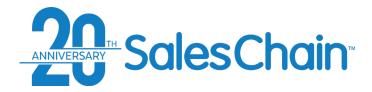

It is possible to add the same task to many accounts at once.

### View a tutorial Video Here

To add tasks in bulk:

Navigate to the accounts desk

user you would like to assign this

- Search for the accounts you would like to add a task to
- Select the accounts you would like to add this task to using the check boxes
- A Task

task to.

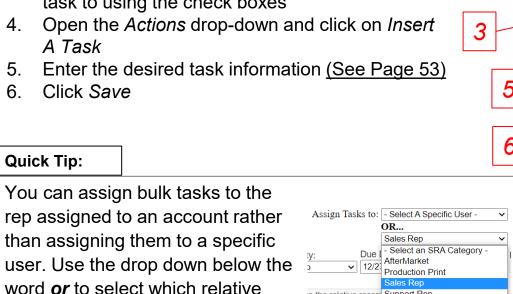

to the relative record Support Rep

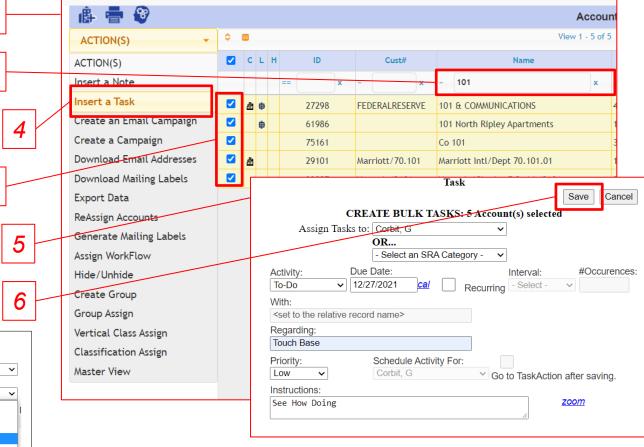

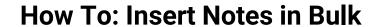

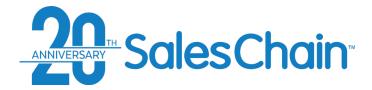

### It is possible to add the same note to many accounts at once.

### View a tutorial Video Here

### To add notes in bulk:

- 1. Navigate to the accounts desk
- Search for the accounts you would like to add a note to
- 3. Select the accounts you would like to add this note to using the check boxes
- 4. Open the *Actions* drop-down and click on *Insert*A Note
- 5. Enter the desired note information (See Page 56)
- 6. Click Save

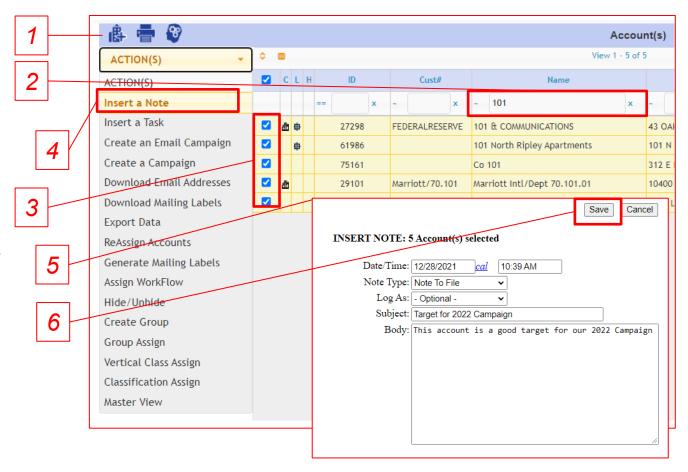

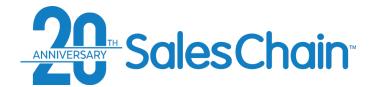

# **How To: Assign A Vertical Class to Accounts in Bulk**

It is possible to assign the same vertical class to many accounts at once.

### To assign vertical class in bulk:

- 1. Navigate to the accounts desk
- 2. Search for the accounts you would like to assign a vertical class to
- 3. Select the accounts you would like to assign this vertical class to using the check boxes
- 4. Open the *Actions* drop-down and click on *Vertical Class Assign*
- 5. Open the –*Vertical Class* drop-down and select the vertical class you would like to assign to these accounts
- 6. Click Assign

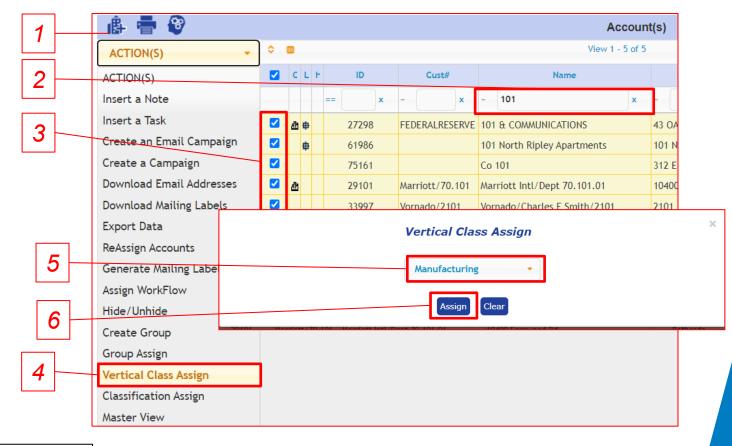

### Quick Tip:

Clicking on *Clear* instead of *Assign* in step #6 will remove the vertical class assignments from the selected accounts without assigning them a new one.

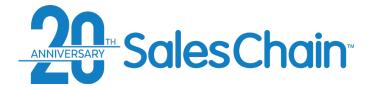

# **How To: Reassign Accounts To A Different Rep in Bulk**

### It is possible to assign many accounts to a different sales rep at once.

To assign accounts to a different rep in bulk:

- Navigate to the accounts desk
- 2. Search for the accounts you would like to reassign to a different user
- 3. Select the accounts you would like to reassign to a different user using the check boxes
- 4. Open the *Actions* drop-down and click on *Reassign Accounts*
- Using the drop-downs, select the user to whom you would like to reassign these accounts to AND an SRA category
- (Optional) Check any of these boxes to reassign open leads, tasks or appointments to this new user or to send the assignee an email, a lead or a task to notify them of this assignment
- 7. Click Save

### **Quick Tips:**

 Checking the Mark as protected assignments box prevents these accounts from falling into the automatic assignment rules based on zip code or other territory assignments.

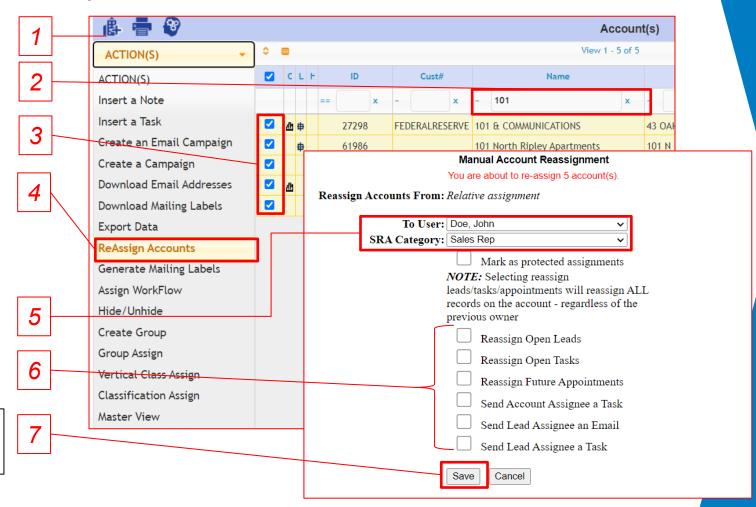

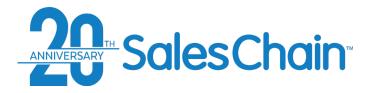

# To mark a task as completed within the SalesChain system we will perform a *Task Action*.

### View a tutorial Video Here

### To complete a task:

- 1. Click on the icon next to the task you would like to complete. *Note: Icons will vary based upon action type.*
- 2. Enter Task information including what kind of action you are taking using the Log As drop-down to indicate and any notes
- 3. Use the *Status* drop-down to mark the task as "complete"
- 4. Click Save

### **Quick Tips:**

- Task Actions can be started from any screen in which tasks and their respective icons are displayed.
- Use the Result Drop down to populate the Notes box with quick text suggestions.

# **How To: Complete a Task**

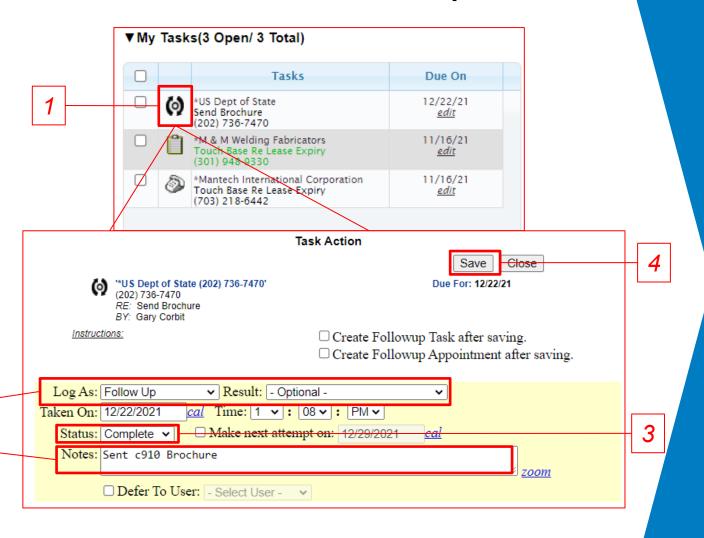

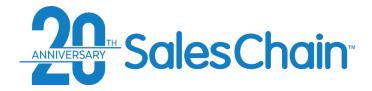

# **How To: Complete Tasks in Bulk**

It is possible to complete many tasks at once.

### View a tutorial Video Here

To complete tasks in bulk:

- 1. Navigate to the schedule desk
- 2. In the task sidebar (<u>see page 51</u>), select the tasks you would like to complete using the check boxes
- 3. Open the –*Select* drop-down and click on *Change Status*
- Open second —Select- drop-down and click on Complete
- 5. Click Save
- 6. Click Ok in the confirmation dialogue box

# Quick Tip:

You can use this method to change the status of various tasks to *open*, *cancelled* or *hold* as well.

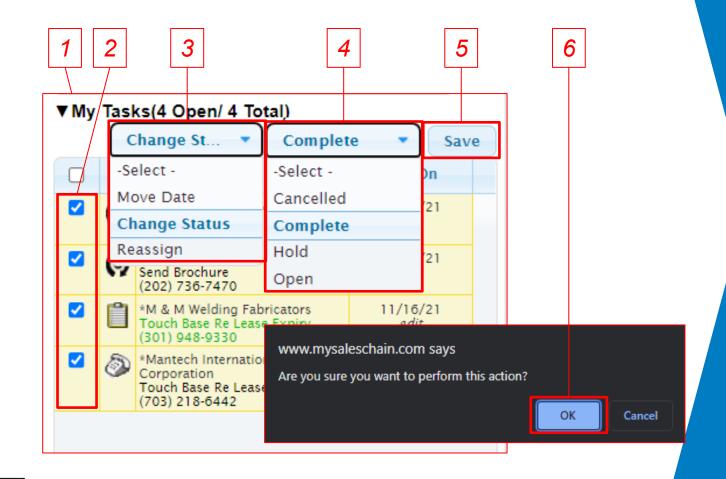

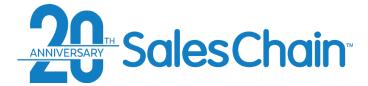

# How To: Reassign Tasks in Bulk

It is possible to reassign multiple tasks to a different user at once.

### To reassign tasks in bulk:

- 1. Navigate to the schedule desk
- 2. In the task sidebar <u>(see page 51)</u>, select the tasks you would like to complete using the check boxes
- 3. Open the –*Select* drop-down and click on *Reassign*
- Open second —Select- drop-down and select the user to whom you would like to reassign these tasks
- 5. Click Save
- 6. Click Ok In the confirmation dialogue box

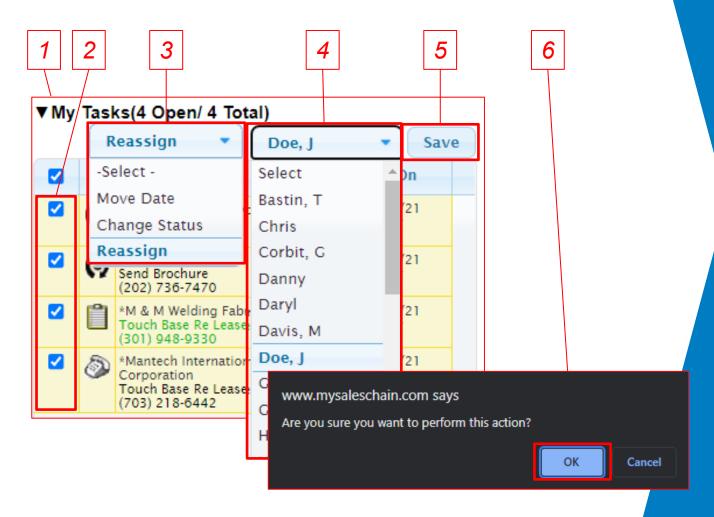

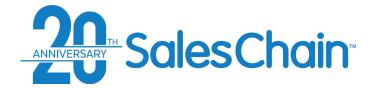

# **How To: Change The Due Date of Tasks In Bulk**

It is possible to change the due dates of multiple tasks at once.

To change the dates of tasks in bulk:

- 1. Navigate to the schedule desk
- 2. In the task sidebar (see page 51), select the tasks you would like to change the due date of using the check boxes
- 3. Open the –*Select* drop-down and click on *Move*Date
- 4. Click into the text box and select a date from the calendar to which you would like to reassign these tasks
- 5. Click Save
- 6. Click Ok In the confirmation dialogue box

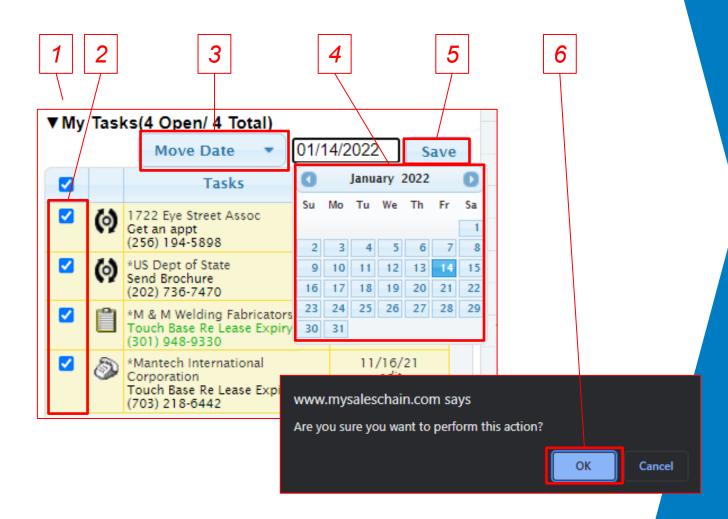

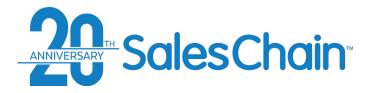

It is possible to make changes to an existing task right from the schedule screen's task sidebar.

View a tutorial Video Here

To complete a task:

- 1. Navigate to the schedule desk
- Click edit next to the task you would like to make changes to in the task sidebar (see page 51)
- 3. Make the desired changes to this task in the task dialogue
- 4. Click Save

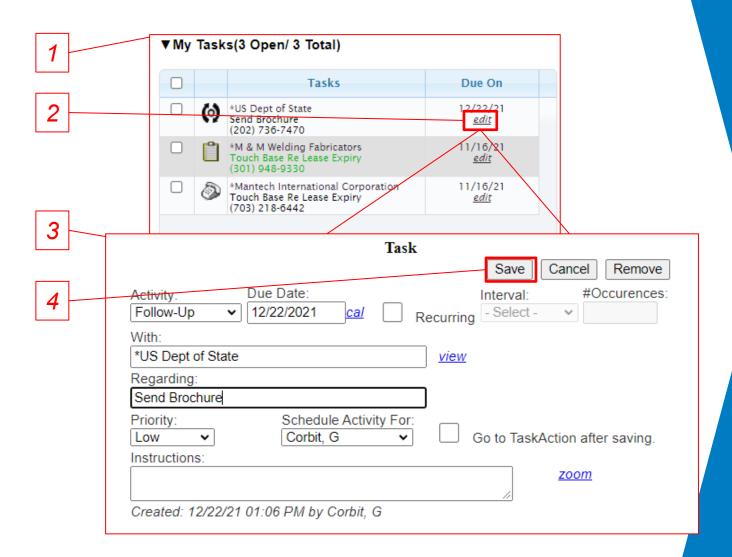

How To: Edit a Task From the Schedule Desk

**Quick Tips:** 

To reassign tasks in bulk, see page 65

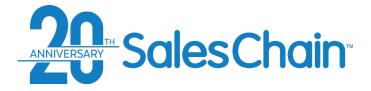

# How To: Make a New Appointment From the Account View

It is possible to schedule an appointment with an account right from the account view.

To schedule a new appointment:

- 1. View the desired account
- 2. Click the *new appointment* icon. You will be taken to the schedule desk
- Click and drag to the desired time on the desired day
- 4. Click the Schedule Appt Button
- Enter appointment details Note: Be sure to add "Available Contacts" and "Internal Users" on the right if you want to send a notification of this appointment to certain contacts.

5

6

6. Click Save

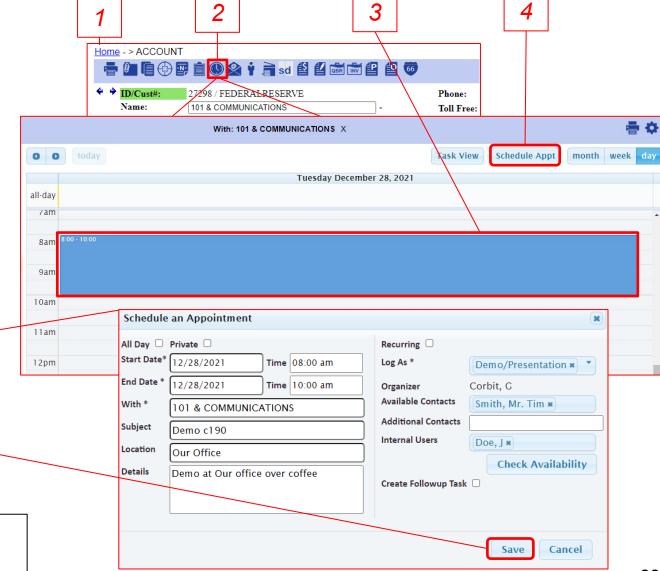

### Quick Tip:

If you're using Microsoft Outlook 365 Integration, This appointment will sync down into your outlook calendar. <u>See pages 69 – 72.</u>

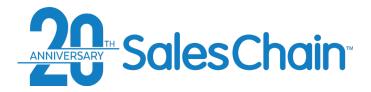

# **How To: Log Into Outlook 365 In SalesChain**

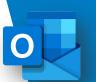

To begin syncing emails and appointments between SalesChain and Outlook 365, you will need to first enter your Outlook 365 credentials into SalesChain.

Important: Once you are logged in, SalesChain and Outlook 365 will share appointments (calendar events) automatically. Instructions on pushing emails from Outlook into SalesChain are outlined in the following pages (71 - 72)

### View a Tutorial Video

To Log Into Outlook 365 within SalesChain:

- 1. Navigate to <a href="https://www.mysaleschain.com">www.mysaleschain.com</a>
- If you are not already logged in, you will be prompted to enter your MS 365 credentials after entering your SalesChain login credentials (<u>See</u> <u>Page 12</u>)
- Click Submit

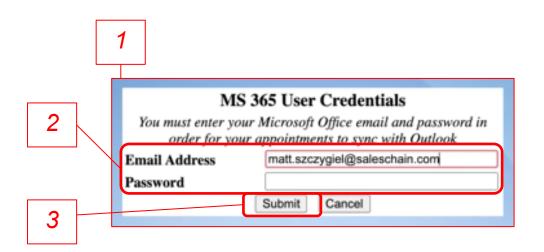

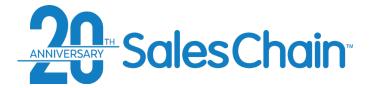

# **How To: Change Outlook 365 Password in SalesChain**

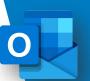

If your Outlook 365 password has changed, you will need to change it in SalesChain for active sync to continue.

Note: If SalesChain detects that your Outlook password has changed, you will be prompted to login with the method outlined on <u>page</u> 69.

To change your Outlook 365 password in SalesChain:

- Navigate to Menu -> User Settings
   -> Change MSO Password
- Enter your new Outlook 365 credentials
- 3. Click Submit

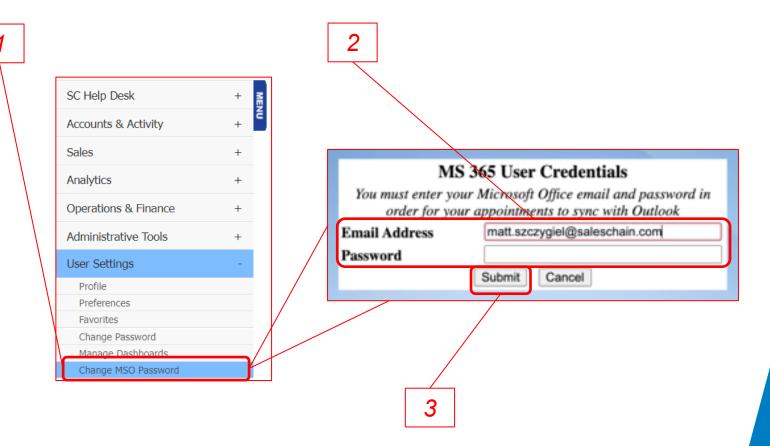

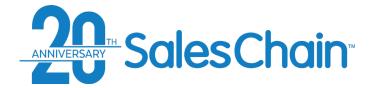

# **How To: Setup SalesChain x Outlook 365 Email Push**

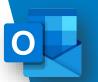

SalesChain pulls in only marked emails to make sure only pertinent information is in the system. You will need to set up a category called *SalesChain* in Outlook, so SalesChain knows what emails to pull in.

### View a Tutorial Video

To set up the SalesChain category in Outlook 365:

- 1. Open your Outlook 365 desktop application and navigate to the *Home* tab
- 2. Under the categorize dropdown, select *All Categories...*
- 3. In the pop-up dialogue, click New...
- Under Name, title your new category "SalesChain" and assign it a color of your choice (blue in this case) and assign it a shortcut Key (CTRL+f12 recommended)
- 5. Click OK

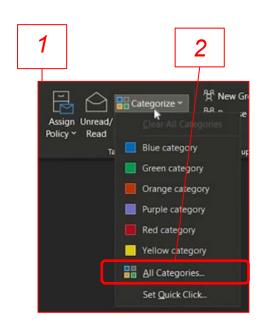

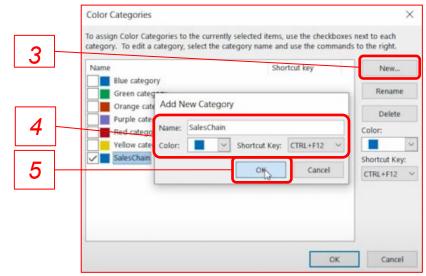

### **Quick Tip:**

Any email marked with this category will be brought into SalesChain under the appropriate account's *Activity* Tab assuming the contact to whom you sent it is listed in the SalesChain system. See <u>Page 72</u> for instructions.

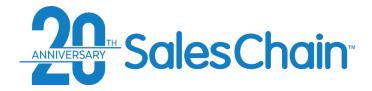

# **How To: Push Emails From Outlook 365 Into SalesChain**

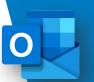

Not all Outlook emails are automatically pushed into the SalesChain system. You can choose which to push by marking them with a category in Outlook. When you do, they will automatically be associated with an account, with a contact within that account, and will be logged in your user activity.

### View a Tutorial Video

To push emails from Outlook into SalesChain:

- 1. Open your Outlook 365 desktop or web application
- 2. Click on an email within Outlook 365 to select it.
- a) Hit the shortcut key you set up in the manner instructed on page 71 OR b) under the Categorize drop-down select the SalesChain category you created in the manner instructed on page 71

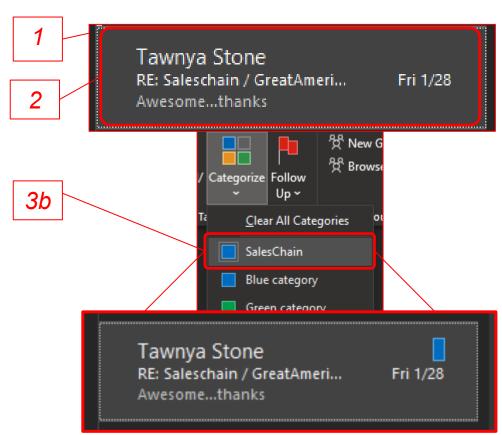

<sup>\*\*</sup> This email will be marked with the appropriately colored tag and will be pushed into SalesChain within 5 minutes \*\*

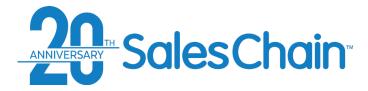

It is possible to send emails directly to your contacts from inside the SalesChain platform.

To send an email from SalesChain:

- 1. View the desired account
- 2. Click the *new email* icon
- 3. Craft your email message Note: Use the drop-downs on the right of each recipient box to quickly select recipients from this account or from your company. You may add as many recipients as you like.
- 4. Click Send

#### **Quick Tip:**

Emails sent from the SalesChain system will be sent from our own internal email servers. Therefore, the first email in the chain (sent from you) will not appear in your email history. See <a href="mailto:page-74">page-74</a> for how to track emails sent from SalesChain and <a href="mailto:page-69">page-74</a> if you intend to sent emails from Outlook 365 instead (recommended).

#### How To: Send an Email From the Account View

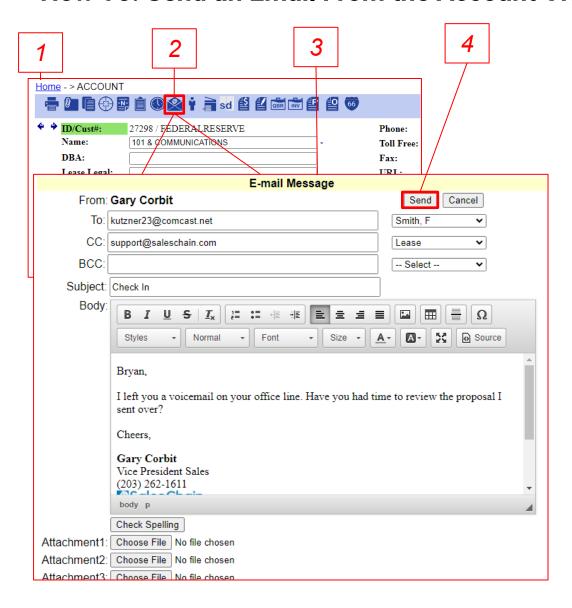

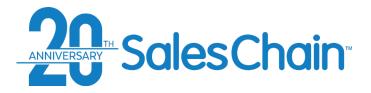

# The Email Request Log

The email request log provides a history of all emails sent out of or staged to be sent out of the SalesChain system by the user as well as by the workflow system on behalf of the user.

To find the email desk, you can click on the email icon in your favorites bar OR navigate to Menu Sidebar > Accounts & Activity > Email.

#### Key:

- Email ID
- Email Information including subject, sender, recipient, and date and time sent
- Status of the email (sent or staged)
- Refresh button allows you to see new emails or change search parameters
- The Show drop-down allows you to change how many emails are displayed
- The -All Status- drop-down allows you to sort by email status

#### **Quick Tip:**

To track the process of e-Signed documents sent out of SalesChain, try the e-Sign Desk (See Page 165)

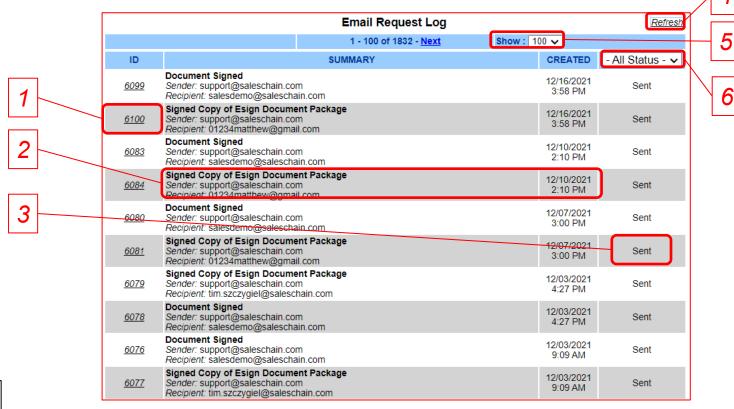

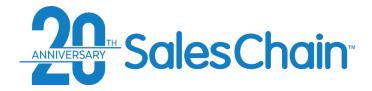

# It is possible to attach documents or other files to accounts in the account view.

#### To attach a file to an account:

- 1. View the desired account
- 2. Click the *attach a document* icon 🐠
- Enter a name for this document, enter a description if desired, and select a document type if desired
- 4. Click *Choose File* and browse your computer for the file that you would like to attach to this account
- 5. Click Save

### Quick Tips:

- Uploaded files can be viewed under an account's *activity* tab (see image to the right) Clicking on the icon will download the file to your computer.
- It is possible to add most file types to accounts including images, documents, Excel files and more. Get creative and attach anything that might be relevant to an account or a sale!

#### How To: Attach a File to An Account

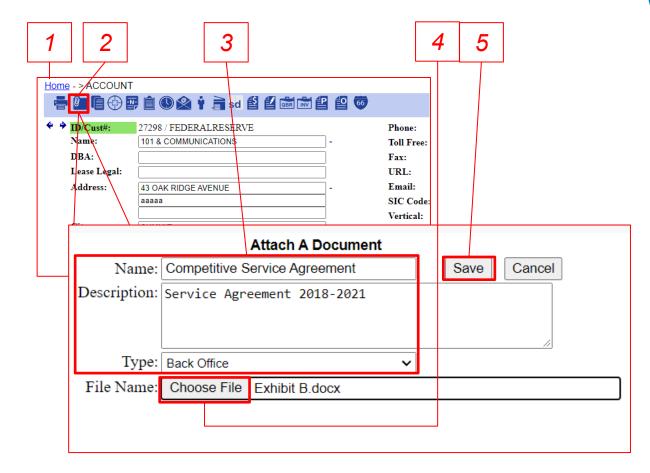

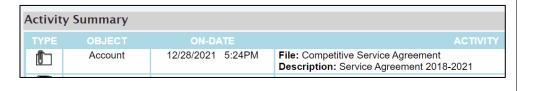

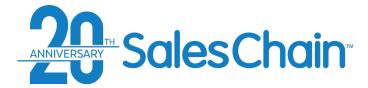

# It is possible to generate certain documents from the account view.

To generate certain documents:

- 1. View the desired account
- 2. Click the Generate a Document icon
- Select the documents you would like to generate using the check boxes
- 4. Enter a name for this document package and click *Generate*

#### **How To: Generate a Document From the Account View**

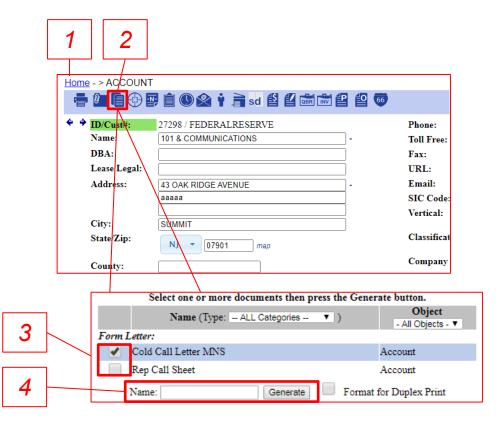

#### **Quick Tips:**

- This is an archived method. We officially recommend that you generate most documents, including all order related and delivery documents, from the proposal and order system. (See Page 158)
- Document packages generated by this method will be accessible via the *Activity* tab in the account view. Clicking on the licon will open the doc package in an online editor.

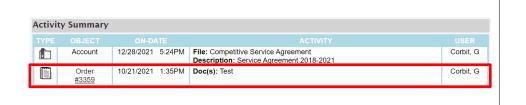

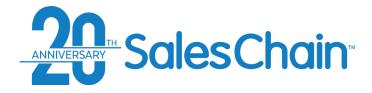

Competitive equipment records can be created from the account view to track competitive leases and help you target competitor's accounts.

To add a competitive equipment record to an account:

- 1. View the desired account
- Click the new competitive equipment record icon
- 3. Enter the details of this piece of competitive equipment including model name, competitive lease payment, competitive vendor, and most importantly: Competitive Lease Expiration Date.
- 4. Click Save

#### Quick Tip:

By default, each competitive equipment record is associated with a workflow that provides the appropriate sales rep a notification at certain time intervals from the competitive lease expiration via email and a task created in SalesChain. That is why the competitive lease expiration date is so important – it determines the date that this workflow process will reference. If no date is provided, the workflow notifications will not begin.

# **How To: Add a Competitive Equipment Record**

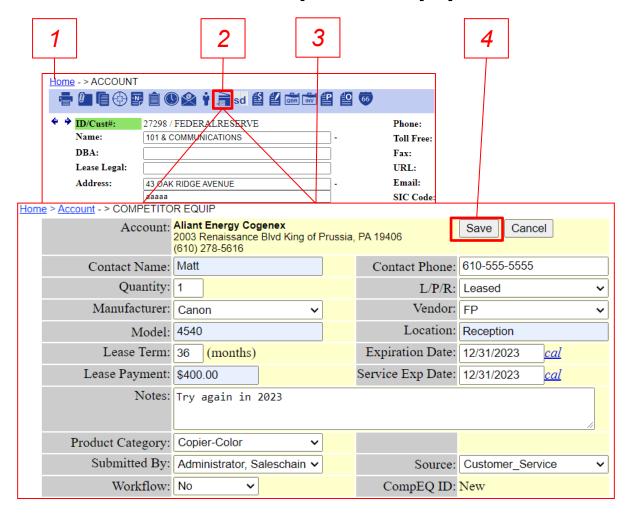

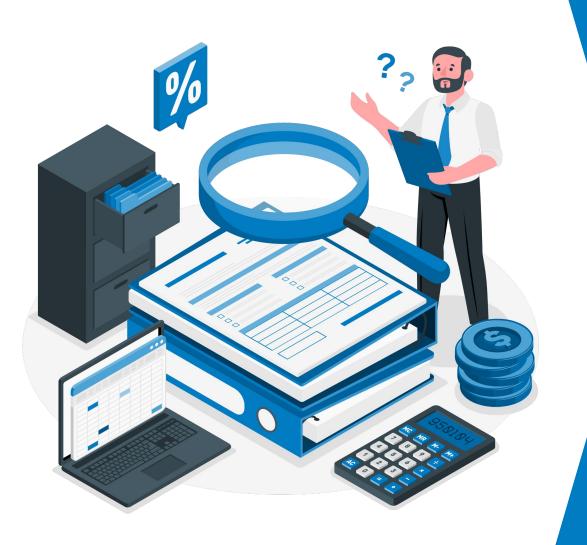

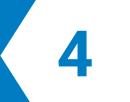

# **Deal Pricing**

Pricing, Documenting, Delivering and Funding Processes Within SalesChain

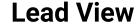

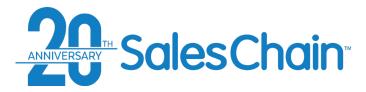

#### Clicking on any contact will bring you to the corresponding contact view.

\*See <u>page 80</u> for more information regarding the Action and Activity icons in the lead view.

# Key: 1) Navigation tree 2) Action and Activity Icons 3) Link to the associated account 4) Lead status drop-down 5) General lead information 6) Expected close date 7) Quick note entry box

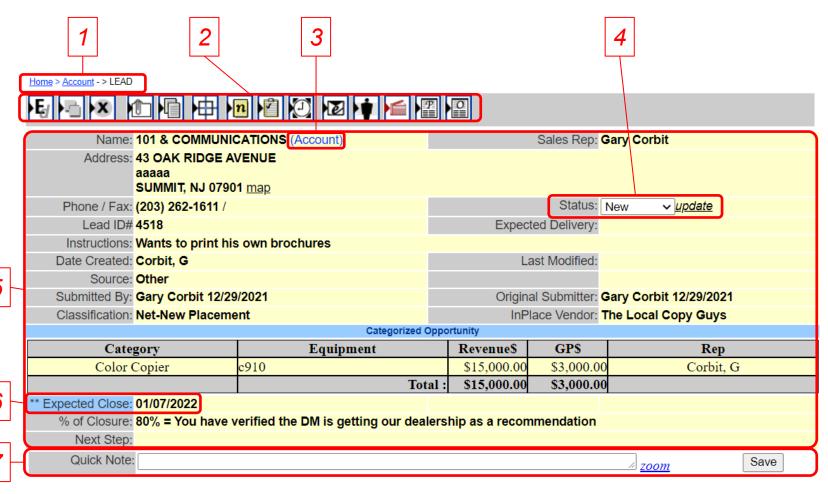

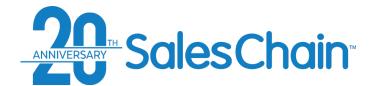

# **Action Icons in the Lead View**

| lcon        | Associated Action                                         |
|-------------|-----------------------------------------------------------|
| <b>.</b> Ę∉ | Edit this lead                                            |
|             | Clone this lead                                           |
| ×           | Delete this lead (permission pending)                     |
|             | Attach a document to this lead                            |
|             | Generate a document for this lead                         |
| <b>=</b>    | Create a new lead                                         |
| <b>≥</b> n  | Add a new note to this lead                               |
|             | Add a task to this lead                                   |
| <b>2</b>    | Schedule an appointment for this lead                     |
| <b>E</b>    | Send an email to contacts at this lead's account          |
| · 🛊         | Create a new contact at this lead's account               |
| <b></b>     | Add a competitive equipment record to this lead's account |
|             | Create a proposal linked to this lead                     |
|             | Create an order linked to this lead                       |

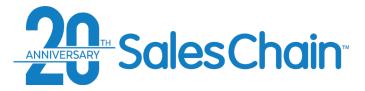

# It is possible to manually create new leads from the account view.

#### To create a new lead:

- 1. View the desired account
- 2. Click the *new lead* icon
- 3. Enter the details of the lead including the classification, instructions, model name, estimated revenue, and most importantly: Expected Close Date

3

4. Click Save

#### **Quick Tips:**

- The expected close date is particularly important since, by default, each lead is placed on the forecast within the month of it's expected close date. If no date is provided, the lead will not populate on the forecast.
- Once a lead is created, you can view it under an account's *Sales* tab. One account can have many leads.

#### **How To: Create a New Lead**

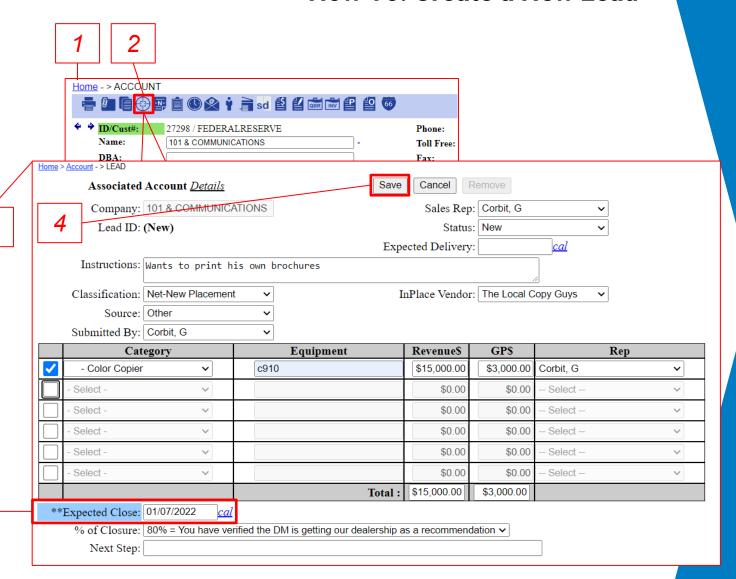

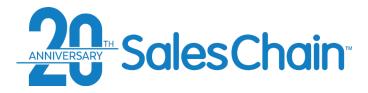

It is possible to make changes to a lead from the lead view.

#### To edit an existing lead:

- Navigate to the desired lead
- 2. Click on the *Edit* icon **₽**
- 3. Make the desired changes to the lead
- 4. Click Save

#### **Quick Tip:**

To make changes to leads in bulk, you can use the forecasting tools.

#### How To: Edit a Lead

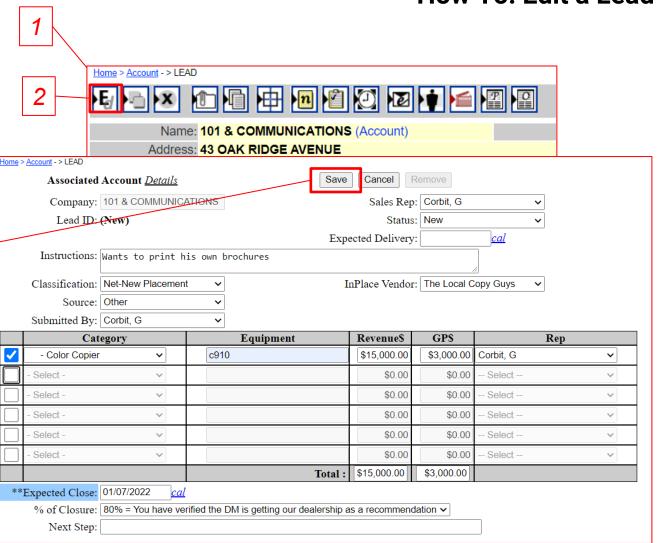

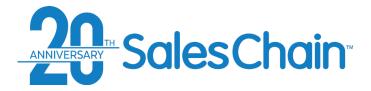

# It is possible to save time and avoid potential duplicity by creating a proposal directly from a lead.

To create a proposal from a lead:

- 1. Navigate to the desired lead
- 2. Click on the New Proposal icon 4
- 3. You will be taken to the order breakdown screen for this new proposal

#### **Quick Tips:**

- Creating a proposal from the lead view will automatically associate that proposal with this lead record, ensuring that nothing is duplicated on your forecast.
- When you create a proposal from a lead, either through this method or the method outlined on page 81, the information from this lead will populate in the *General* tab of the order breakdown.

# **How To: Create a New Proposal From the Lead View**

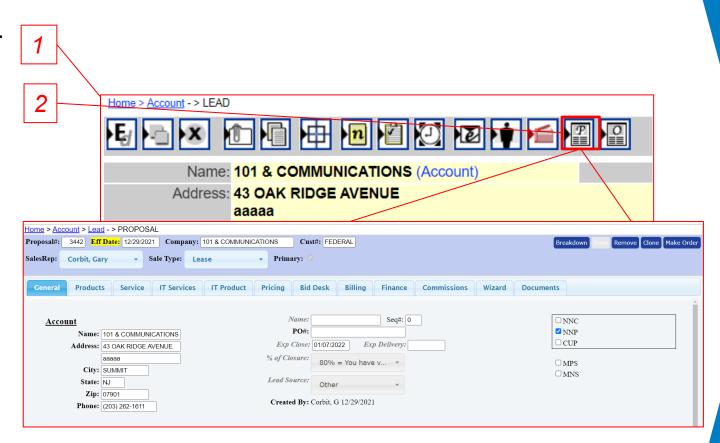

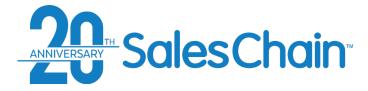

# **How To: Create a New Proposal From the Account View**

It is possible to create a proposal from the account view and either make a new lead or associate it with an existing lead.

To create a new proposal:

- Navigate to the desired account
- 2. Click on the new proposal icon
- (Conditional) If existing active leads are associated with this account, you may associate this proposal with one of these leads by clicking the Select button next to that lead. To create a new lead, choose Click here to create a new lead for your proposal.
- 4. You will be taken to the order breakdown screen for this new proposal

#### **Quick Tips:**

- Always give your proposals a name in the center column to be able to more easily identify them.
- It is possible to have many proposals associated with one lead. The *Primary* proposal will be the proposal whose value shows on your forecast. To clone a proposal, <u>see page 86</u>, to make a proposal into an order, <u>see page 87</u>.

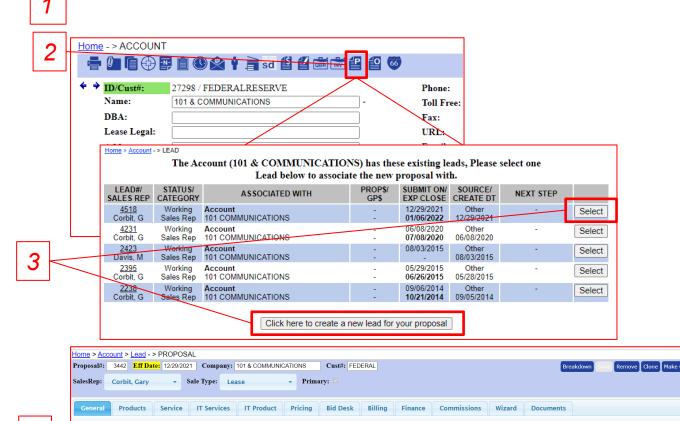

Created By: Corbit, G 12/29/2021

Name: 101 & COMMUNICATIONS

Address: 43 OAK RIDGE AVENUE

Zin: 07901

Phone: (203) 262-1611

Seq#: 0

□ NNC

✓ NNP

CUP

☐ MPS
☐ MNS

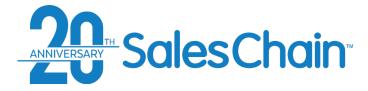

It is possible to create an order from the account view and either make a new lead or associate it with an existing lead.

#### To create a new order:

- 1. Navigate to the desired account
- 2. Click on the *new order* icon 2
- 3. (Conditional) If existing leads are associated with this account, you may associate this order with one of these leads by clicking the Select button next to that lead. To create a new lead, choose Click here to create a new lead for your order --You will be taken to the order breakdown screen for this new order

#### **Quick Tips:**

- Always give your orders a name in the center column to be able to more easily identify them.
   This name will only be visible to system users.
- It is only possible to have one order associated with one lead. To offer a customer multiple options, use proposals instead. <u>See pages 83-84</u>

#### How To: Create a New Order From the Account View

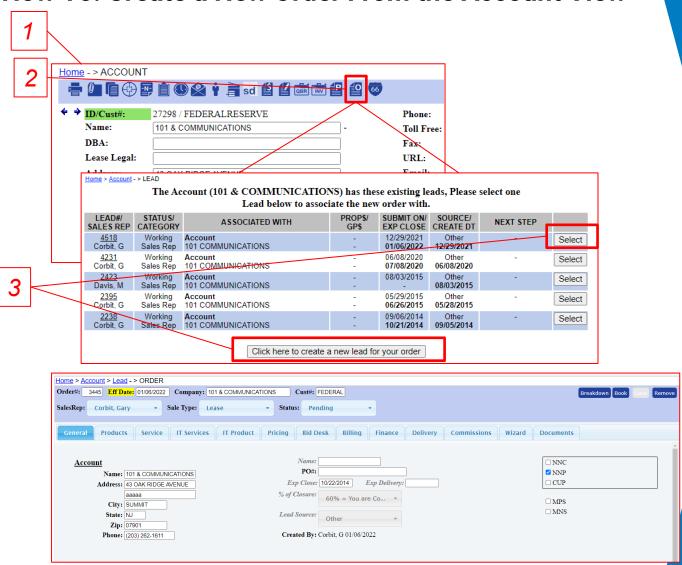

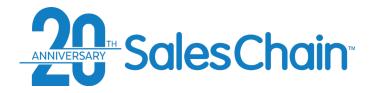

# **How To: Clone a Proposal**

It is possible to clone proposals created in SalesChain to offer similar but slightly different options to potential clients.

To clone a proposal:

- 1. Navigate to the desired proposal
- 2. Click the *Clone* button You will be taken to the order breakdown screen for this cloned proposal.
- 3. (Recommended) Give this cloned proposal a name for easy reference later
- 4. Click Save

#### **Quick Tips:**

- The cloned proposal will not be designated as the primary unless you check the Primary box
- Be sure to name your second proposal for easy reference later. This name will only be visible to system users.

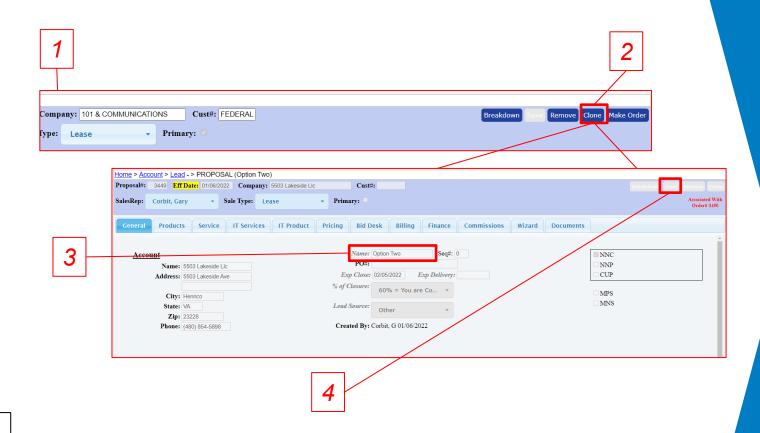

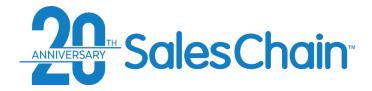

# It is possible to convert proposals created in SalesChain into orders as deals progress

To change a proposal into an order:

- 1. Navigate to the desired proposal
- 2. If unchecked, check the box next to *Primary* to make this the primary proposal (See Page 88)
- 3. Click on the *Make Order* icon -- You will be taken to the order breakdown screen for this new order.

#### **Quick Tips:**

- When you turn a proposal into an order, all the proposal details including pricing, billing, and financing information, as well as documents that have been generated, will be carried over.
- Only the primary proposal can be changed into an order

# **How To: Make a Proposal Into an Order**

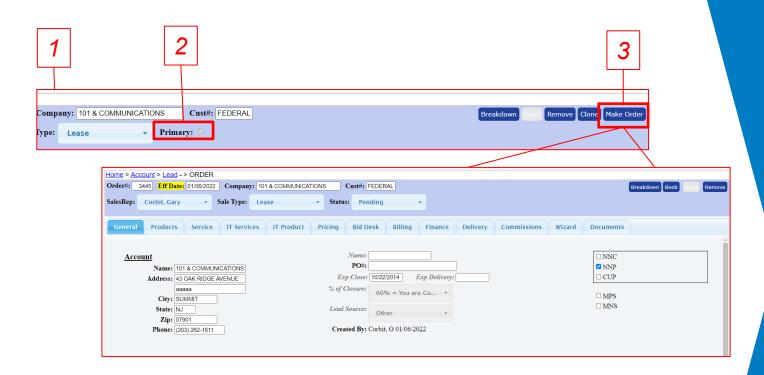

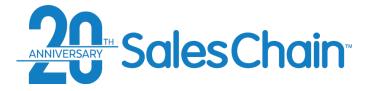

It is possible to have multiple proposals associated with a single lead. If you have more than one proposal, only one will be designated as the primary. It is possible to change which proposal is designated as the primary.

To change set a proposal as the primary:

- 1. Navigate to the desired proposal
- 2. If unchecked, check the box next to *Primary*
- 3. Click the red flashing Save button

#### **Quick Tip:**

If no orders are created associated with this lead, but there are multiple proposals only the primary proposal will be displayed on the forecast.

# How To: Set a Proposal as the Primary Proposal

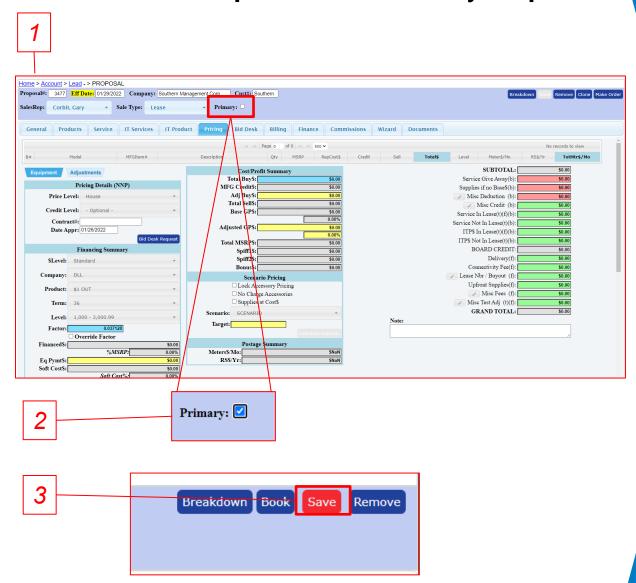

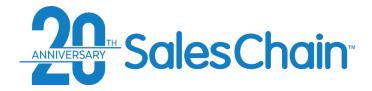

Not every deal will be leased. You can change the sale type of any given proposal or order.

Important: some available fields in the proposal and order process – particularly those related to financing – will become unavailable if the sale type is changed away from Lease.

To change a proposal or order's sale type:

- 1. Navigate to the desired proposal or order
- 2. Select the desired status using the *Sale Type* drop-down in the header.

#### **Quick Tip:**

Sale Type options are customized upon system configuration and may vary greatly.

# How To: Change a Proposal or Order's Sale Type

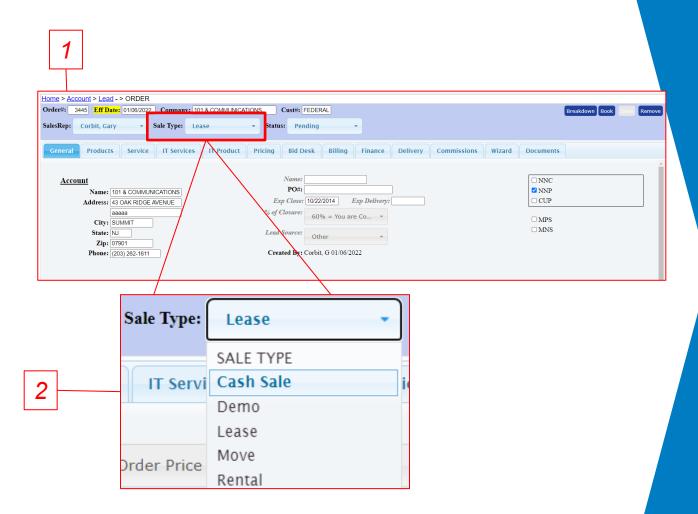

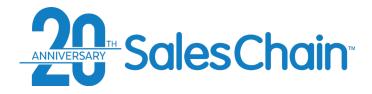

# **How To: Change an Order's Status**

As orders move through the pricing and fulfillment process, you will need to change the order status to trigger workflow steps and send notifications to users within the system.

Important: deals set to some statuses may be locked for editing to certain user types. For example: sales reps may not edit signed docs or delivered proposals and orders.

To change a proposal or order's status:

- 1. Navigate to the desired proposal or order
- Select the desired status using the Status dropdown in the header.

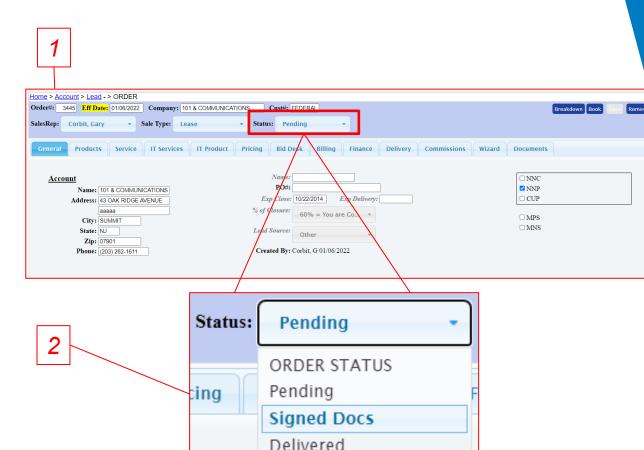

Booked

#### **Quick Tips:**

- The Status drop-down will only be displayed on orders, not proposals.
- Order status options are customized upon system configuration and may vary greatly. Consult your system administrator if you're not sure which status to use at what point in the order process.

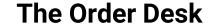

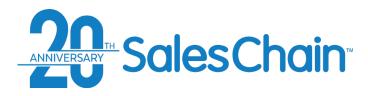

Existing proposals and orders in the SalesChain system can be viewed, searched, and edited in bulk in the order desk.

To view the order desk, click on the order icon in your favorites bar or navigate to Menu Sidebar > Sales > Order Desk

#### Key:

- Print the contents of this report (permission pending)
- Download the contents of this report (permission pending)
- 3) Schedule this report to be emailed to you or others on a regular basis (permission pending)
- 4) Show/hide branch, team, and sales rep grouping
- 5) Jump to the associated account
- 6) Attach a document to this proposal/order
- Generate a document from this proposal/order
- 8) View this order
- 9) Keyword Search Box
- 10) Save your preferences for this screen

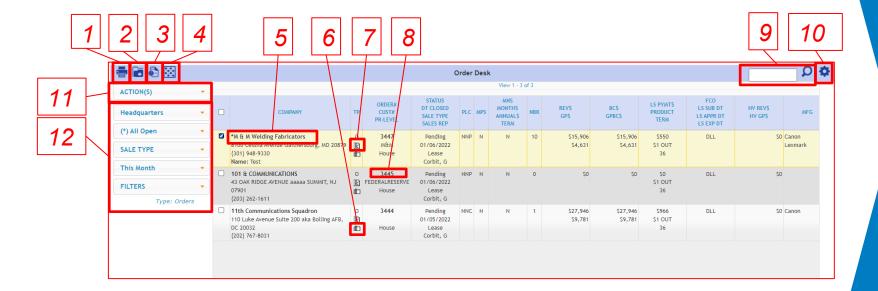

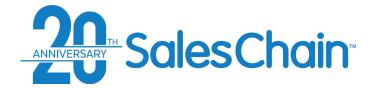

#### **Account View: The Sales Tab**

Existing leads, proposals, and orders in the SalesChain system can be viewed in the account view's Sales tab.

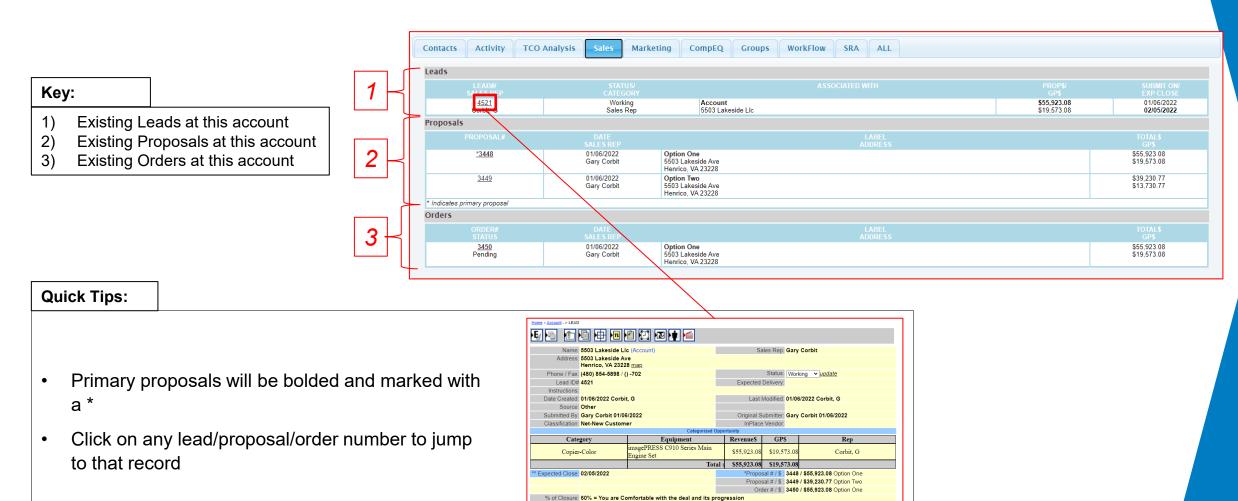

⊿ zoom

Next Step: Quick Note:

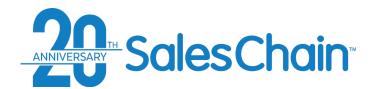

# **Tabs in the Order Breakdown**

| Tab         | Page Number | Description                                                                                       |
|-------------|-------------|---------------------------------------------------------------------------------------------------|
| General     | 94          | Enter basic account and lead information                                                          |
| Products    | <u>95</u>   | Add, edit or remove product bundles                                                               |
| Service     | 101         | Configure various service contract options                                                        |
| IT Services | 108         | Add, edit or remove IT services offerings                                                         |
| IT Product  | 111         | Add, edit or remove any IT product bundles                                                        |
| Pricing     | 112         | Adjust the financial aspects of the deal, configure pricing levels, and process scenario pricing. |
| Bid Desk*   | 117         | View and process sales rep bid desk requests (*Permission pending)                                |
| Billing     | 129         | Provides the account's ShipTo address                                                             |
| Finance     | 132         | Displays configurable lease information                                                           |
| Delivery**  | 137         | Lists delivery and tracking information (**Only Displayed on Orders)                              |
| Commissions | 148         | Displays commission related information                                                           |
| Documents   | <u>152</u>  | Lists various generatable documents                                                               |

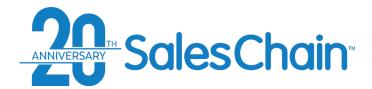

# **Proposal and Order Pricing: The General Tab**

The general tab of the order breakdown allows users to view, edit and verify basic account and lead information, name their proposals and orders for easy reference (Highly Recommended), designate this deal as a target within SalesChain's profile targeting and segmentation tools and more. Basic account and lead information will be automatically populated within this order if that information exists within that account and the associated lead record.

#### Key:

- 1) Basic account information
- 2) Proposal/Order name entry box
- 3) PO# entry box
- 4) Basic lead information
- 5) Sale classification (Net New Customer (NNC), Net New Placement (NNP), or Customer Upgrade (CUP))
- 6) Target this account for specialty sales in SalesChain's profile targeting and segmentation suite

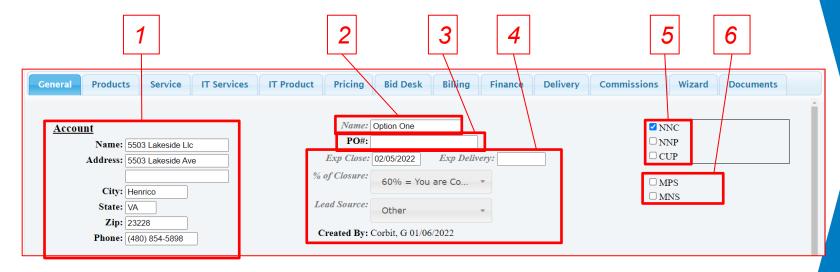

#### **Quick Tips:**

- Information that is changed in this screen may need to be saved. If the save button flashes red (as in the image to the right) you have changes that are unsaved.
- The red save button serves to indicate that information being saved will make changes not only to this proposal/order but also to other records in the system like accounts or leads.

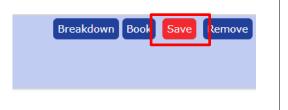

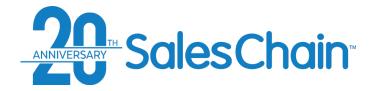

# **Proposal and Order Pricing: The Products Tab**

The products tab of the order breakdown allows users to view, add and edit equipment to this proposal or order from SalesChain's hardware catalog.

#### Key:

- Add a new bundle
- 2) Edit this bundle
- 3) Delete this bundle
- 4) Clone this bundle
- 5) Mainframe Image
- 6) Open the brochure and spec sheet for this mainframe
- 7) Bundle contents
- 8) View these products in the *line item view*. For a table-style breakdown of the equipment. (See Page 96)
- Click on a bundle to select it.
   Selected bundles will turn green (as shown).

#### **Quick Tip:**

Each *bundle* represents a mainframe and its accessories. It is possible to have a quantity of more than one of this bundle, representing multiple machines with identical configurations.

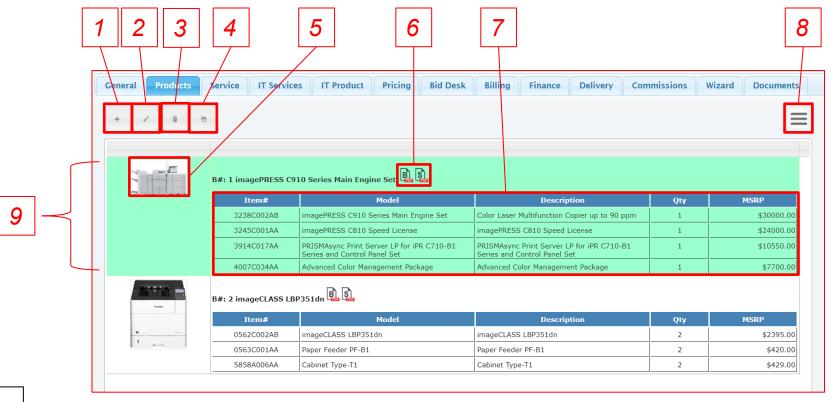

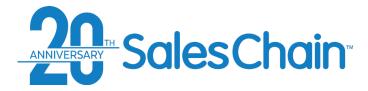

In the product tab of a proposal or order, you may add one or many bundles, each representing one mainframe and its accessories.

To add a bundle to a proposal or order:

- 1. Navigate to the *products* tab
- 2. Click the new bundle button
- 3. Search for and add a mainframe by **a)** using the dropdowns for category, manufacturer (MFG) and model or **b)** searching for the model name in the search box
- 4. Set the bundle quantity (how many machines of exactly this configuration you are selling. This defaults to 1)
- 5. Add a bundle name (Recommended)
- Select the accessories to include in this bundle using the check boxes
- 7. Click Save to add this bundle to your proposal/order

#### **Quick Tips:**

- The Opt column of checkboxes allows you to select optional accessories which can be priced at their incremental upgrade value using the wizard tab. <u>See page 153 - 154</u> for how to include optional upgrades on your proposal.
- Use the < button at the top left to hide the sidebar and view more of the accessories table.

# **How To: Add a New Bundle From The Catalog**

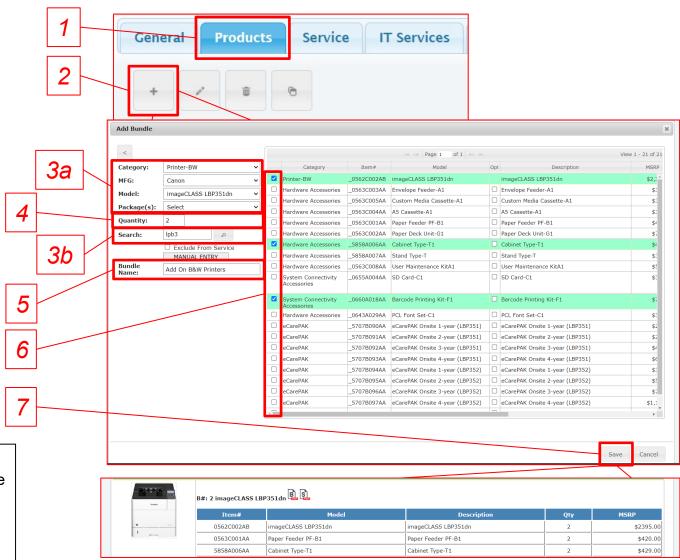

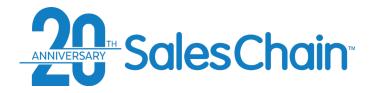

# **How To: Manually Add a Bundle (No Catalog)**

In the product tab of a proposal or order, you may add one or many bundles without using SalesChain's catalog, each representing one mainframe and its accessories.

To manually add a bundle:

- 1. Navigate to the *Products* tab
- 2. Click the new bundle button
- Click MANUAL ENTRY in the new bundle dialogue box
- 4. Search for a machine with an equivalent service pricing value using drop-downs
- 5. Enter a quantity (How many machines of exactly this configuration you are selling. This defaults to 1)
- 6. Click Add
- Enter the machine's item number, model number, MSRP, Rep Cost, sell value, a quantity per bundle and a brief description
- 8. Click Save
- 9. Click Close at the bottom right of the dialogue box

8

9

#### **Quick Tip:**

Manual printers and copiers require the input of a serviceequivalent machine. If this manual item does not require service (e.g., software) then check the box next to "exclude from service"

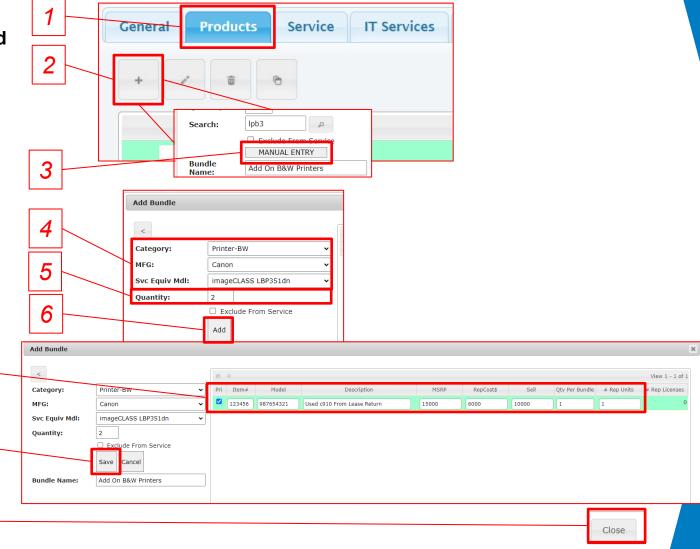

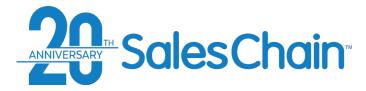

#### **How To: Edit a Bundle**

It is possible to edit bundles created in proposals and orders.

#### To edit a bundle:

- 1. Navigate to the *Products* tab
- Select the bundle you would like to edit by clicking on it. The selected bundle will turn green.
- 3. Click the edit bundle button
- 4. Select the characteristic of the bundle you would like to edit and make your desired changes

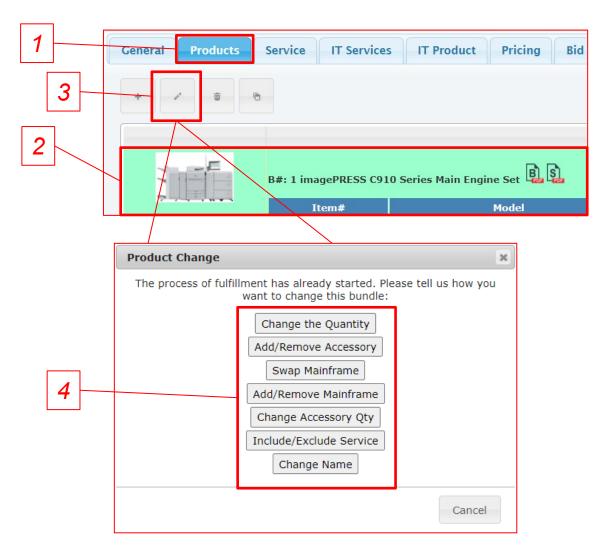

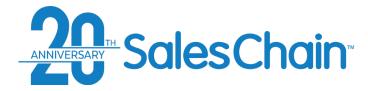

# It is possible to clone bundles created in proposals and orders.

#### To clone a bundle:

- 1. Navigate to the *Products* tab
- 2. Select the bundle you would like to clone by clicking on it. The selected bundle will turn green.
- 3. Click the clone bundle button
- 4. Make any desired changes to this cloned bundle
- 5. Click Save

#### **How To: Clone a Bundle**

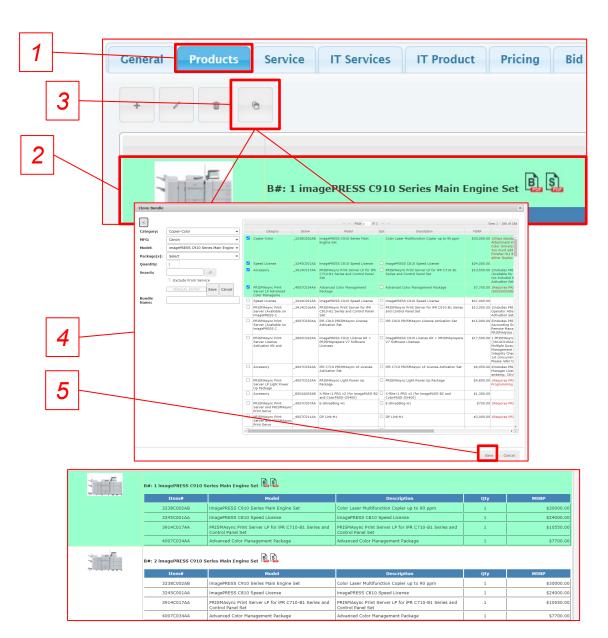

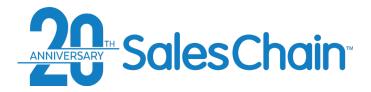

#### The Line-Item View

The line-item view provides a table style display of products on a proposal or order.

#### Key:

- Add a new bundle
- 2) Select a bundle (show only items from the selected bundle)
- 3) Return to the *bundle view*.. (See Page 95)
- 4) Mainframes are displayed in yellow
- Accessories are displayed in white below their mainframes

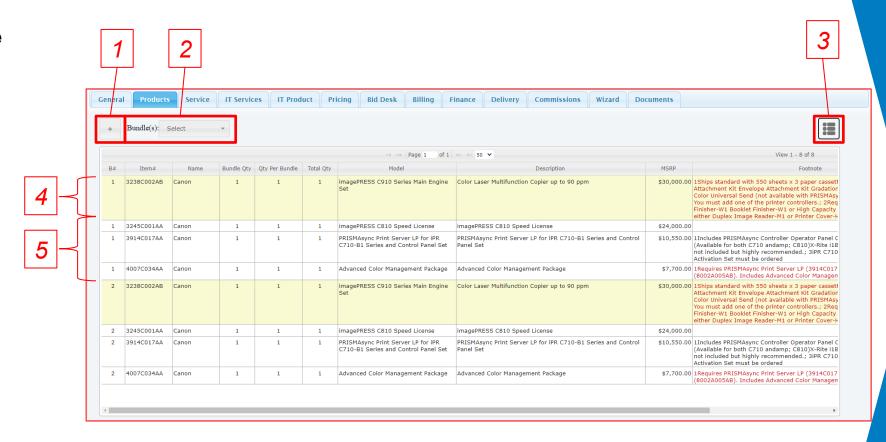

#### **Quick Tips:**

It is possible to exclude certain bundles from lease documentation by scrolling to the right and checking the box in the exclude from lease documents column.

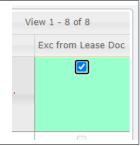

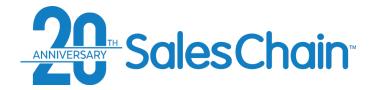

# **Proposal and Order Pricing: The Service Tab**

The service tab of the order breakdown allows users to comprehensively view, edit and alter service pricing details for this proposal or order.

#### Key:

- Select contract type and term
- Jump to blended view (<u>See page</u> 105)
- Set service rate to different pricing tiers (value and number of tiers may vary by system configuration)
- 4) Switch to the audit view
- Add a zero-cost service item (<u>See page 106</u>)
- 6) Create a new service group
- Service pricing method (Machine level or Blended) and group name (Standard is *Default*)
- 8) Mainframe name
- 9) Base rate commitment boxes
- 10) Service details
- Estimated and Actual Payment value
- 12) Charge back and override value
- Adjustments (may vary by system configuration)
- 14) Fixed pricing/escalation controls
- 15) Cost/profit summary

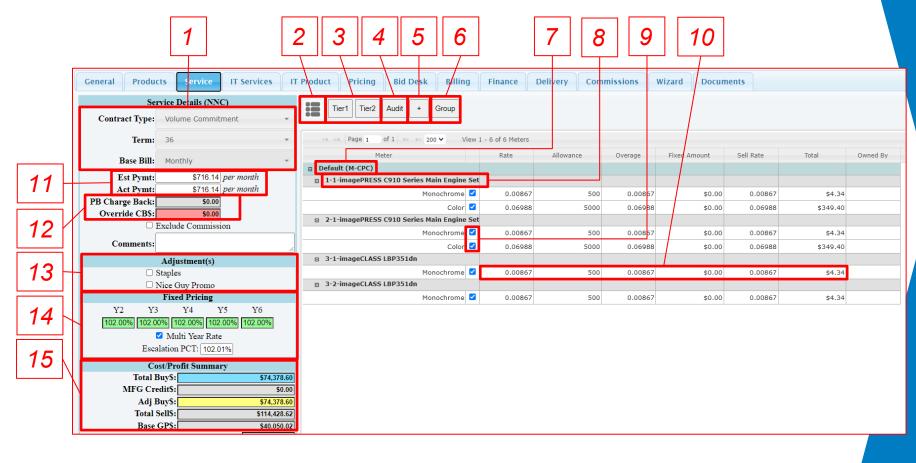

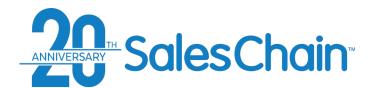

# **Service Tab Vocabulary**

| Column       | Description                                                                                                    |
|--------------|----------------------------------------------------------------------------------------------------|
| Rate         | The dollar value charged to the customer for each page printed by this machine. Color machines will display a black & white and a color rate.                                                                       |
| Allowance    | The number of prints from this machine allowed to a customer on a monthly Basis. Any prints over this value will be charged at the overage rate. Color machines will display a black & white and a color allowance. |
| Overage      | The dollar value charged to the customer for each page printed in excess of the allowance. Color machines will display a black & white and a color overage.                                                         |
| Fixed Amount | A fixed value to be charged to the customer for this machine regardless of print volume.                                                                                                    |
| Sell Rate    | Additional fixed amount for service on a monthly basis that can be entered.                                                                                                    |
| Total        | The total value a customer is committing to pay on a monthly basis. This value is calculated as the Rate times the allowance. If this is a CPC contract, this will show as a \$0.00 value.                          |
| Owned By     | Designates whether the machine is owned, leased or rented by the customer.                                                                                                    |

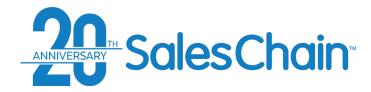

# **How To: Change Your Service Contract Type**

It is possible to have many service contract types configured within the SalesChain system. You may change the contract type of any proposal or order in the *Service* tab of the order breakdown.

To change your service contract type:

- 1. Navigate to the Service tab
- 2. Open the *Contract Type* drop-down and select the contract type you would like
- 3. Click OK in your browser to confirm this change

#### **Quick Tip:**

You may see changes take effect across the service screen. For example, CPC contracts will un-check all the volume commitment boxes, *no service* will remove all line items entirely.

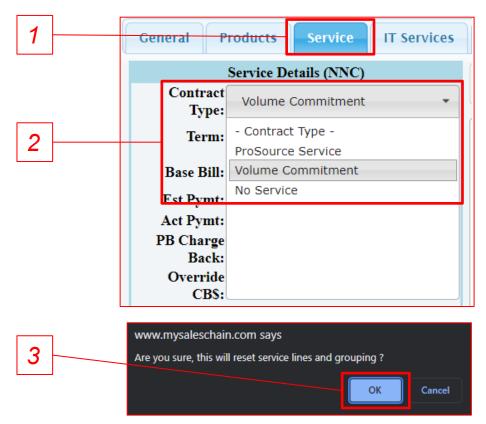

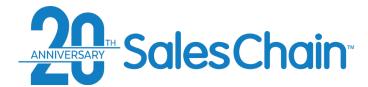

# **How To: Change Service Rates, Allowances, and Overages**

It is possible to change rates, allowances and overages in the service tab table. <u>See page 102</u> for an explanation of service pricing terms.

To change basic values in the service tab's table:

- 1. Navigate to the Service tab
- 2. Click on the number of the value in the table you would like to edit (Color Allowance In this example)
- 3. Type the value you would like
- 4. Hit the *Enter* key on your keyboard to make the change take effect

#### **Quick Tip:**

If you have blended your service rates between multiple machines, you will not be able to edit machine level allowances. See page 105 for how to blend and remove blending from your service contract.

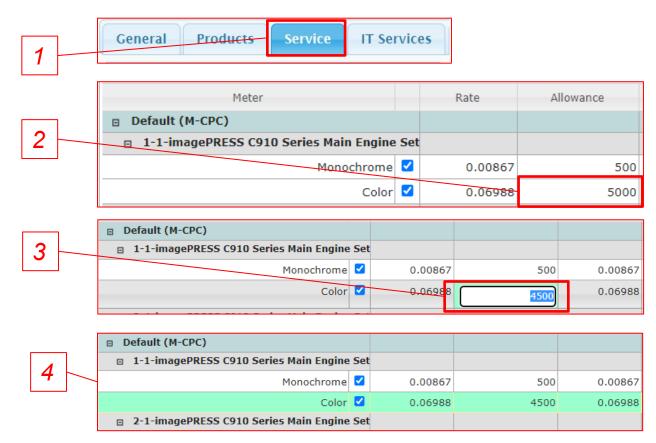

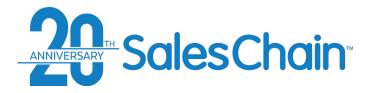

It is possible to price service with a shared allowance (click rates) across multiple machines.

#### To price blended service:

- 1. Navigate to the Service tab
- 2. Click the blended view button
- 3. Click on and change any value in the table
- 4. Hit *Enter* on your keyboard. The top will now display B-CPC instead of M-CPC

#### **Quick Tip:**

- If you have blended your service rates between multiple machines, you will not be able to edit machine level allowances.
- To return to machine level pricing, click the M-CPC button.

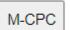

#### **How To: Price Blended Service**

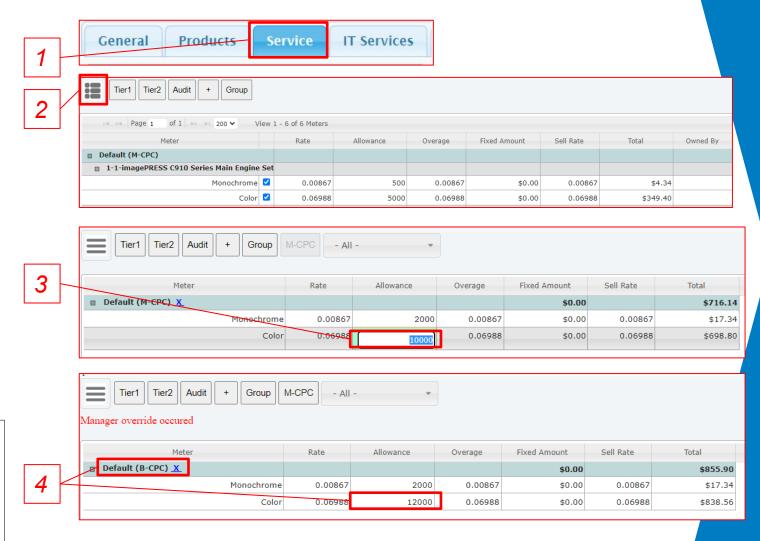

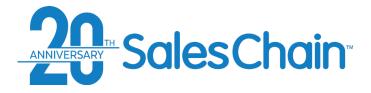

#### **How To: Price a Service Takeover**

It is possible to add a service contract without adding a machine to the deal (zero cost service) using the service tab in the order breakdown.

To add a service only item:

- 1. Navigate to the Service tab
- 2. Click the add zero cost service button
- a) Search for the model of the machine (or a service equivalent machine) that you intend to take over service for. Use the drop-downs or search for the model in the search box. b) Alternatively, import an FMAudit or Printfleet meter read file.
- 4. Use the *Owned By* drop down to designate this as a dealer-owned or a customer-owned machine
- 5. Click Save

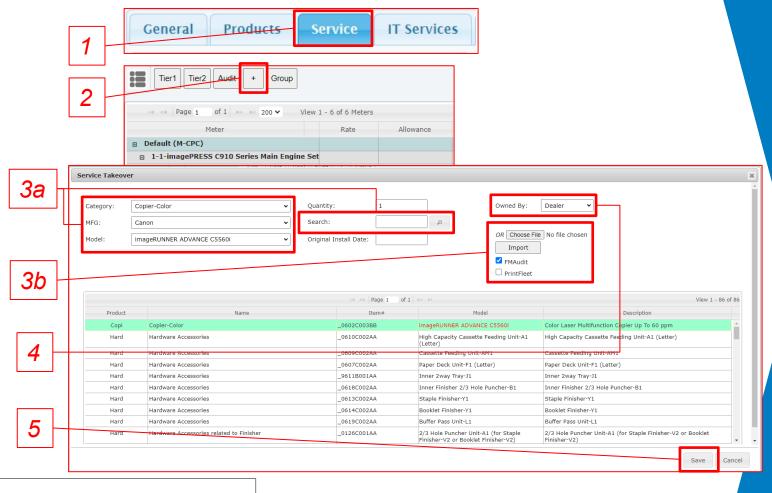

#### **Quick Tip:**

Service Takeovers will be highlighted in yellow in the table and can be edited in the same way as other equipment in the deal. Click the blue *X* to remove this line item.

| ☐ Monochrome ✓ Color ✓ | □ 4-1-imageRUNNER ADVANCE C5560i X |            |          |  |
|------------------------|------------------------------------|------------|----------|--|
| □ Color ✓              |                                    | Monochrome | <u> </u> |  |
|                        |                                    | Color      | <b>~</b> |  |

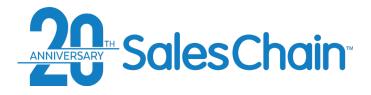

It is possible to group machines in the service tab so that you can create multiple bundles or group machines on generated service documents.

To create service groups:

- 1. Navigate to the Service tab
- 2. Click the Group button
- 3. In the *group service* dialogue box, click the *New Group* button
- 4. Enter a name for this new group
- Select the machines that should be added to this new group
- 6. Click Save & New
- Repeat steps 3-6 for as many groups as you would like to create.

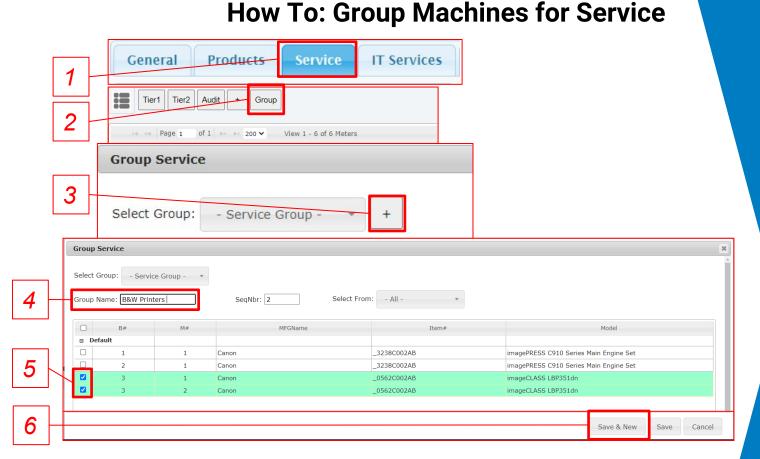

#### **Quick Tip:**

Group names will be displayed in the *group service* dialogue, the service tab and will display on generated service documents.

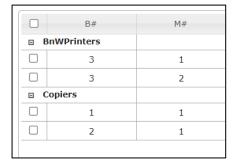

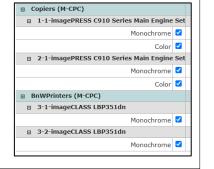

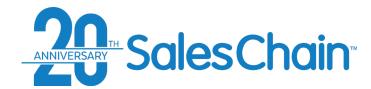

# **Proposal and Order Pricing: The IT Services Tab**

The *IT Services* tab of the order breakdown allows users to add IT services to proposals and orders and target specific price points.

# Key: 1) Add IT Services 2) Delete Selected IT Service 3) IT Services Details 4) Scenario Pricing Tool 5) Cost/profit summary

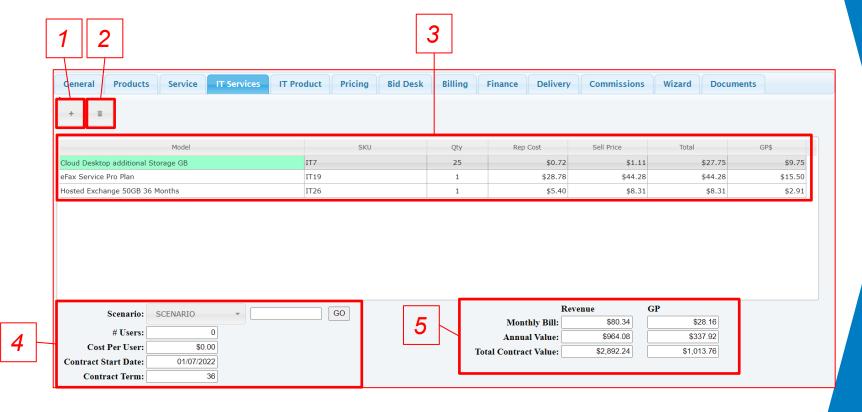

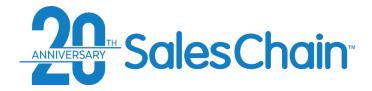

It is possible to add IT services to a proposal or an order by themselves or combine them with print hardware and IT product sales.

#### To add an IT service item:

- 1. Navigate to the IT Services Tab
- Click the Add IT Services button
- 3. Select the services you would like to add using the check boxes
- 4. Click Apply

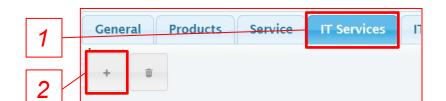

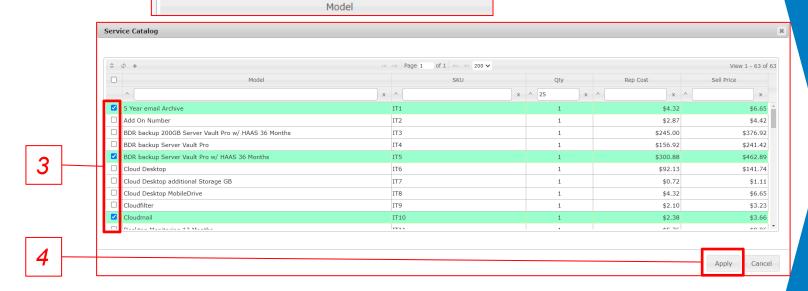

**How To: Add IT Services To A Proposal or Order** 

### **Quick Tips:**

- When adding products, you can use the column headers in the service catalog dialogue to search for products by name, SKU and more rather than scrolling alphabetically.
- (Right) To adjust quantities, click on the quantity number after adding this service.

| Model                                         | SKU  | Qty | Rep Cost |
|-----------------------------------------------|------|-----|----------|
| 5 Year email Archive                          | IT1  | 25  | \$4.32   |
| BDR backup Server Vault Pro w/ HAAS 36 Months | IT5  | 1   | \$300.88 |
| Cloudmail                                     | IT10 | 1   | \$2.38   |
| Desktop Monitoring 36 Months                  | IT13 | 1   | \$5.76   |

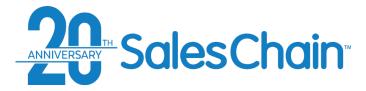

It is possible to manipulate the costs of a series of IT services on a proposal to find round numbers or fit difficult pricing situations using the scenario pricing tool.

To use the scenario pricing tool:

- 1. Navigate to the *IT Services* Tab
- 2. Select the scenario you would like to solve for from the *SCENARIO* drop-down.
- 3. If solving for *Cost Per User* add the number of users in the designated field.
- 4. Enter your target value (in this example *35* represents \$35/user/month.)
- 5. Click GO
- 6. Click the red Save button in the top right-hand corner.

### **How To: Scenario Pricing in the IT Services Tab**

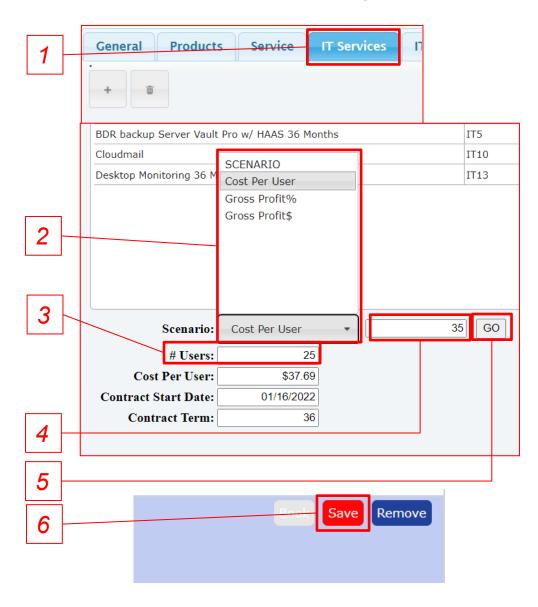

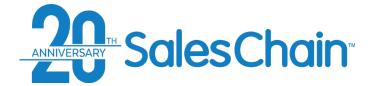

# **Proposal and Order Pricing: The IT Products Tab**

The IT Products tab of the order breakdown allows users to add IT products to proposals and orders and target specific

price points.

### Key:

- 1) Add IT Products Bundle
- 2) Import QuoteWerks Quote
- 3) Select Payment Terms
- 4) Enter Down Payment Value
- 5) Total and Total GP Values
- 6) Note Entry
- 7) Bundles of IT Products are displayed in the table.
- 8) Invoice Summary

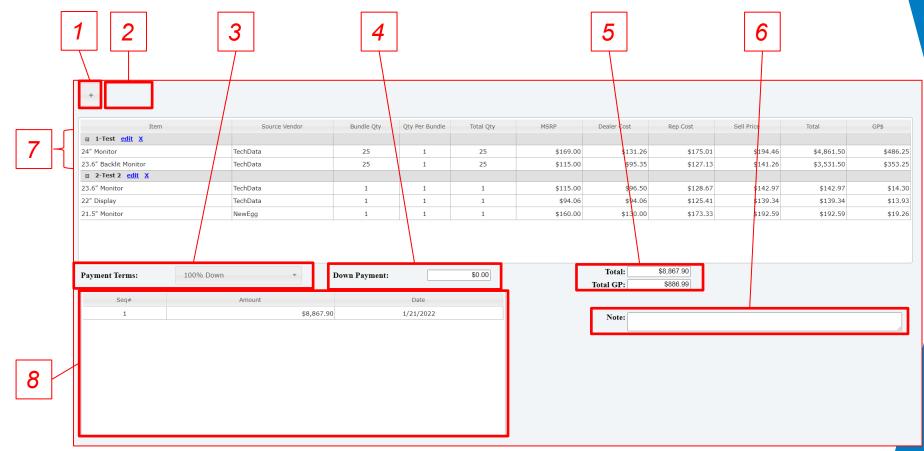

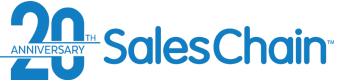

# **Proposal & Order Pricing: Pricing Tab**

General Products IT Services IT Product Bid Desk Billing Finance Delivery Commissions The *Pricing Tab* serves as a subtotal of 0 >> >= 500 V View 1 - 11 of 12 MFGItem# RepCost\$ Total\$ Meter\$/Mo page that provides details and 1 imagePRESS C910 Series Main \_3238C002AB Color Laser Multifunction Copier up to 90 ppm \$14,000.00 \$0.00 \$23,333.32 \$23,333.32 House \$30,000,00 \$0.00 Engine Set summaries regarding the given contract. \$19,166,67 House 1 imagePRESS C810 Speed License 3245C001AA imagePRESS C810 Speed License \$11,500.00 \$0.00 \$19,166.67 \$24,000.00 \$0.00 PRISMAsvnc Print Server LP for iPR \$6,250.00 \$0.00 \$10,416.67 House \$0.00 C710-B1 Series and Control Panel Advanced Color Management 4007C034AA Advanced Color Management Package \$4,600.00 \$7,666.67 \$7,666.67 House Key: \$7,700,00 \$0.00 \$0.00 \$30,000.00 2 imagePRESS C910 Series Main Color Laser Multifunction Copier up to 90 ppm \$14,000.00 \$0.00 \$23.333.33 \$23,333,33 House \$0.00 **Equipment or Adjustments Summary Table** Select Equipment or Adjustments View SUBTOTAL \$154,239.33 Cost/Profit Summary Adjustments Total Buy\$: \$92,543.60 Service Give Away(b) \$0.00 **Pricing Details** Pricing Details (NNC) MFG CreditS: \$0.00 Supplies if no Base\$(b) \$0.00 Adj Buy\$: \$92,543,60 Misc Deduction (b) \$0.00 Financing Summary Price Level: House Total SellS: \$154,239.33 Misc Credit (b) \$0.00 Credit Level: - Optional Base GPS: Scenario Pricing Tool \$61,695,73 \$0.00 Service In Lease(t)(f)(b) 40.00% Service Not In Lease(t)(b) \$0.00 Contract#: Cost/Profit Summary 6) Adjusted GP\$: \$61,695,7 Date Appr: 01/06/2022 ITP\$ In Lease(t)(f)(b) \$0.00 40.00% ITP\$ Not In Lease(t)(b) \$0.00 Soft costs (entry and Summary) Bid Desk Request Total MSRPS: \$187,590,00 BOARD CREDIT \$154,239.33 Spiff1S: \$0.00 Financing Summary Add a note to this deal (Internal Only) Delivery(f) \$0.00 Spiff2S: \$0.00 \$Level: Standard BonusS: \$0.00 Connectivity Fee(f) \$0.00 -- Scroll Down on Page ---Lease Nbr / Buyout (f) \$0.00 Company: DLL Scenario Pricing **Service Summary** Upfront Supplies(f): \$0.00 Lock Accessory Pricing Product: \$1 OUT Misc Fees (f) \$0.00 ☐ No Charge Accessories IT Services Summary Misc Test Adj (t)(f): \$0.00 ☐ Supplies at Cost\$ Term: IT Products Summary GRAND TOTAL: \$154,239.33 Scenario: Gross Profit% 3,001 - 250,000 Note: Target: Contract Type: Volume Commitment 0.034578 Factor: Calculate Scenario Override Factor Base Bill: Postage Summary Financed\$: \$154,239.33 Quick Tip: Meters\$/Mo: \$0.00 %MSRP: 82.22% RS\$/Yr: Eq Pymt\$: Base Mo PymtS: Scroll down within the \$26,405.28 \$0.00 Soft Cost%: 0.00% Overage Bill: Same as Base pricing tab to view items Proposal Summary Fixed AmtS: \$0.00 <u>60mo</u> 9-11 Start Date: \$7536 \$5333 \$4185 \$3603 IT Services Summary Billing: MonthlyS: \$185.52 Annual\$: \$2,226.24

IT Product Summary

\$0.00

Total:

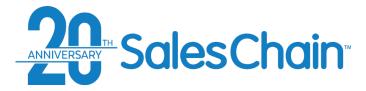

The *Equipment* subtab provides information regarding equipment cost. *Important: Only users with designated permission can change certain values in this table.* 

To change values in the *Equipment* subtab:

- 1. Click on the Pricing tab
- 2. Select *Equipment* from tabs below the table
- 3. Click on the value you would like to change. Note: Be sure to click the number, not just the cell in the table
- 4. Enter the desired value
- Hit enter on your keyboard to make the change take effect

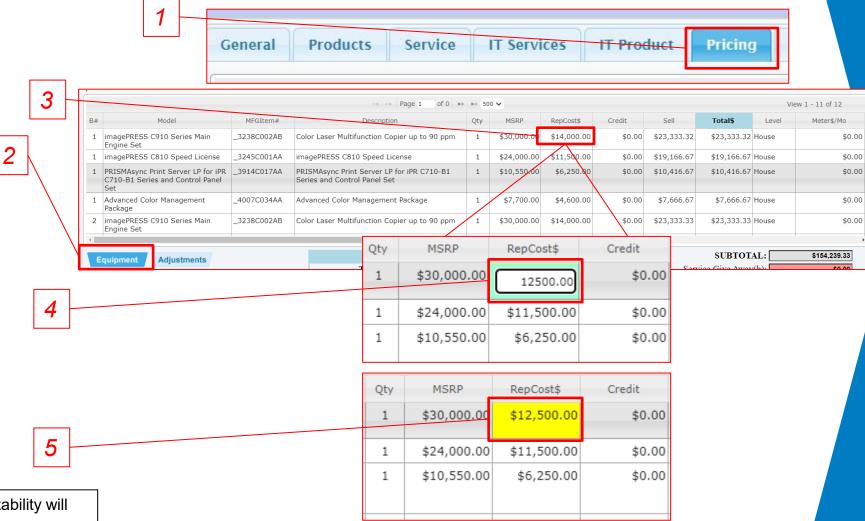

**How to: Change Values in the Equipment Subtab** 

### Quick Tip:

Edited fields which have a direct effect on profitability will be highlighted in yellow.

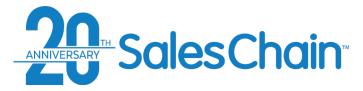

The *Adjustments* subtab provides information regarding any delivery and installation costs.

To change values in the *Adjustments* subtab:

- 1. Click on the Pricing tab
- Select Adjustments from tabs below the table
- 3. Click on the value you would like to change (in this example, the connectivity fee) *Note: Be sure to click the number, not just the cell in the table*
- 4. Enter the desired value
- Hit enter on your keyboard to make the change take effect

### **How to: Change Values in the Adjustments Subtab**

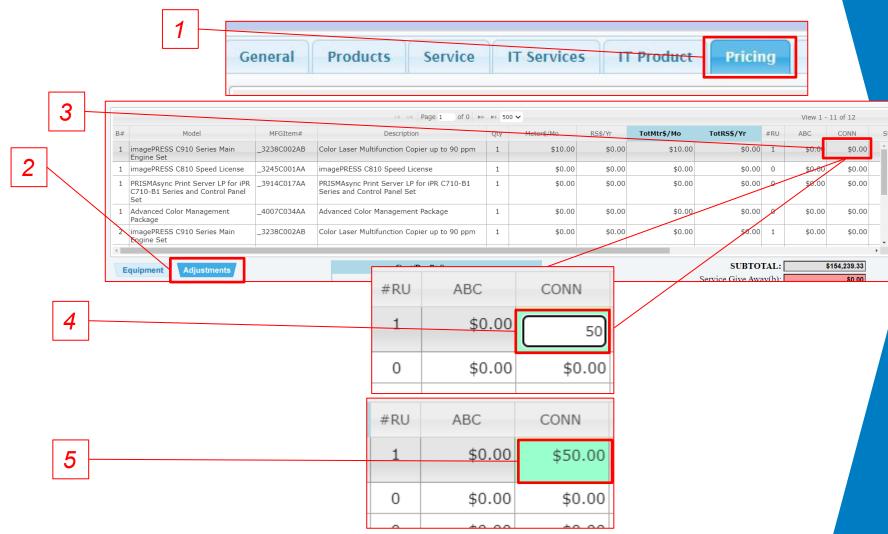

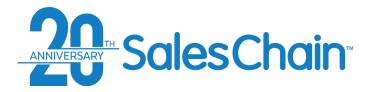

### How to: Change a Deal's Price Level

The *Pricing Details* section of the pricing tab allows you to change a proposal or order's price level.

Important: If no pricing data for a selected pricing level exists for certain equipment on the deal, the price level might not change. Consult the Equipment subtab (per step 3 below) to see what price level machines are being priced at.

### To change a proposal or order's price level:

- 1. Click on the Pricing tab
- 2. In the *Pricing Details* Section, select the price level you would like from the *Price Level* drop down.
- Reference the Level column in the Equipment subtab to be sure that the price level has changed for all your equipment (See important note above).

#### **Quick Tip:**

Pricing levels can be permissioned so that only certain users have access to certain price levels, like manager discounts. Contact your system administrator if there is a price level that you are not seeing and should have access to or submit a bid desk request (page 117) if you need a deal priced at a level you do not have access to.

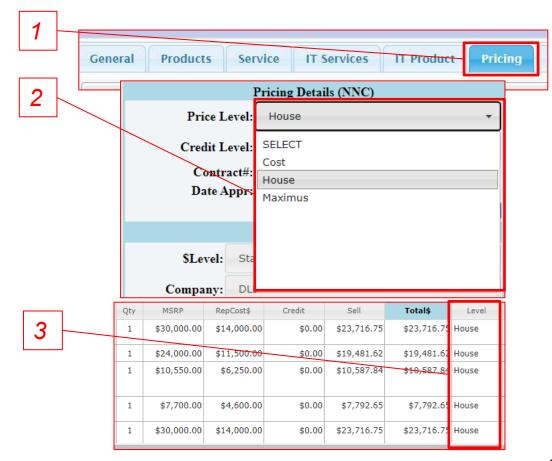

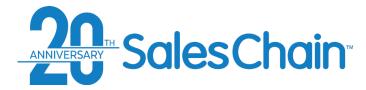

# How to: Change a Deal's Credit Level

The *Pricing Details* section of the pricing tab allows you to change a proposal or order's credit level.

To change a proposal or order's credit level:

- 1. Click on the Pricing tab
- 2. In the *Pricing Details* Section, select the price level you would like from the *Credit Level* drop down.

### **Quick Tip:**

Credit levels can be permissioned so that only certain users have access to certain price levels, like manager discounts. Contact your system administrator if there is a credit level that you are not seeing and should have access to or submit a bid desk request (page 117) if you need a deal priced at a level you do not have access to.

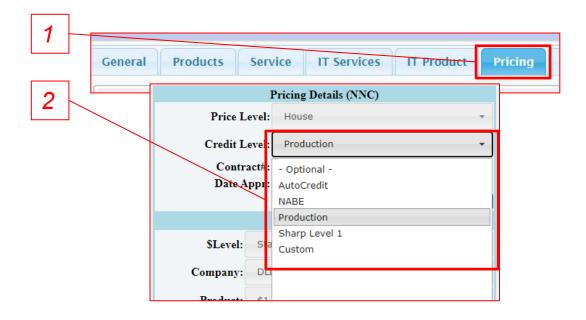

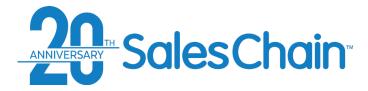

The *Pricing Details* section of the pricing tab allows sales reps to submit a bid desk request. A bid desk request allows sales reps to ask managers, admins or ownership for assistance in tricky pricing situations by sending them a message.

### To submit a bid desk request:

- 1. Click on the Pricing tab
- In the Pricing Details section, click on the Big Desk Request button
- Enter a detailed description of the request you are making to your manager in the text box of the pop up
- 4. Click Save
- 5. Click OK in the confirmation pop-up

### **How to: Submit a Bid Desk Request**

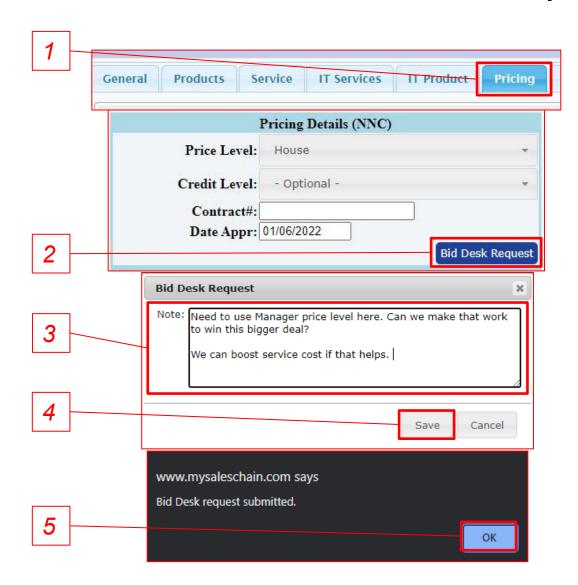

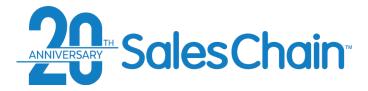

The *Financing Summary* section of the pricing tab allows you to change the *\$Level* of a leased proposal or order.

Important: If you change the \$Level, you will need to re-select the company, product, term, level and factor.

To change a proposal or order's \$level:

- 1. Click on the Pricing tab
- 2. In the *Financing Summary* Section, select the *\$Level* you would like from the *\$Level* drop down
- 3. Re-Select your desired financing company (FCO), Product, Term, and Level

#### **Quick Tip:**

If the sale type of this proposal or order is not set to Lease the Financing Summary will not be accessible. See page 89 for how to change a deal's sale type.

### How to: Change a Deal's \$Level

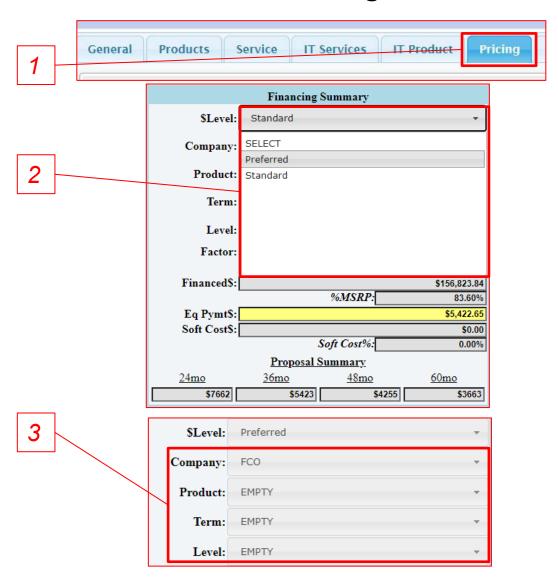

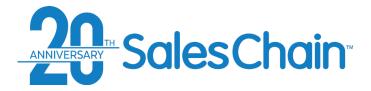

The *Financing Summary* section of the pricing tab allows you to change the financing company (*FCO*) that you would like to work with on a leased proposal or order.

### To change a deal's financing company:

- 1. Click on the Pricing tab
- 2. In the *Financing Summary* Section, select the financing company you would like from the *Company* drop down

#### **Quick Tip:**

If the sale type of this proposal or order is not set to Lease the Financing Summary will not be accessible. See page 89 for how to change a deal's sale type.

# **How to: Change a Deal's Financing Company**

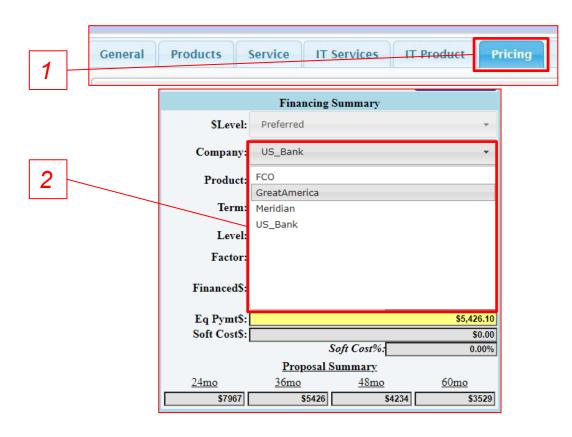

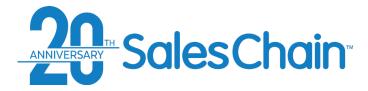

The *Financing Summary* section of the pricing tab allows you to change the leasing product you would like to employ on a leased proposal or order.

### To change a deal's lease product:

- 1. Click on the Pricing tab
- 2. In the *Financing Summary* Section, select the lease product you would like from the *Product* drop down

#### **Quick Tip:**

If the sale type of this proposal or order is not set to Lease the Financing Summary will not be accessible. See page 89 for how to change a deal's sale type.

### **How to: Change a Deal's Lease Product**

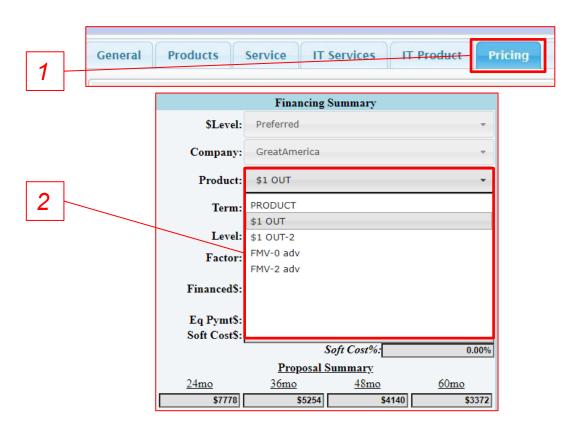

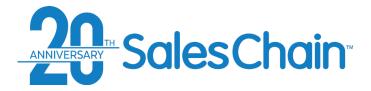

# How to: Change a Deal's Lease Term

The Financing Summary section of the pricing tab allows you to change the deal's lease term on a leased proposal or order. Note: the lease term which you select here will be used by the scenario pricing tool when you calculate monthly lease payment, and it will appear on proposals and other generated paperwork.

To change a proposal or order's lease term:

- 1. Click on the Pricing tab
- 2. In the *Financing Summary* Section, select the lease term you would like from the *Term* drop down

### **Quick Tips:**

- If you're using the wizard tab to generate proposals and your lease term is **not** a perfect multiple of 12 (39 months for example), the selected lease term will always show up on the proposal.
- If the sale type of this proposal or order is not set to *Lease* the *Financing Summary* will not be accessible. <u>See page 89</u> for how to change a deal's sale type.

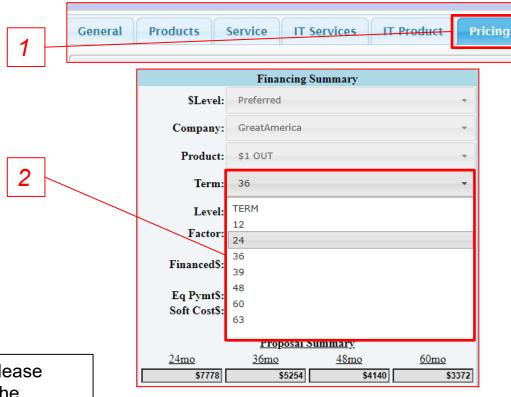

### Lease Level

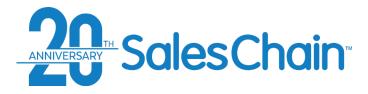

The *Financing Summary* section of the pricing tab allows you to view different lease levels.

Important: This will override in the backend, so changing the lease level here will not have any effect. Simply select the leasing company and product and the appropriate level will be assigned to the deal.

### **Quick Tip:**

If the sale type of this proposal or order is not set to Lease the Financing Summary will not be accessible. See page 89 for how to change a deal's sale type.

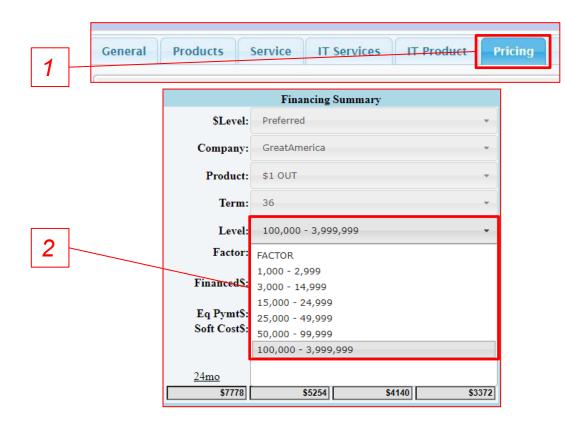

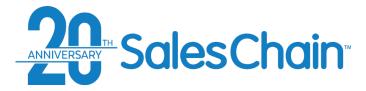

The *Financing Summary* section of the pricing tab allows you to override the lease rate factor and enter a custom one on a leased proposal or order.

To change a proposal or order's lease rate factor:

- Click on the Pricing tab
- 2. In the *Financing Summary* Section, check the box next to *Override Factor*. The *factor* text box will turn yellow and become editable
- 3. Enter your desired factor in the *Factor* box and hit *Enter* on your keyboard
- 4. Enter your desired lease term in the *Term* drop-down

#### **Quick Tip:**

If the sale type of this proposal or order is not set to Lease the Financing Summary will not be accessible. See page 89 for how to change a deal's sale type.

### How to: Override a Deal's Lease Rate Factor

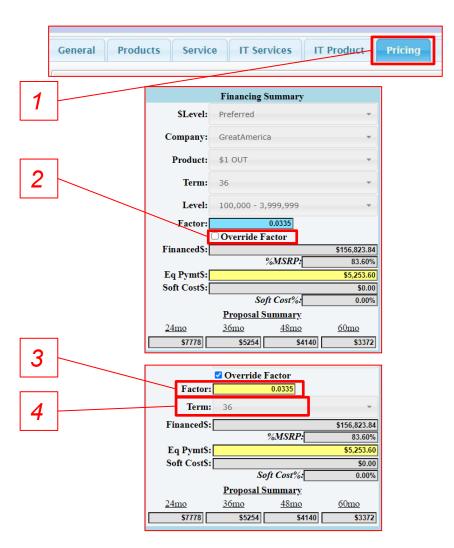

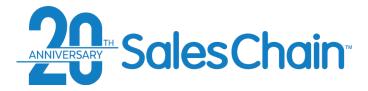

The Service Summary section of the pricing tab allows you to change how frequently your customer will be billed for service and for overages.

2a

To change a deal's service billing interval:

- 1. Click on the Pricing tab
- 2. a) Select your desired billing interval from the *Base Bill* drop-down. (Pending a change in system configuration, this will default to *Monthly*). b) Select your desired overage billing interval from the *Overage Bill* drop-down.

### **Quick Tip:**

If you are pricing cost per copy (CPC) service, all service payments are considered overages

# How to: Set a Deal's Service Billing Intervals

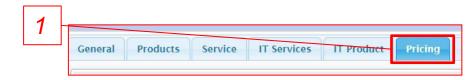

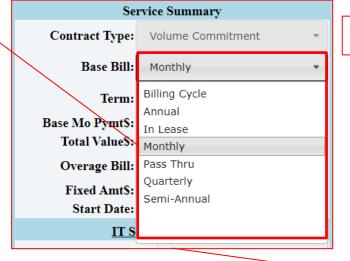

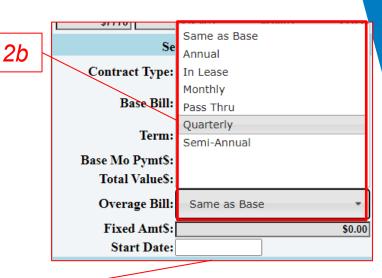

| Service Summary |                     |             |  |  |
|-----------------|---------------------|-------------|--|--|
| Contract Type:  | Volume Commitment * |             |  |  |
| Base Bill:      | Monthly             | *           |  |  |
| Term:           | 36                  | *           |  |  |
| Base Mo Pymt\$: |                     | \$733.48    |  |  |
| Total Value\$:  |                     | \$26,405.28 |  |  |
| Overage Bill:   | Quarterly           | *           |  |  |
| Fixed Amt\$:    |                     | \$0.00      |  |  |
| Start Date:     |                     |             |  |  |

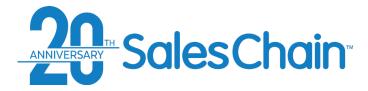

The *IT Services Summary* section of the pricing tab allows you to change how frequently your customer will be billed for IT Services.

To change a deal's IT service billing interval:

- 1. Click on the Pricing tab
- 2. Select your desired billing interval from the *Billing* drop-down. (Pending a change in system configuration, this will default to *Monthly*)

### How to: Set a Deal's IT Service Billing Interval

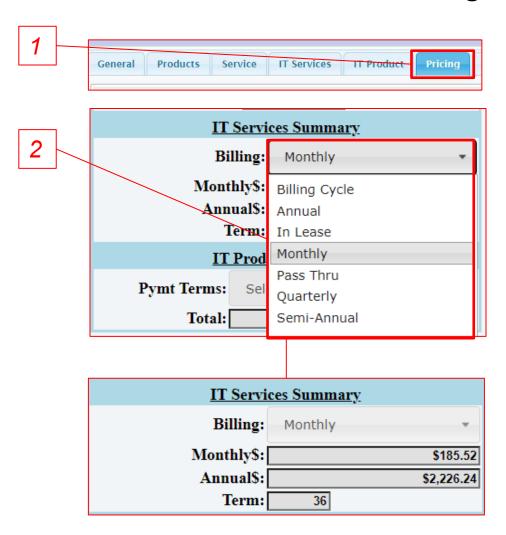

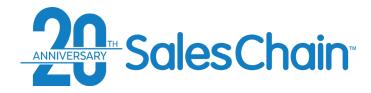

# **Cost/Profit Summary**

The *Cost Profit Summary* section of the pricing tab displays a summary of the proposal or order that you are pricing.

| Cost/Profit Summary |              |  |
|---------------------|--------------|--|
| Total Buy\$:        | \$92,543.60  |  |
| MFG Credit\$:       | \$0.00       |  |
| Adj Buy\$:          | \$92,543.60  |  |
| Total Sell\$:       | \$156,773.84 |  |
| Base GP\$:          | \$64,230.24  |  |
|                     | 40.97%       |  |
| Adjusted GP\$:      | \$64,230.24  |  |
|                     | 40.97%       |  |
| Total MSRP\$:       | \$187,590.00 |  |

| Tab Fields    | Description                                           |
|---------------|-------------------------------------------------------|
| Total Buy\$   | Represents the total cost to rep before any credits.  |
| MFG Credit\$  | Represents the credits associated with the equipment. |
| Adj Buy\$     | Total Buy\$ minus Total MFG Credit\$                  |
| Total Sell\$  | Total retail price                                    |
| Base GP\$     | Base gross profit on the deal.                        |
| Adjusted GP\$ | Gross profit on the deal after adjustments.           |
| Total MSRP\$  | Total manufacturer suggested retail price.            |

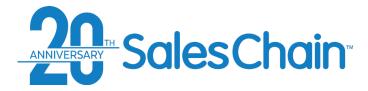

The Scenario Pricing Tool in the pricing tab allows you to target certain values to make a deal work for you or present your customer with nice round values. You may target lease payments, gross profit percentages and more.

### To use the Scenario Pricing tool:

- 1. Click on the Pricing tab
- 2. (Optional) Check boxes to Lock Accessory Pricing, No Charge Accessories, or to price Supplies at Cost.
- 3. Choose the scenario you would like to target from the *Scenario* drop-down (In this example, lease payment dollar value).
- 4. Enter your target value
- 5. Click the Calculate Scenario button

#### Quick Tip:

If you are targeting a lease payment, the scenario pricing tool will use the lease term and rate factor that is selected in the *Financing Summary*. See page 121 for instructions on changing the lease term.

# **How To: Use the Scenario Pricing Tool**

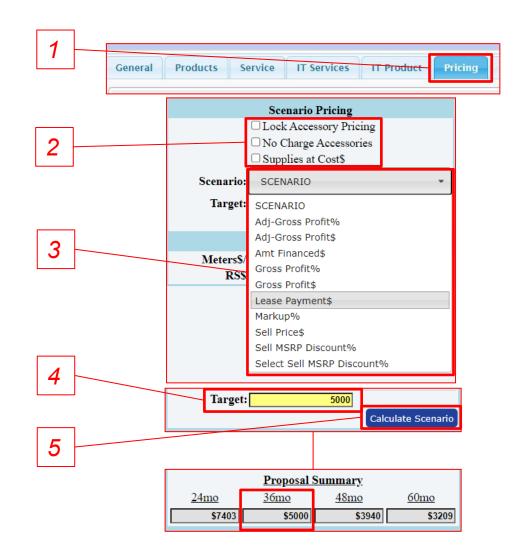

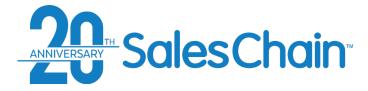

The section of the pricing tab on the far right with green and red fields includes all the fees and soft costs that may be associated with the order.

Note: This section is highly customizable. Fields that are shown here may vary depending on your configuration.

### Key:

- a) Anything in red above the Amount Financed indicates a cost to the customer. Anything in green above Amount Financed is a credit to the customer. b) Anything in green below Amount Financed is a credit to the margin of the deal. Anything below Amount Financed is a debit to the margin of the deal.
- Costs and fees are associated with these three categories: (b) – board credit (f) – financed (t) – taxable
- 3. Some fields are editable here while others are meant only for summary display. For example, the connectivity fee is set in the *Adjustments* subtab (See Page 114) and the total is displayed here, while the lease buyout value is actually entered here.

# Proposal and Order Pricing: Soft Costs and Margin Adjustments

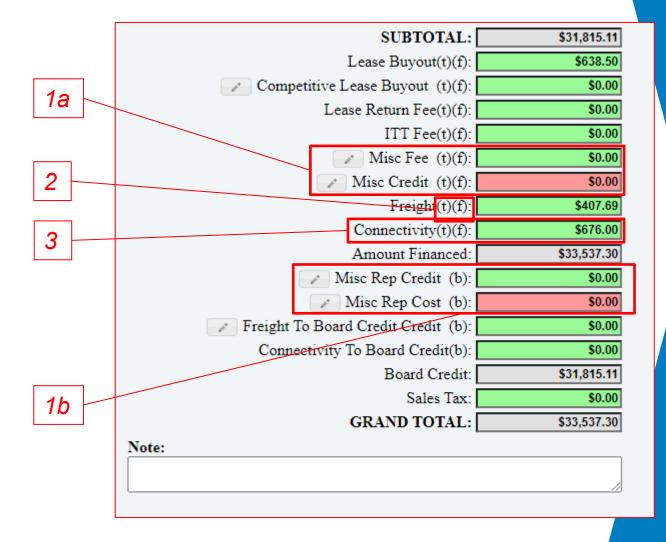

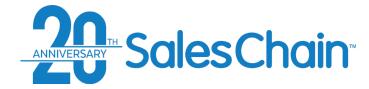

# **Proposal and Order Pricing: Billing Tab**

The Billing Tab provides the given account's bill-to address and billing contact. This information will appear on all proposal and order pricing paperwork that is generated.

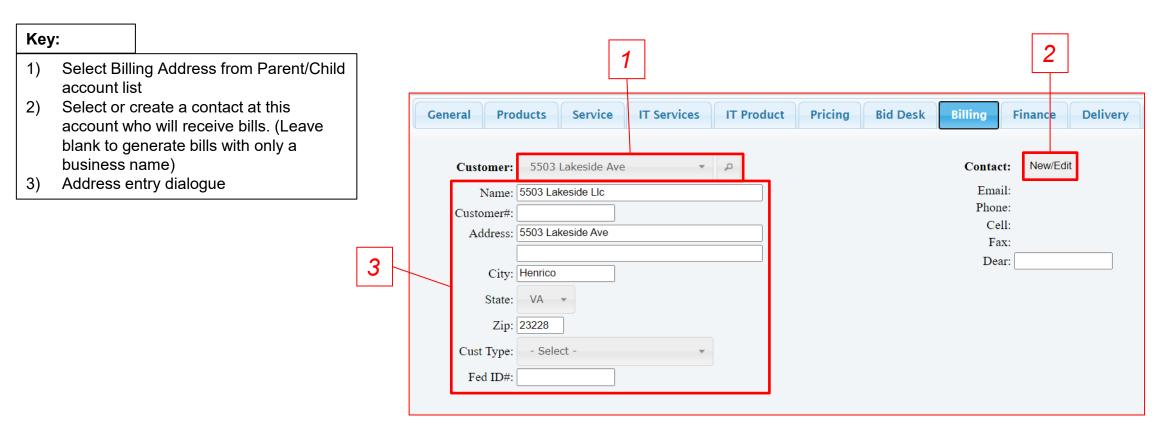

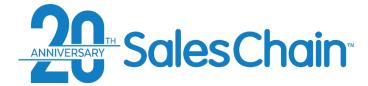

# **How To: Change a Proposal or Order's Billing Address**

The Billing tab allows you to enter any given deal's billing address.

To change a deal's billing address:

- 1) Click on the Billing tab
- Select the address you would like to send bills to using the Customer drop-down or select New entry and enter a new address
- 3) IF you have entered a new address, click the red Save button at the top right

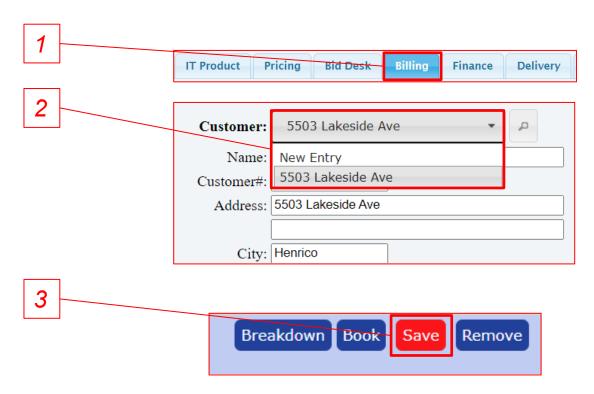

**Quick Tip:** 

If you enter a new address, a new account will be created.

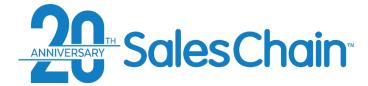

### **How To: Select or Change a Proposal or Order's Billing Contact**

The Billing tab allows you to enter any given deal's billing contact.

To change the billing contact for any given deal:

- 1) Click on the Billing tab
- 2) Click the New/Edit button
- Select the contact you would like to send bills to using the drop-down. If the desired contact does not exist, select \*New Entry and enter contact details.
- 4) Click Save

### **Quick Tip:**

If you enter a new contact, a new contact will be created and associated with the existing account in SalesChain.

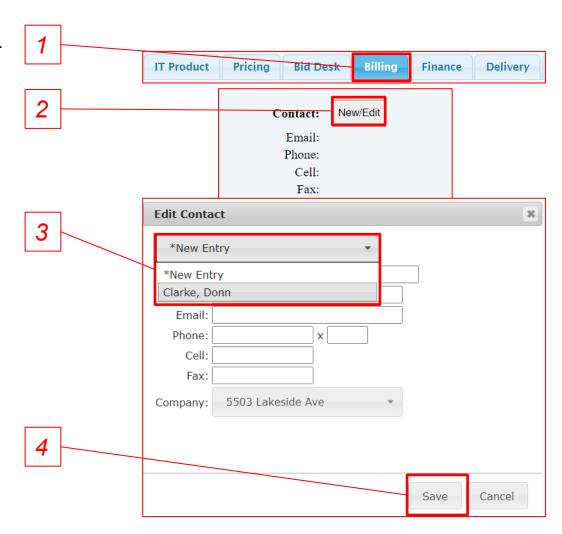

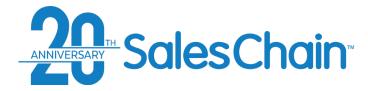

# **Proposal and Order Pricing: Finance Tab**

The Finance tab provides configurable information regarding a deal's lease. You may process lease upgrades, submit credit applications and change detailed billing information.

### Key:

- 1) Lease Upgrade Lookup
- Credit Application Summary & Submit Button
- 3) Billing Information Entry
- Display of linked leases to be upgraded
- 5) Lease Buyout Value (Pulled from Pricing Tab See page 128)
- 6) Lease upgrade type selection
- 7) Attach a document

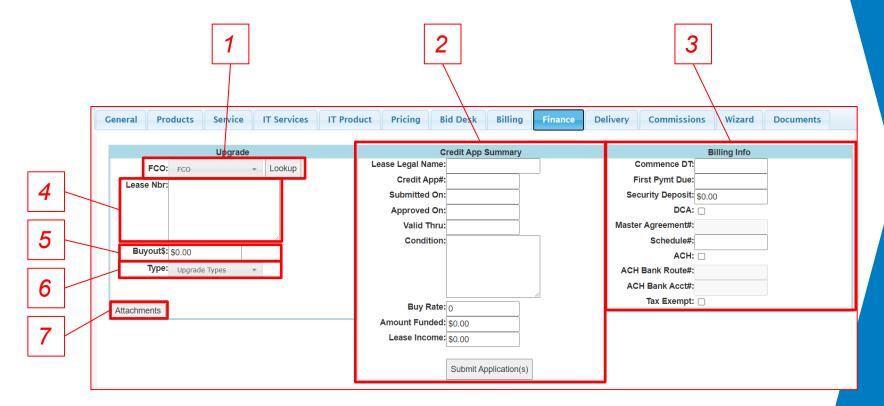

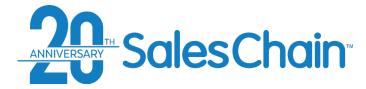

It is possible to attach a document to an order via the Finance tab.

#### To attach a document to an order:

- 1. Navigate to the Finance tab
- 2. Click on Attachments under the upgrade section
- 3. Click on New Attachment
- 4. Fill out the form and choose an attachment from your computer
- 5. Click Save

### **How To: Attach a Document to an Order**

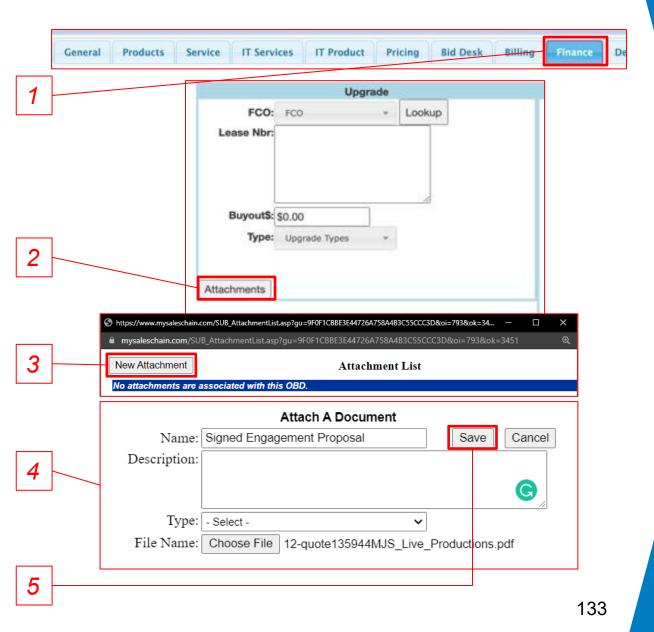

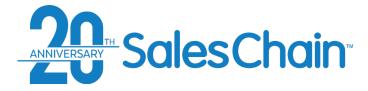

When you are pricing a deal for an existing customer, it is possible to associate this new deal with an existing lease as an upgrade.

### To perform a lease lookup:

- 1. Navigate to the Finance tab
- 2. Click Lookup
- 3. Choose the appropriate existing lease(s) using the check box(es).
- 4. Click Save

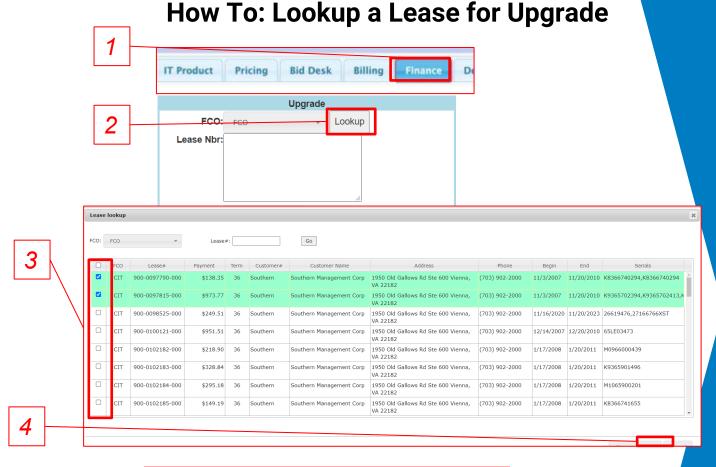

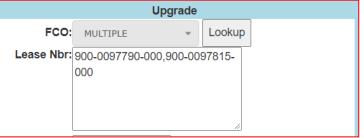

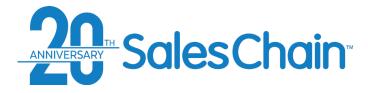

When you are finished pricing a deal and have filled out the financing summary information in the *Pricing* tab (See page 112) it is possible to submit your credit application directly from the Order Breakdown.

Note: This is a permissioned action, and only leasing coordinators are typically allowed to perform this action.

To submit a credit app summary:

- 1. Navigate to the Finance tab
- 2. Fill out the blanks in the Credit App Summary box
- 3. Click Submit Application(s)

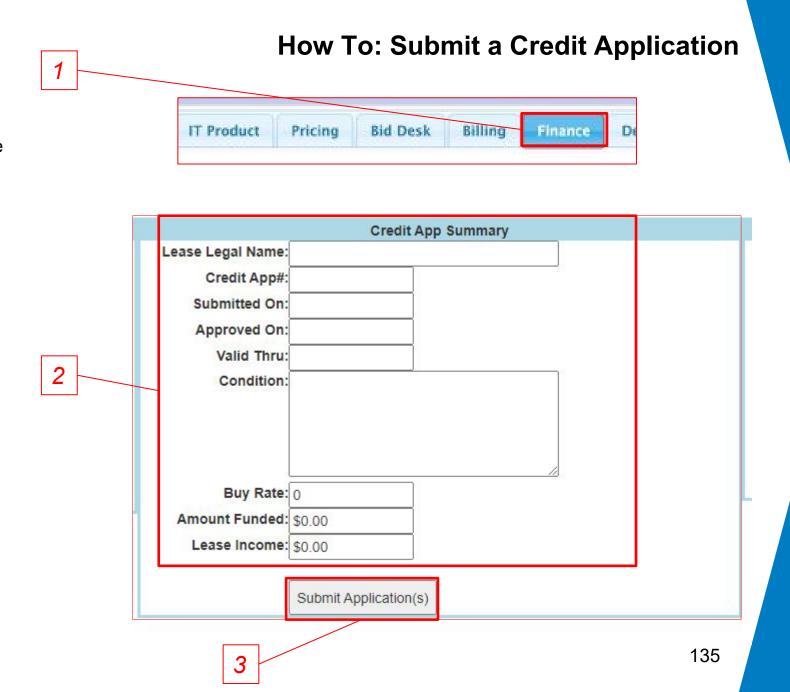

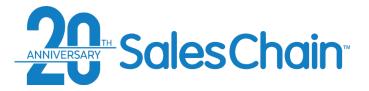

# **Billing Info**

It is possible to add billing information for a customer account in any given order within the *Finance* tab.

To complete the billing information on an order:

- 1. Navigate to the Finance tab
- 2. Fill out the blanks in the *Billing Info* box
- 3. Click the flashing red Save button

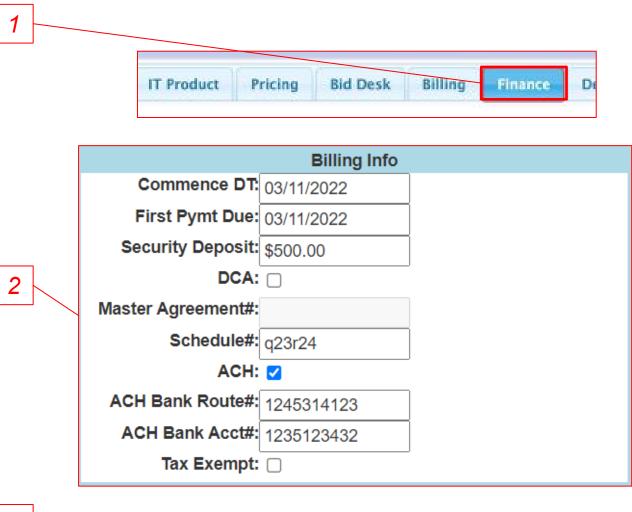

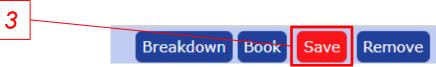

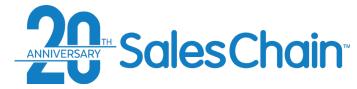

# **Proposal and Order Pricing: Delivery Tab**

The *Delivery* tab contains the location, pickup and allocation information used to fulfill an order. There are several Subtabs used to organize and enter delivery information. The purposes and page numbers of each of these subtabs are listed in the table below.

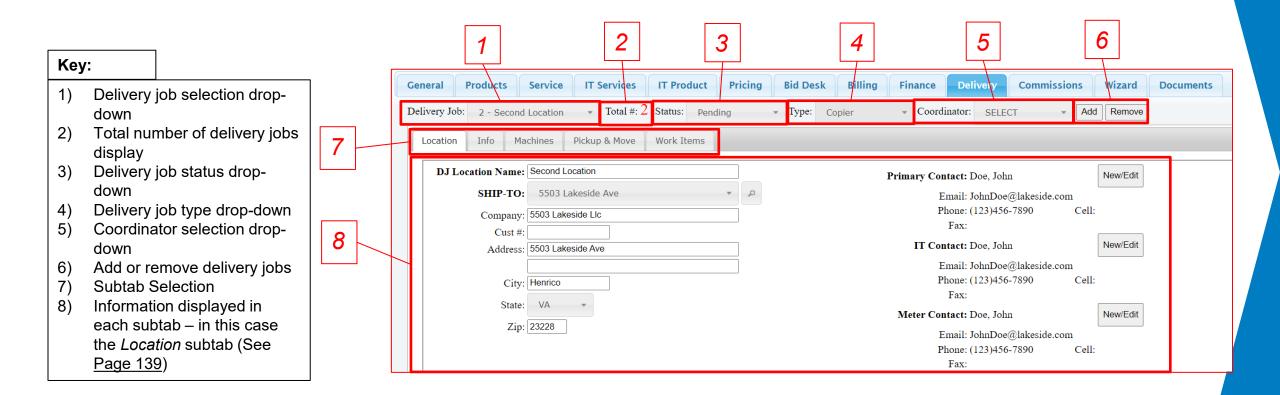

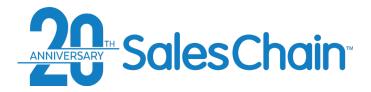

### **Delivery Tab Vocabulary**

There are five subtabs within the delivery tab which allow you to view and edit delivery information. They are outlined in the table below.

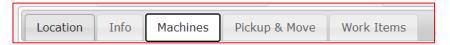

| Delivery Tab Subtabs |             |                                                                                                    |
|----------------------|-------------|----------------------------------------------------------------------------------------------------|
| Subtab               | Page Number | Description                                                                                                    |
| Location             | <u>139</u>  | Enter address and contact information for each delivery job                                                      |
| Info                 | <u>142</u>  | Enter details about each delivery location and request delivery dates                                            |
| Machines             | <u>144</u>  | Allocate assets to each location to make sure they're headed to the right place in multi-location orders         |
| Pickup & Move        | <u>145</u>  | Enter information for assets to be picked up, designate which machines on this order will replace them, and more |
| Work Items           | <u>147</u>  | Check boxes in this tab to keep track of progress as this order is fulfilled                                     |

There are three types of delivery jobs which you can choose from within the *Delivery* tab to give instructions to your delivery team. See page 140 for how to add delivery jobs to an order. They are outlined in the table below:

| Delivery Job Types |                                                                                                    |  |
|--------------------|----------------------------------------------------------------------------------------------------|--|
| Tab Fields         | Description                                                                                                    |  |
| Pickup             | The delivery team is instructed to pickup an existing asset (whether it be yours, customer owned, or a competitors) and replace it with an asset priced on this order                                                                                                    |  |
| Move               | The delivery team is instructed to move an existing asset from one location to another (like between customer offices, buildings or back to your warehouse) without leaving an asset priced on this deal there. This job can also be used to generate move paperwork for relocation-only jobs. |  |
| Wrap               | The delivery team is instructed to shrink wrap an asset for pickup by someone else.                                                                                                    |  |
| Leave              | The delivery team is instructed to leave a new asset where there has not been one before                                                                                                    |  |

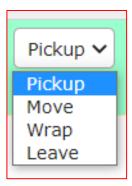

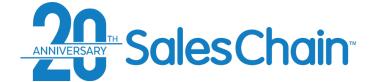

# **Proposal and Order Pricing: Delivery Tab - Location Subtab**

The *Location* subtab allows you to confirm or enter address information for one or more locations on this order and change the contacts at said location(s).

### Key:

- Delivery job nickname entry
- Address selection/lookup dropdown
- 3) Enter or view address details
- 4) Contact selection/lookup for *Primary*, *IT*, and *Meter* contacts at this location.

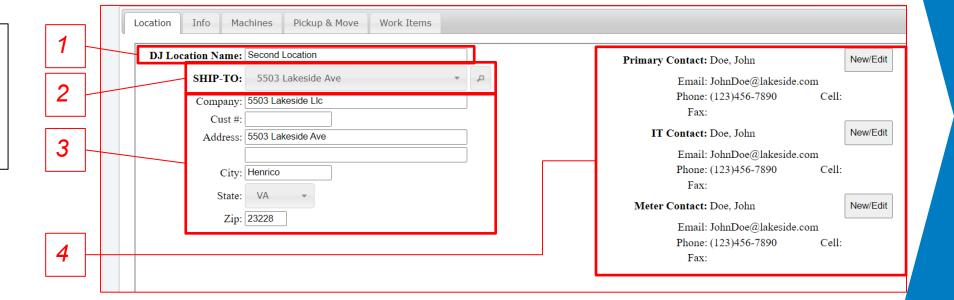

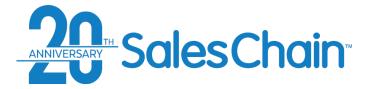

# How To: Add Additional Delivery Jobs to an Order

An order can have multiple delivery jobs if different equipment is to be delivered to different locations, or when a partial delivery is required. If all assets on an order are going to the bill-to location, you **don't** need multiple delivery jobs.

#### View a Tutorial Video

To add a new delivery location:

- 1. Navigate to the *Delivery* tab
- 2. Navigate to the Location subtab
- 3. Click the *Add* button
- Select a location from the Ship-To dropdown menu. To add a new address, select \*New Entry and add address and contact information as needed.
- \*\* Repeat steps 3-4 as needed \*\*

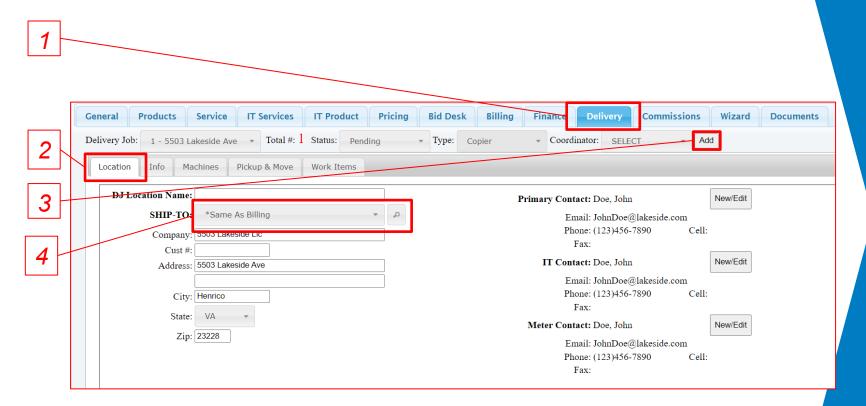

#### **Quick Tips:**

- The list of ship-to addresses represents this account and other accounts associated to it.
- The first location (Delivery job #1) will default to the bill-to address "\*Same As Billing"
- If you create a new entry while adding a new ship-to location, a new account will be created in the system and associated to the original.

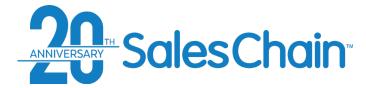

# How To: Remove Delivery Jobs From an Order

It is possible to remove delivery jobs that have been added to a proposal or order. Note: Machines allocated to this delivery job will no longer be assigned to ANY delivery job. If you delete a job with machines allocated to it, be sure to reallocate those machines to a different delivery job.

#### View a Tutorial Video

### To remove a delivery job:

- 1. Navigate to the Delivery tab
- Select the desired address from the Delivery Job drop-down
- 3. Click Remove
- 4. Click Ok in the pop-up window
- \*\* Repeat steps 2-4 as needed \*\*

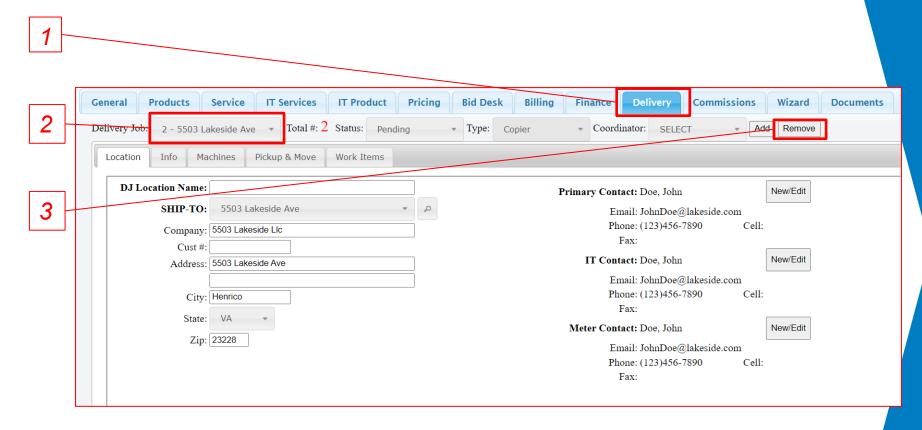

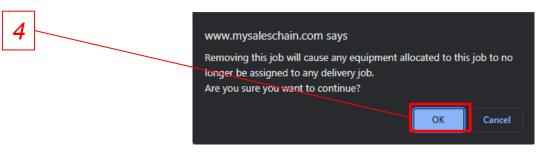

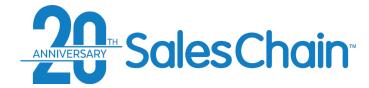

# Proposal & Order Pricing: Delivery Tab - Info Subtab

The *Info* subtab allows you to enter delivery details for each location including information about accessibility and supplies. It also allows you to request a delivery date and specific driver and gives you the ability to designate a delivery contact.

Important: Each delivery job will have its own info tab. This information must be completed for each delivery job independently.

### Key:

- 1) Request a delivery date
- Schedule a delivery date (permission pending)
- 3) Select a delivery truck or driver
- 4) Enter a sales order number (if applicable)
- 5) Enter accessibility information for this location
- 6) Designate whether this delivery comes with toner or not *Note: drop-downs here may vary by system configuration*
- 7) View/change/edit delivery contact information
- B) Delivery job history (Displays changes made during the fulfilment process)

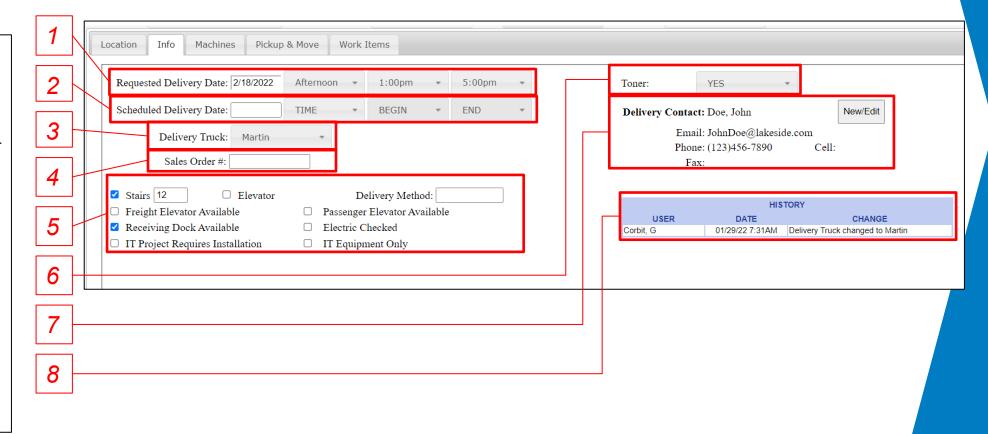

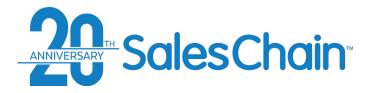

#### It is possible for sales reps beginning the fulfillment process to request a delivery date and time window for an order.

Note: This sends a message to the fulfillment or management staff to request this date and time while not actually locking the delivery staff into a committed date and time window.

#### View a Tutorial Video

To request a delivery date:

- 1. Navigate to the *Delivery* tab
- 2. Navigate to the *Info* subtab
- Click into the Requested Delivery Date text box to pop open a calendar which will allow you to select a date OR simply
- Optional: Use the TIME, BEGIN, and END dropdowns to designate a time window on the desired date.

### **How To: Request and Schedule a Delivery Date**

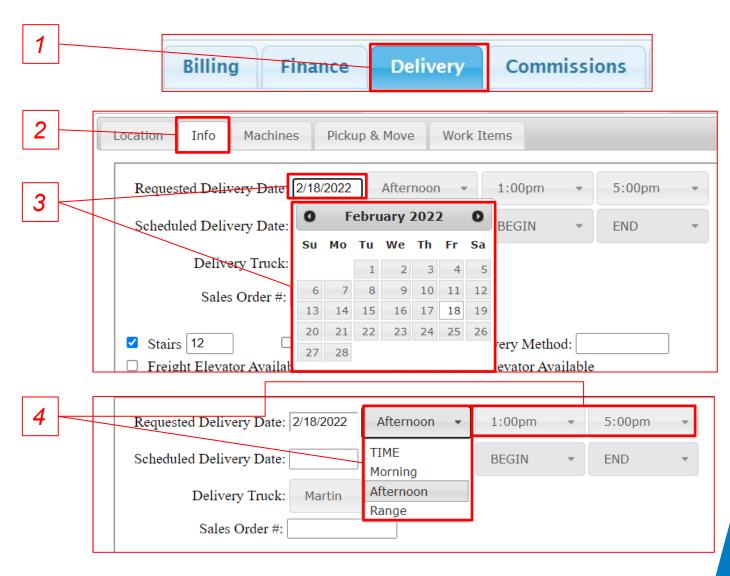

<sup>\*\*</sup> Repeat steps 2-4 for each delivery job\*\*

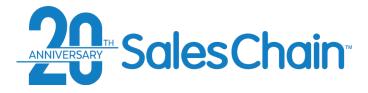

If assets are going to different locations, you need to allocate the equipment to each location. However, if all assets are all going to a single location, you **don't** need to allocate equipment.

#### View a Tutorial Video

To allocate assets to delivery jobs:

- 1. Navigate to the Delivery Tab
- 2. Navigate to the *Machines* subtab
- 3. Click Allocate
- 4. Select the desired location from the *Assign to Location* dropdown menu
- In the Allocate Machines dialogue, select the equipment you would like to allocate to this job using the check boxes
- 6. Click Allocate

#### **Quick Tip:**

By default, assets are always allocated to location #1 (the default delivery job). You're always allocating machines away from this location to begin with.

### **How to: Allocate Assets to Delivery Jobs**

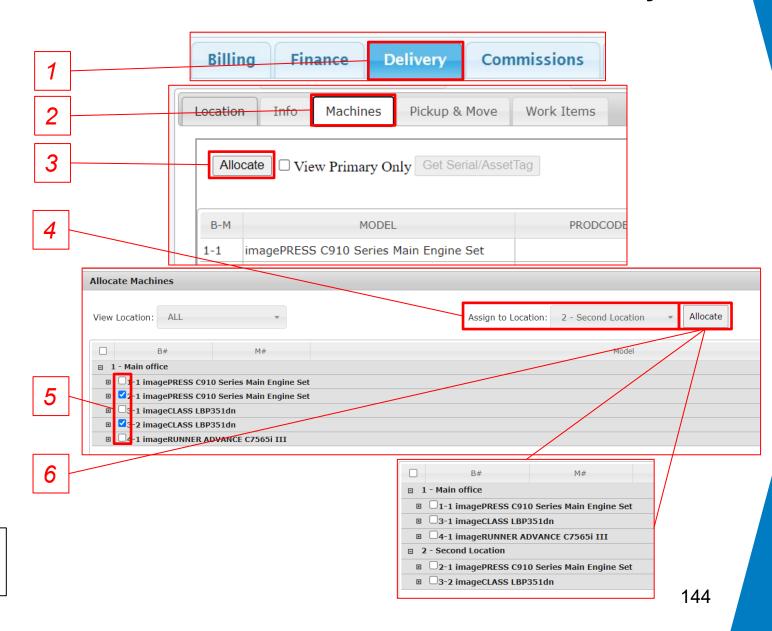

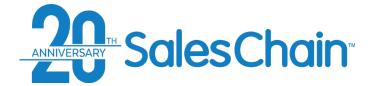

## How To: Add Pickup and Move Instructions to a Delivery Job

For every asset priced on this deal, you will need to add a pickup, move, or leave instruction within the delivery tab in order to generate accurate delivery paperwork.

#### View a Tutorial Video

To add pickup/move/leave instructions to a delivery job:

- Navigate to the *Delivery* tab
- Navigate to the Pickup & Move subtab
- Click Add
- Fill in the form with the details of this delivery job including a) the type of job this is b) details of any existing assets involved in this job c) (optional) text instructions for the delivery team d) the machine priced on this order which will replace the existing equipment
- Click Save

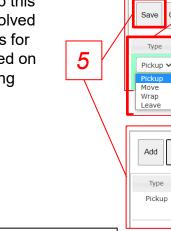

4a

Search

Pickup

c5790

### **Quick Tips:**

If existing assets are listed at this location, you can click the Search button to perform a lookup and automatically bring their information in, rather than typing it manually.

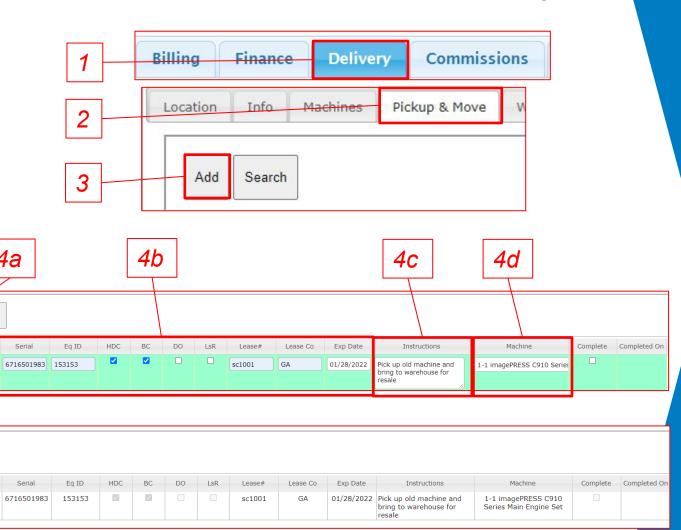

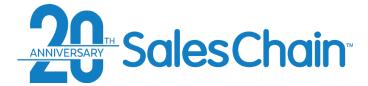

# Sales Chain How To: Edit Pickup and Move Instructions on a Delivery Job

It is possible to edit delivery jobs you have created to make corrections or adjustments.

To edit pickup/move/leave instructions to a delivery job:

- 1. Navigate to the *Delivery* tab
- Navigate to the *Pickup & Move* subtab
- 3. Click on the desired delivery job to select it, it will be highlighted in green
- 4. Click Edit
- 5. Make the desired changes
- 6. Click Save

#### **Quick Tip:**

To delete a delivery job rather than editing it, click *Remove* rather than *Edit* in step 4.

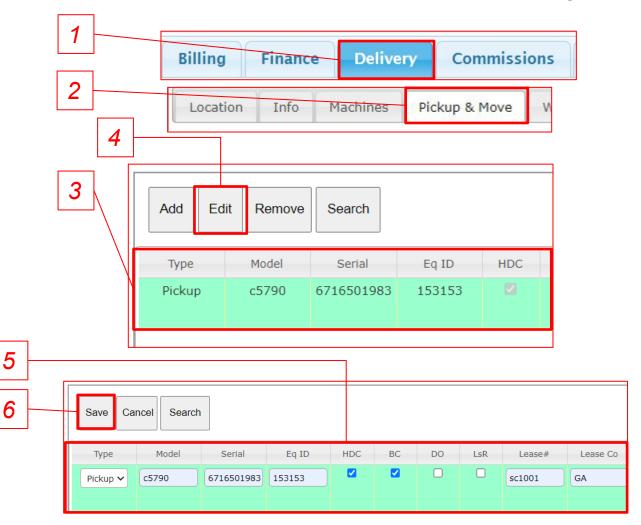

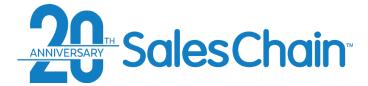

## **Proposal & Order Pricing: Delivery Tab – Work Items Subtab**

You may track delivery work items as you and your team complete them in the Work Items subtab.

Note: Items in this subtab are highly customizable. The work items here may not reflect your system configuration.

#### Key:

- 1) Check the box in this column to mark this work item as required
- 2) The name of the work item is displayed in the *Name* column
- Click on the boxes in the Assigned To column and use the drop-down to assign work items to users within the system
- 4) The user to whom this work item is assigned can check the boxes in the Completed column to mark them as complete
- The date these work items have been completed is noted in the Completed On column
- 6) When you click into a box in the Completed column the Details for Work item box will appear and allow you to make notes and leave instructions. Note: be sure to hit Save before clicking away

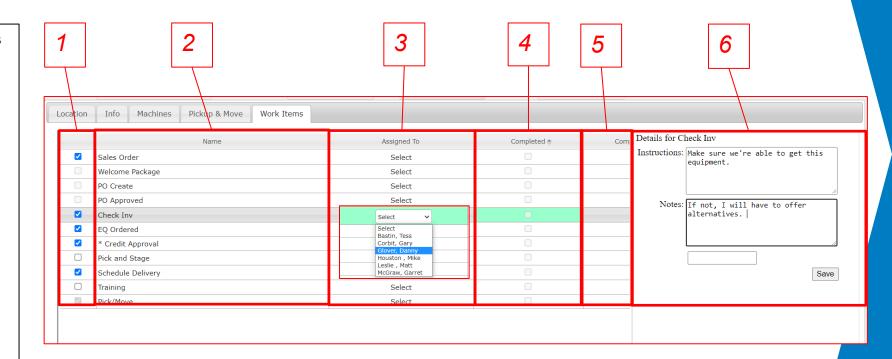

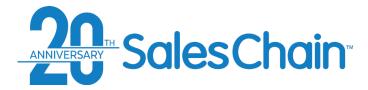

## **Proposal and Order Pricing: Commissions Tab**

Commission details for an order can be adjusted in the *Commissions* tab.

Important: Sales Commission Rate configuration is set by your company and a Sales Rep can choose from any available configured options. This whole tab can be permissioned to only be editable by certain users depending on your system configuration. Contact your system administrator with any questions about configuration or commission rates.

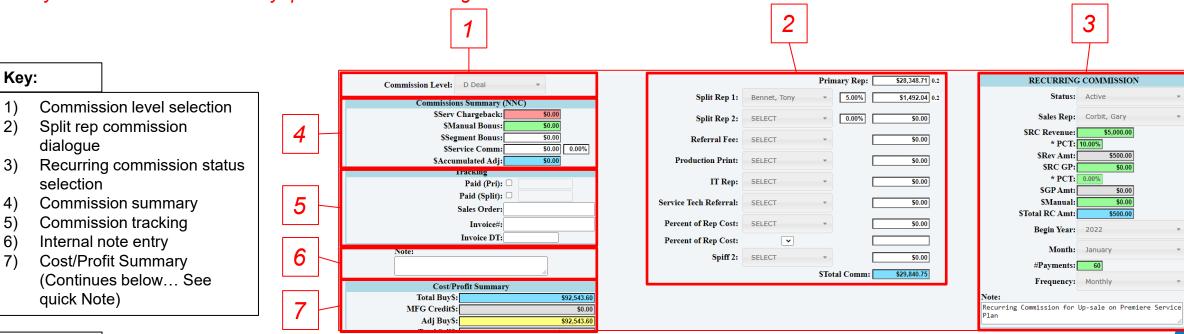

#### **Quick Tips:**

5)

- Commission level and price level may exclude manufacturer credits and segment bonuses from a transaction. Consult your system administrator or sales manager if you have questions.
- Below the information displayed in this screenshot you will see a *Cost Profit Summary*, the same as in the *Pricing* tab. See page 126 for a detailed description.

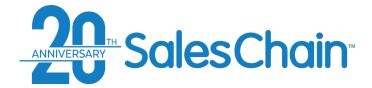

## **How To: Change an Order's Commission Level**

It is possible to have many different commission levels configured in the SalesChain system, and to select which is paid out for any order.

To change an order's commission level:

- 1. Navigate to the *Commissions* tab
- 2. Choose the desired commission level from the Commissions Level drop-down

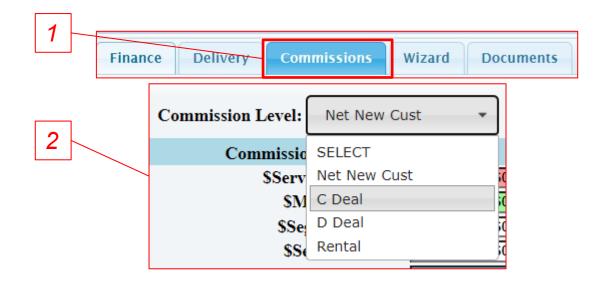

#### **Quick Tip:**

Your commissions percentage is represented by a multiple to the right of the Primary Rep Text Box. In the example to the right, the commission rate for the deal is 20%.

Primary Rep: \$29,840.75 0.2

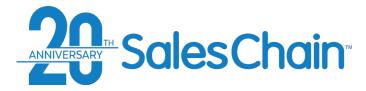

It is possible to process split rep commissions on cross sold, complex, or referral deals within the commission tab. *Important: Split rep commission options are highly customizable, and your system configuration may display different drop-down menus here.* 

#### To set up split rep commissions:

- 1. Navigate to the Commissions tab
- 2. Select the name of the rep who will receive this portion of commission using the *Split Rep* or other drop downs.
- 3. Enter a value in the text box to the right of the drop down for the appropriate percentage of commission for this user to receive

## **How to: Set Up Split Rep Commissions**

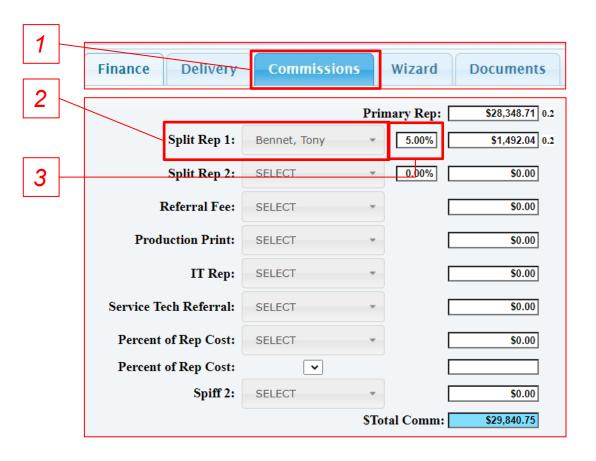

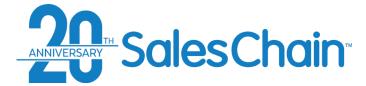

## **How To: Set Up Recurring Commissions For An Order**

It is possible to process recurring commissions for any order.

#### To activate recurring commissions:

- 1. Navigate to the Commissions tab
- 2. Select Active from the Status drop-down button Note: the dialogue will expand to reveal more information
- 3. Select the sales rep who is to receive recurring commission from the *Sales Rep* drop-down
- Enter the revenue information for this recurring commission
- Select a frequency and start date for this recurring commission payout

#### **Quick Tips:**

- Active is an open status for split rep commissions, meaning your rep will continue to get paid out for this deal at the appropriate interval. Complete or Cancelled are closed statuses, which will cease payments.
- You may add an internal only note at the bottom of this dialogue

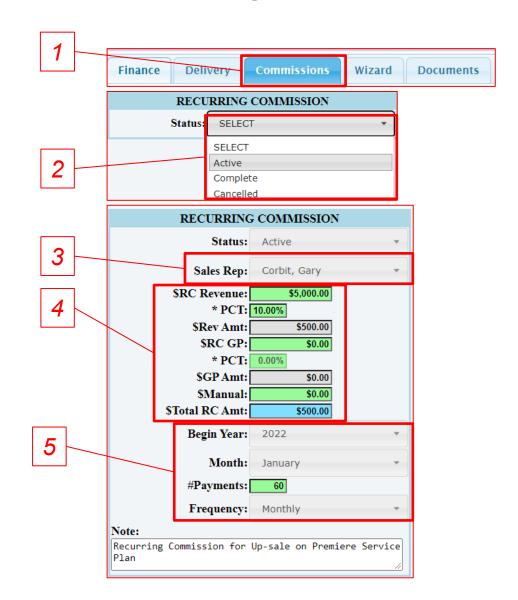

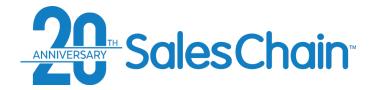

## **Proposal and Order Pricing: Wizard Tab**

The Wizard Tab allows you to generate custom proposal documents. You can customize the information and pages that are included on proposal documents.

#### Key:

- Select the price level for optional accessories
- 2) Optional Accessory dialogue
- Select what information is included on the proposal document and enter current monthly cost
- 4) Select which pages are included in the generated proposal document
- 5) Name and generate a proposal document
- 6) Document generation history

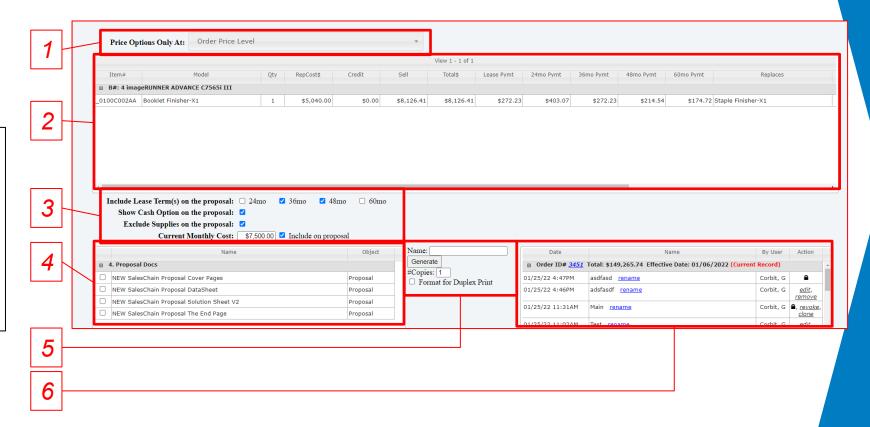

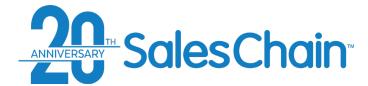

## **How To: Change Pricing Levels for Optional Accessories**

It is possible to price optional accessories at the same, or at a different value than the order's pricing rules dictate. This can help you make optional up-sales more appealing in some cases.

To change the optional accessory pricing level:

- 1. Navigate to the Wizard Tab
- 2. Select your desired price level from the *Accessory Price Level* Drop Down

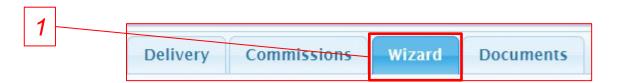

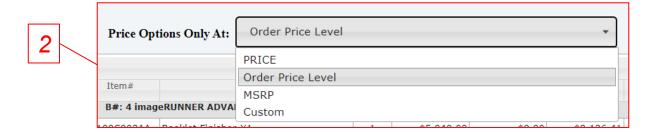

#### **Quick Tip:**

Selecting the *Custom* price level will allow you to edit the accessory values in the table (Right)

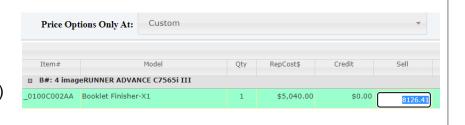

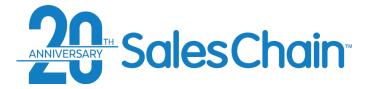

# How To: Associate Optional Accessories For Upgrade

If an optional accessory upgrade is meant to replace an accessory that is priced on the deal, you can associate the upgrade accessory in the Wizard tab to calculate and present the appropriate incremental upgrade cost on your proposal.

To associate an optional upgrade with a priced accessory:

- 1. Navigate to the Wizard tab
- 2. Select the accessory that this optional upgrade is meant to replace from the drop down in the *Replaces* column

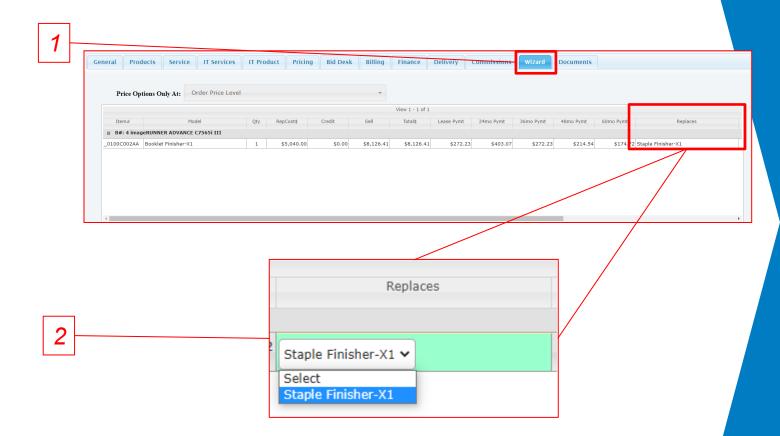

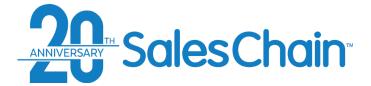

## **How To: Customize the Information Shown on a Proposal**

The proposal wizard makes it possible to customize what information is displayed or redacted from your proposal's *Solution Sheet*.

Note: For instructions on generating a proposal after you have made these customizations, see page 156.

To Change the information displayed on your proposal document's solution sheet:

- 1. Navigate to the Wizard tab
- Use the check boxes below the optional accessories table to determine what information will be displayed
- 3. Click the red flashing Save button

#### **Quick Tip:**

To include the monthly cost that your prospective customer is paying, you must enter a dollar value in the text box **AND** check the *Include on Proposal* box.

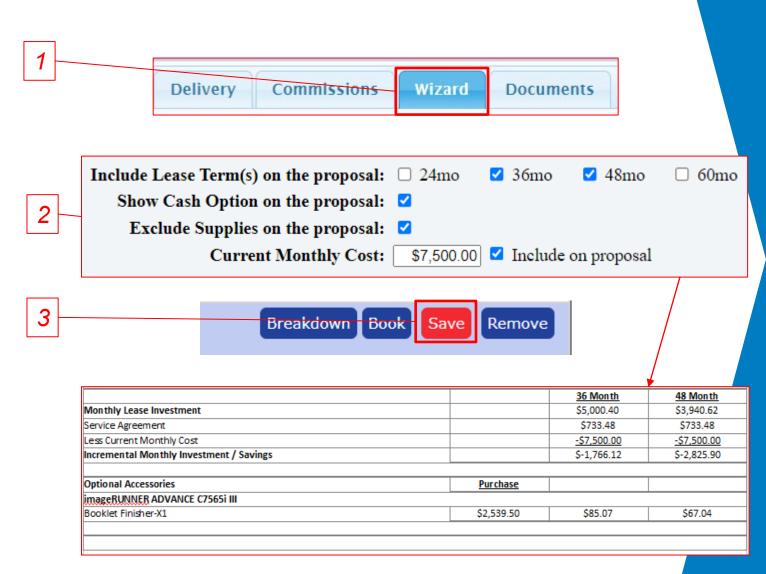

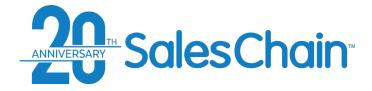

## **How To: Generate a Proposal**

Once you have customized the information you want to display on your proposal (see page 155) you are able to generate a proposal document.

#### To generate a proposal:

- 1. Navigate to the Wizard tab
- Select the pages you would like to include in your proposal document package. Note: SalesChain imports your proposal document templates, so the available pages will vary, depending on system configuration
- 3. Click the red flashing Save button
- 4. Give your proposal document package a name that is easy to remember
- 5. Click Generate Note: this will open a new window with a document editor where you can view, download, edit or print your proposal document

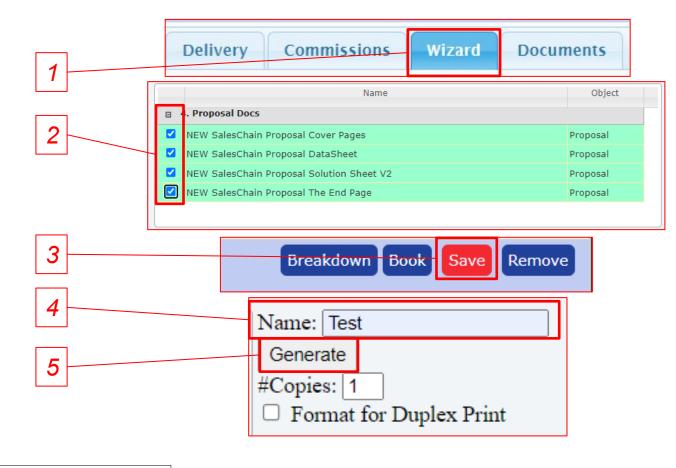

#### **Quick Tip:**

The *Data Sheet* (Left) provides stats and pictures for each of the machines priced on your proposal. The *Solution Sheet* (Right) is the proposal's financial summary page.

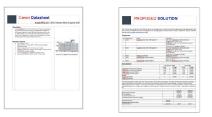

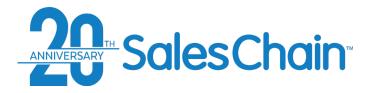

## **Proposal and Order Pricing: Documents Tab**

The Documents tab allows you to generate all relevant internal, delivery, and legal documents for this proposal or order.

#### Key:

- Filter documents shown in the selection box
- Name and generate document packages
- Select documents from this window to include them in a document package.
- 4) Document history, all generated documents generated related to this order will be displayed here. You can view, rename, edit, clone or revoke documents here (See pages 159 164)

#### **Quick Tips:**

Documents sent for e-sign will be locked from editing and will display a lock icon in the *Action* column.

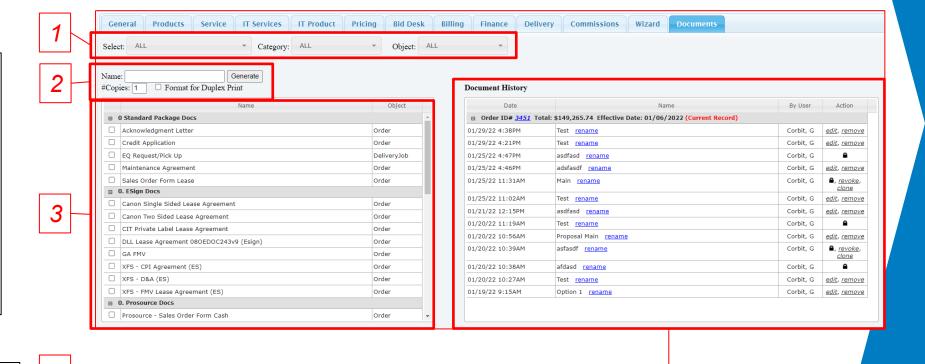

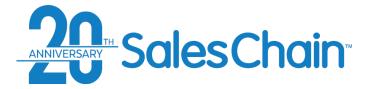

You are able to generate any documents related to this order from the Documents tab. You can generate single documents or create a package by selecting multiple documents.

#### To generate a document package:

- 1. Navigate to the *Documents* tab
- Select the documents you would like to include in your document package. Note: SalesChain imports your document templates, so the available documents will vary depending on system configuration
- 3. Give your proposal document package a name that is easy to remember
- 4. Click Generate Note: This will open a new window with a document editor where you can view, download, or print your document package

#### **Quick Tips:**

- While your specific documents may vary, there will usually be headers for both e-Sign and non e-Sign documents. Be sure to generate the e-Sign versions of documents if you would like to sign them electronically. Important: you CANNOT mix and match e-sign and non e-sign documents
- If your document package contains e-signable documents, the Sign button will appear. If your document package contains no e-signable documents, the Sign button will not appear.

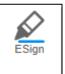

## **How To: Generate a Document Package**

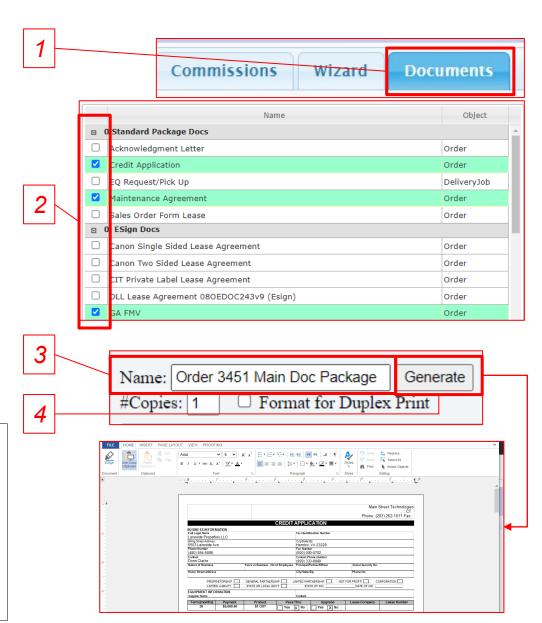

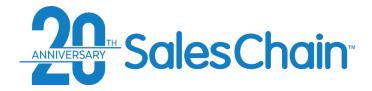

## How To: Rename a Document Package

You may rename any document packages you have generated for easy reference, even if they have been locked for e-Sign.

#### To rename a document package:

- 1. Navigate to the *Documents* tab
- Click the blue *rename* link next to the document package for which you would like to change the name
- 3. In the pop-up dialogue, enter your new desired name in the *Name* text box
- 4. Click Save

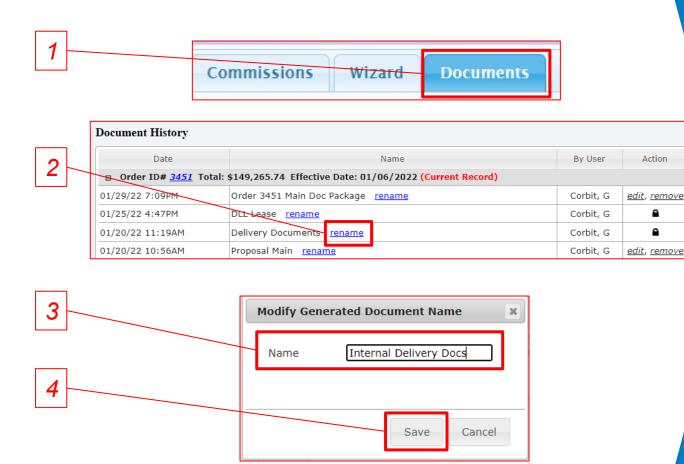

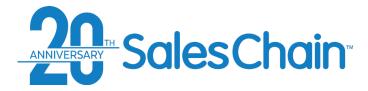

# You may view any document packages you have generated and edit those which have not been locked for e-Sign. This will open the document package in a document editor. See <u>page 161 - 164</u> for further actions.

Important: You are not able to edit documents which have been locked for e-Sign, but you are able to view them in the document editor. (Step 2b)

#### To view or edit a document package:

- 1. Navigate to the *Documents* tab
- a) If the document package is not locked, click the black *edit* link in the *Action* column of the document package you would like to view or edit b) If the document package is locked, click on the lock icon in the *Action* column

## **How To: View and Edit a Document Package**

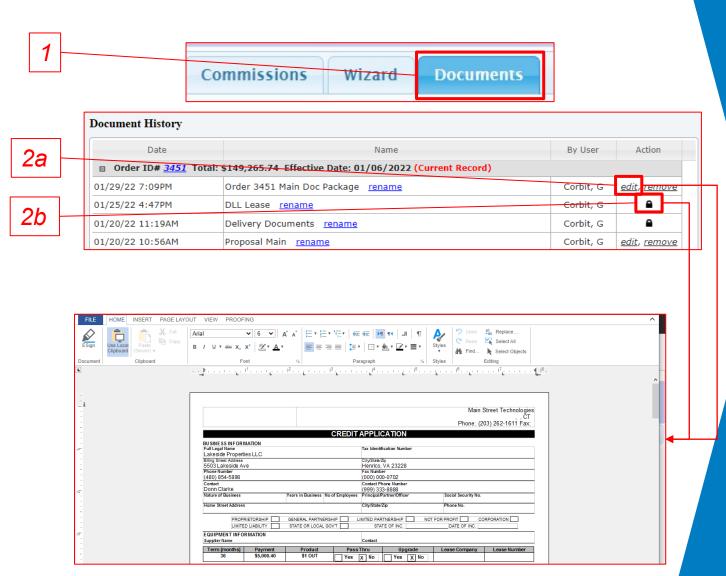

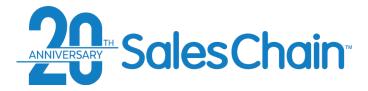

SalesChain's internal electronic signature utility allows you to send documents to be signed via email.

Important: Only documents configured for e-Sign can be sent for e-Sign. If you do not see the E-Sign button (Step 1) in the document editor, the documents in your package have not been configured for E-Sign.

To request an electronic signature via email:

- 1. Open or generate the desired document package using the methods outlined on pages <u>158 and 160</u>
- 2. Click the *E-Sign* button. *Note: this will lock the document package and prevent you from editing it. Be sure to make any changes <u>before</u> clicking the <i>E-Sign* button.
- 3. Click the Request button
- In the pop-up dialogue you may either a) select the contact you would like to request a signature from using the Select dropdown <u>OR</u> b) click the + icon to add a new contact
- 5. Click Send
- 6. Make any desired changes to the signature request email for your contact
- 7. Click Send

#### **Quick Tips:**

- The *revoke* and *clone* link will both appear when a document has been sent for signature but has not yet been signed.
- You can view a document's e-Sign process using the Signature desk (See page 165)

## How To: Send a Document for e-Sign

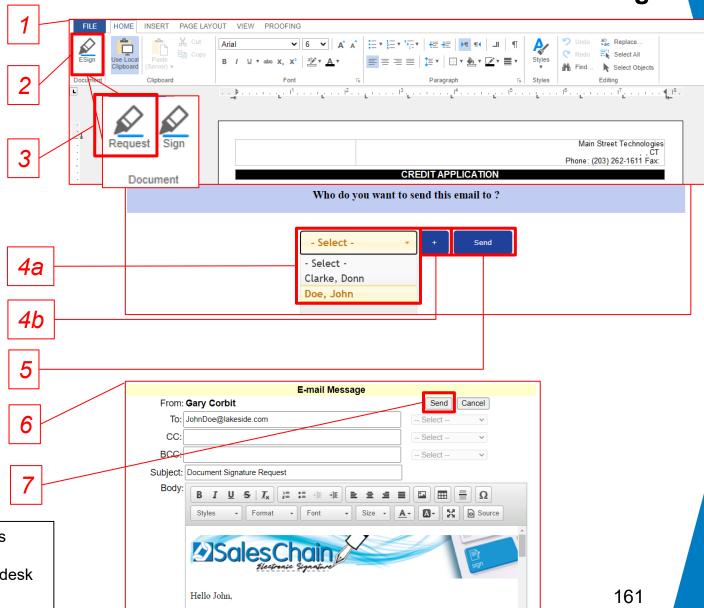

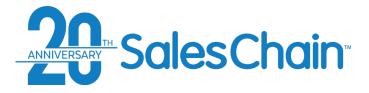

SalesChain's internal electronic signature utility allows you to sign documents on the spot with your client using a computer or tablet.

Important: Only documents configured for e-Sign can be sent for e-Sign. If you do not see the E-Sign button (Step 1) in the document editor, the documents in your package have not been configured for E-Sign.

#### To e-Sign a document on the spot:

- 1. Open or generate the desired document package using the methods outlined on pages <u>158 and 160</u>
- 2. Click the *E-Sign* button. *Note: this will lock the document package and prevent you from editing it. Be sure to make any changes before clicking the <i>E-Sign* button.
- 3. Click the Sign button
- 4. Have your contact enter their name, title, email and draw their signature in the dialogue box.
- 5. Have your contact click Sign Document

## **How To: e-Sign a Document on the Spot**

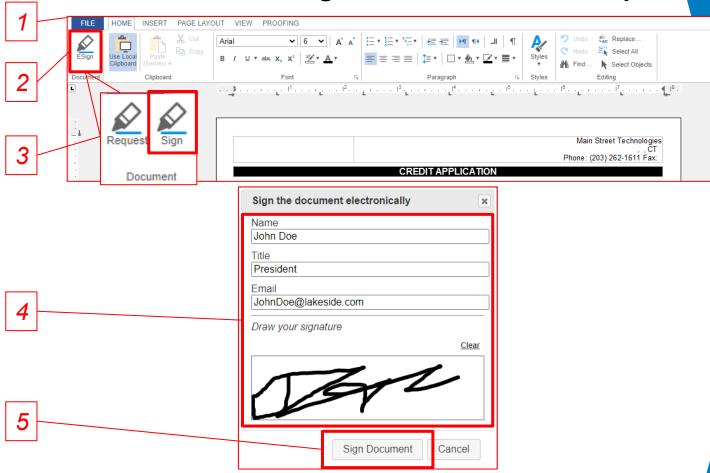

#### **Quick Tip:**

You can view a document's e-Sign process using the Signature desk (See page 165)

<sup>\*\*</sup> Repeat step 5 for all signature locations required.\*\*

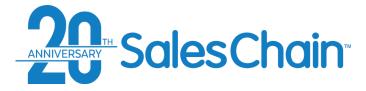

You are able to revoke a signature request if the person from whom you have requested an electronic signature has not signed the document package yet.

To revoke a document package that has been sent for e-Sign:

- 1. Navigate to the *Documents* tab
- 2. Click the black *revoke* link next to the document package you would like to revoke.
- In the pop-up dialogue, click OK

#### **Quick Tips:**

The *revoke* link will only appear in the specific circumstance that a document package has been sent but not yet signed. If the document package has already been signed, it will be fully locked and cannot be revoked.

## **How To: Revoke a Signature Request**

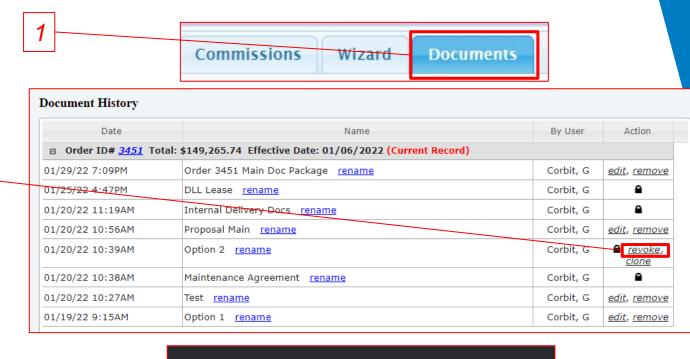

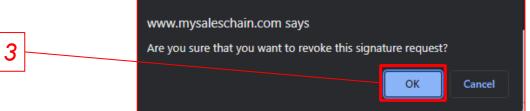

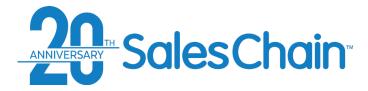

## **How To: Clone a Document Package**

You are able to clone a document package which has been sent for e-Sign if the person from whom you have requested an electronic signature has not signed the document package yet.

#### To clone a document package:

- 1. Navigate to the *Documents* tab
- Important: Enter a name for this cloned document package in the Name text box
- 3. Click the black *clone* link next to the document package which you would like to duplicate.

#### **Quick Tips:**

- The *revoke* and *clone* link will both appear when a document has been sent for signature but has not yet been signed.
- The cloned document will no longer be locked from editing, this
  method is useful for making changes to e-Sign documents without recreating the whole document package.

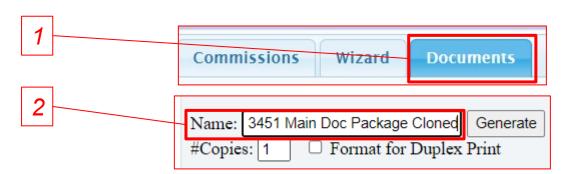

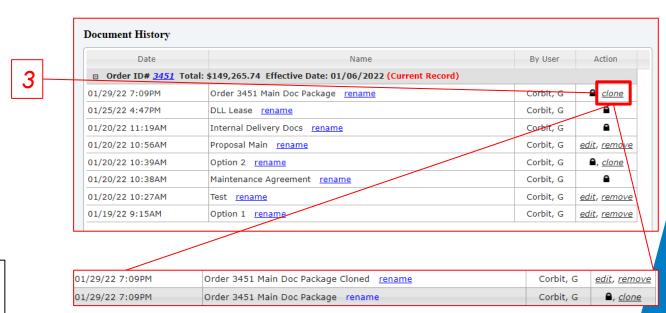

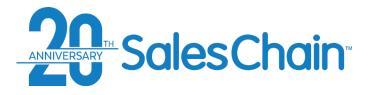

You are able to track the progress of electronic signatures sent to your customers using the Signature Desk.

To track the progress of electronic signature requests:

- Navigate to: Menu Sidebar > User Settings
   Signature desk
- 2. You can view the status, actions taken, and user who took those actions for each document package here.

## **How To: Track e-Sign Progress**

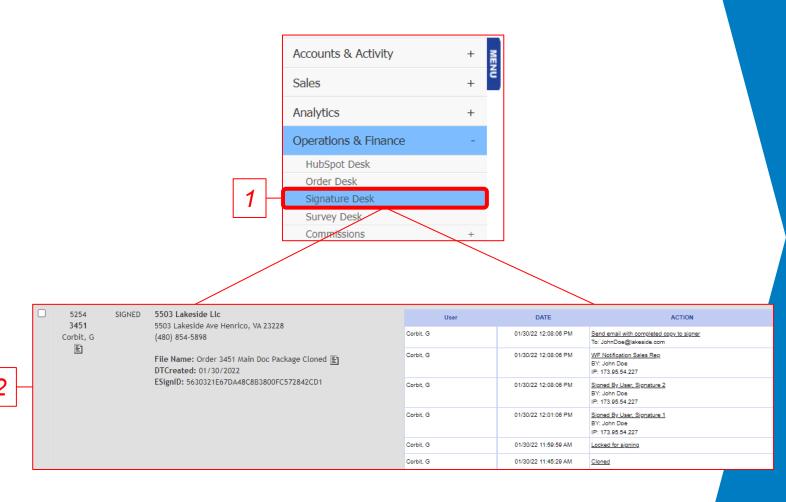

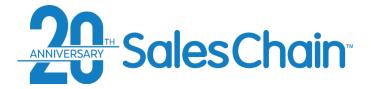

## **How To: Send, Print, and Export Documents**

Generating a document from the SalesChain system opens a document viewing window. From this window, you may send, share or print the document you have generated.

#### To send/export a document:

- 1. Click on *File* in the upper left-hand corner of the screen
- 2. Choose Save, Print to PDF, Email as PDF or Print

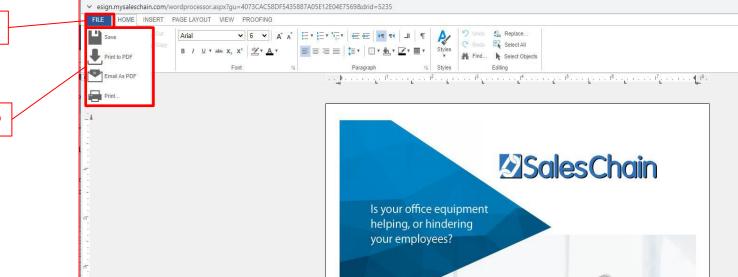

#### **Quick Tips:**

- If the Save option is not displayed, clicking Print to PDF and then downloading the document will allow you to save it to your computer.
- For instructions on generating documents <u>see page</u> 158.